# HP Tango / HP Tango X

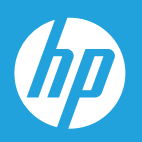

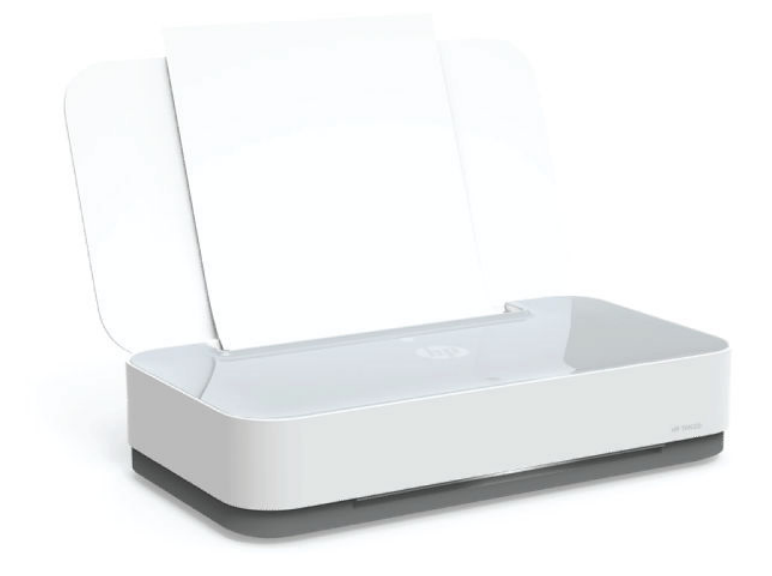

# Hướng dẫn Sử dụng

#### Các thông báo của HP company

THÔNG TIN TRONG VĂN BẢN NÀY CÓ THỂ THAY ĐỔI MÀ KHÔNG CẦN THÔNG BÁO TRƯỚC.

BẢO LƯU MOI QUYỀN. NGHIÊM CẤM SAO CHÉP, CHỈNH SỬA HOẶC BIÊN DICH TÀI LIÊU NÀY MÀ KHÔNG CÓ VĂN BẢN CHẤP THUẬN TRƯỚC CỦA HP, TRỪ KHI LUẬT BẢN QUYỀN CHO PHÉP. CHỈ BẢO HÀNH CHO CÁC SẢN PHẨM VÀ DỊCH VỤ CỦA HP ĐƯỢC QUY ĐINH TRONG TUYÊN BỐ BẢO HÀNH NHANH KÈM THEO CÁC SẢN PHẨM VÀ DICH VU ĐÓ. KHÔNG CÓ ĐIỀU KHOẢN NÀO TRONG TÀI LIÊU NÀY ĐƯỢC HIỂU LÀ CẤU THÀNH BẢO HÀNH BỔ SUNG. HP SẾ KHÔNG CHIU TRÁCH NHIÊM VỀ CÁC LỖI KÝ THUẬT HOẶC HIỆU ĐÍNH HAY NHỮNG THIẾU SÓT TRONG TÀI LIỆU NÀY.

© Copyright 2018 HP Development Company, L.P.

Microsoft và Windows là các nhãn hiệu hoặc nhãn hiệu được đăng ký của Microsoft Corporation tại Hoa Kỳ và/hoặc các nước khác.

Mac, OS X, macOS và AirPrint là các thương hiệu của Apple Inc., được đăng ký tại Hoa Kỳ và các quốc gia khác.

Nhãn hiệu ENERGY STAR và ENERGY STAR là những nhãn hiệu đã được đăng ký do Cơ quan Bảo vệ Môi trường Hoa Kỳ sở hữu.

Android và Chromebook là các thương hiệu của Google LLC.

Amazon và Kindle là các thương hiệu của Amazon.com, Inc. hoặc các công ty con của Amazon.com.

iOS là thương hiệu hoặc thương hiệu đã được đăng ký của Cisco tại Hoa Kỳ cũng như các quốc gia khác và được sử dụng theo giấy phép.

# Mục lục

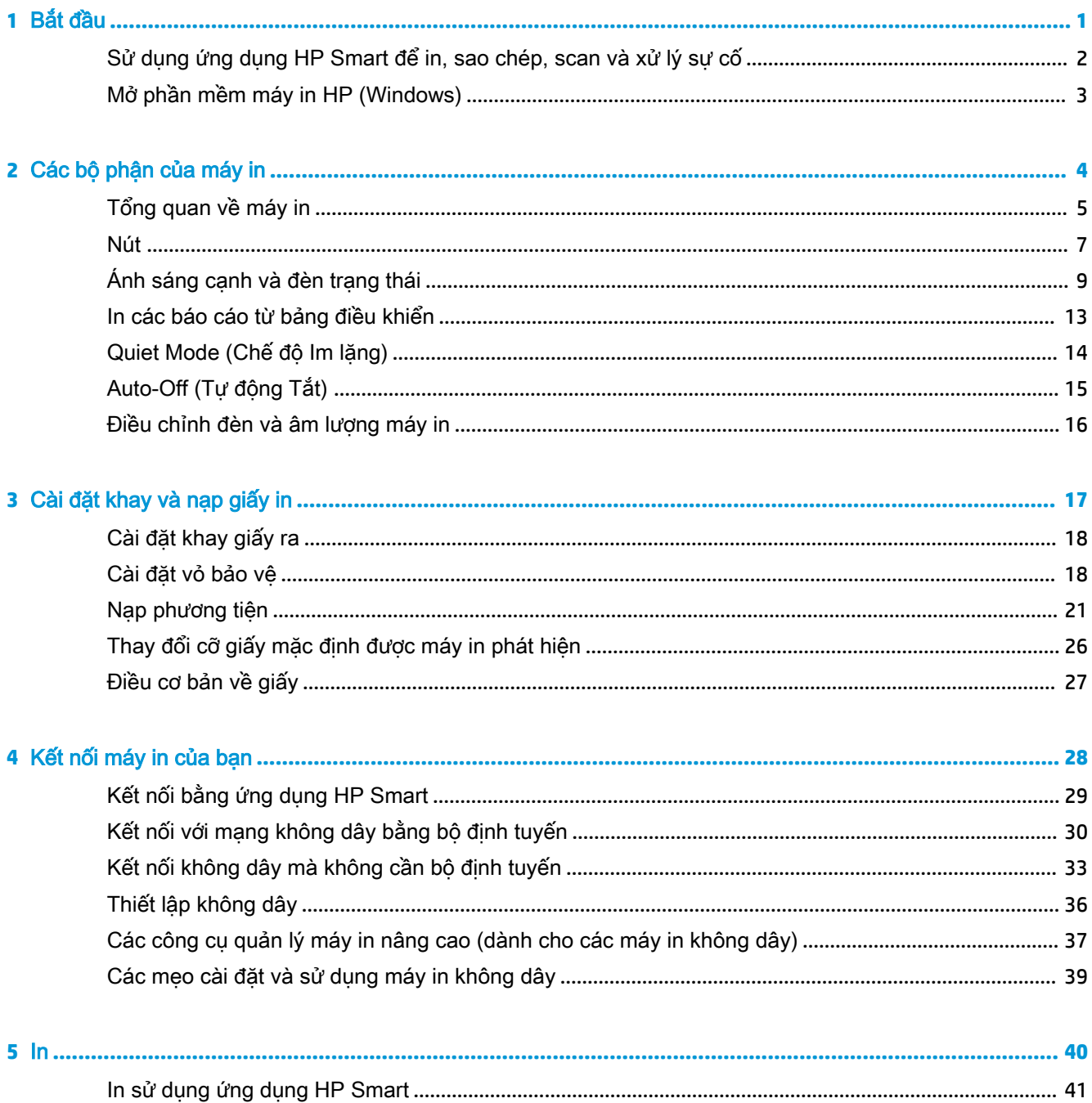

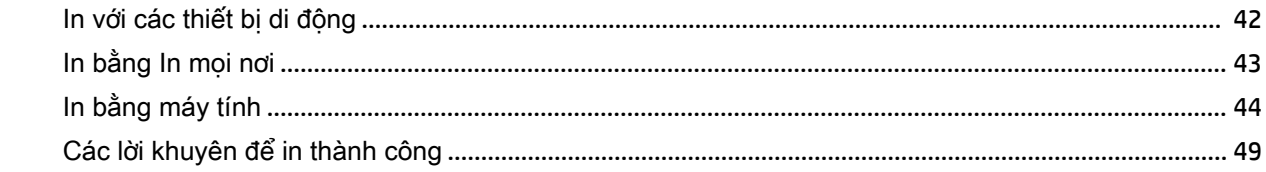

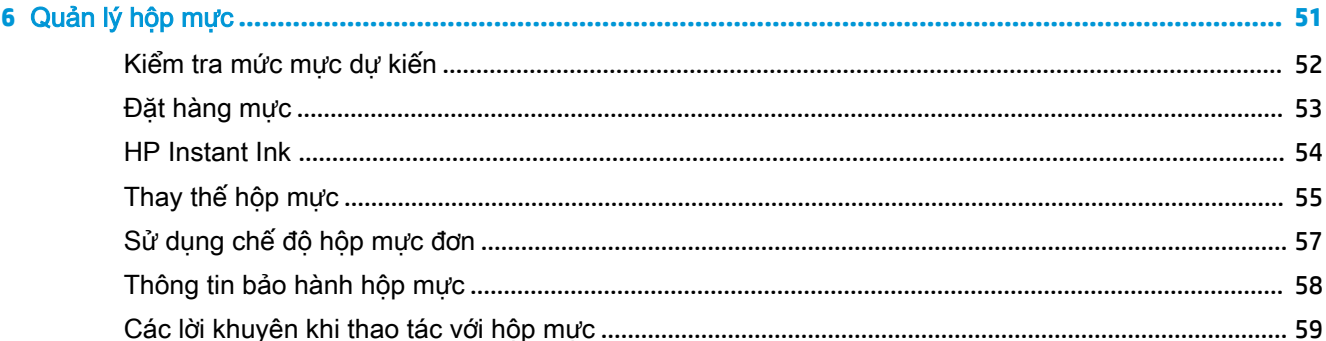

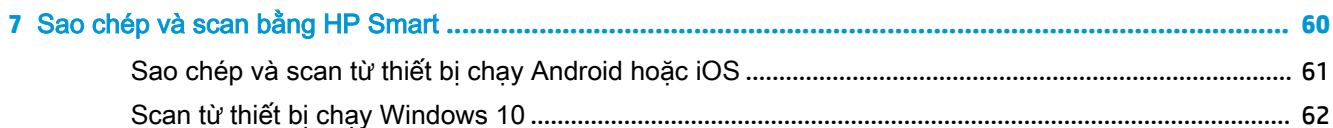

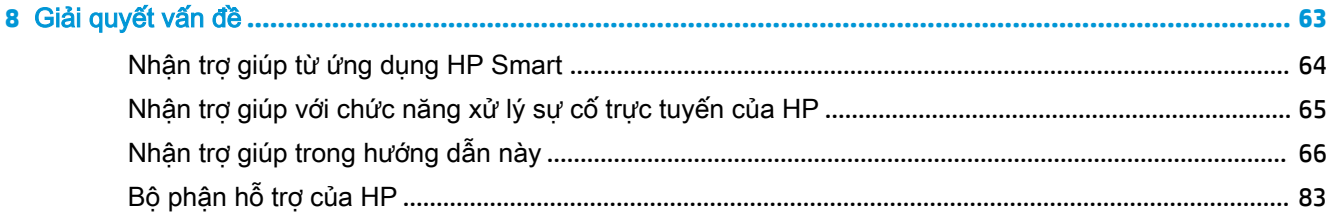

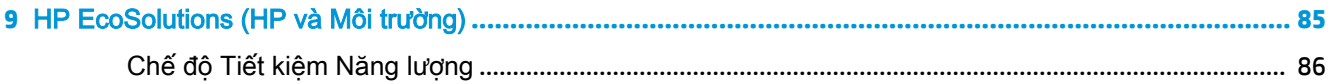

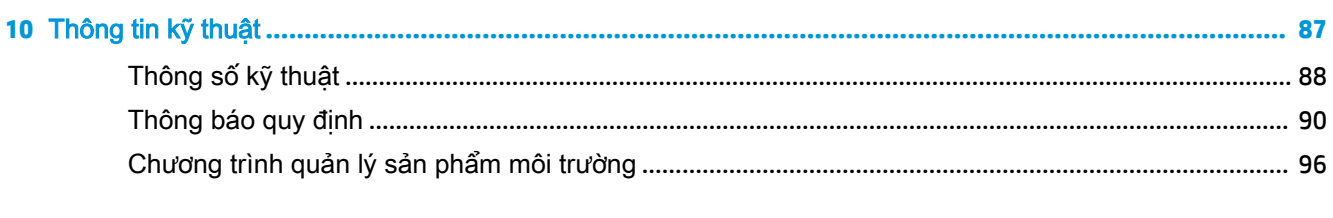

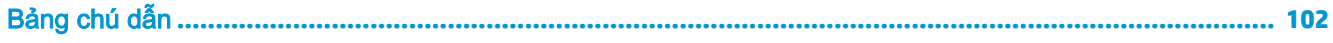

# <span id="page-4-0"></span>**1** Bắt đầu

- [Sử dụng ứng dụng HP Smart để in, sao chép, scan và xử lý sự cố](#page-5-0)
- [Mở phần mềm máy in HP \(Windows\)](#page-6-0)

### <span id="page-5-0"></span>Sử dụng ứng dụng HP Smart để in, sao chép, scan và xử lý sự cố

HP Smart giúp ban cài đặt, sao chép, scan, in, chia sẻ và quản lý máy in HP. Ban có thể chia sẻ tài liệu và hình ảnh qua email, tin nhắn văn bản và các dịch vụ mạng xã hội cũng như đám mây phổ biến (chẳng hạn như iCloud, Google Drive, Dropbox và Facebook). Bạn còn có thể cài đặt các máy in HP mới cũng như giám sát và đặt hàng mực in.

 $\mathbb{B}^n$  **GHI CHÚ:** Ứng dụng HP Smart này có thể không có sẵn bằng tất cả các ngôn ngữ. Một số tính năng có thể không có sẵn cho tất cả các model máy in.

#### Để cài đặt ứng dụng HP Smart

**▲** Ứng dụng HP Smart được hỗ trợ trên các thiết bị chạy iOS, Android và Windows 10. Để cài đặt ứng dụng này trên thiết bị của bạn, xem [123.hp.com](http://123.hp.com) và làm theo hướng dẫn trên màn hình để truy cập cửa hàng ứng dụng của thiết bị.

#### Để mở ứng dụng HP Smart trên máy vi tính chạy Windows 10

Sau khi cài đặt ứng dụng HP Smart, từ màn hình nền của thiết bị, nhấp vào Start (Bắt đầu) và sau đó chọn HP Smart từ danh sách ứng dụng.

#### Kết nối với máy in của ban

**▲** Đảm bảo thiết bị của bạn được kết nối cùng mạng với máy in. Sau đó, HP Smart sẽ tự động phát hiện máy in.

#### Để biết thêm thông tin về ứng dụng HP Smart

Để biết hướng dẫn cơ bản về cách in, sao chép, scan và xử lý sư cố bằng HP Smart, xem [In sử dụng](#page-44-0) [ứng dụng HP Smart](#page-44-0), [Sao chép và scan bằng HP Smart](#page-63-0) và [Nhận trợ giúp từ ứng dụng HP Smart .](#page-67-0)

Nếu muốn biết thêm thông tin về cách sử dụng HP Smart để in, sao chép, scan, truy cập các tính năng của máy in và xử lý sự cố, truy cập:

- iOS/Android: [www.hp.com/go/hpsmart-help](http://www.hp.com/go/hpsmart-help/)
- Windows 10: [www.hp.com/go/hpsmartwin-help](http://www.hp.com/go/hpsmartwin-help/)

## <span id="page-6-0"></span>Mở phần mềm máy in HP (Windows)

Sau khi cài đặt phần mềm máy in HP, nhấp đúp vào biểu tượng máy in trên màn hình nền hoặc thực hiện một trong các tùy chọn sau để mở phần mềm máy in:

- **Windows 10**: Từ màn hình máy tính, nhấp vào Start (Bắt đầu), chọn HP từ danh sách ứng dụng, rồi chọn biểu tượng có tên máy in.
- Windows 8.1: Nhấp vào mũi tên đi xuống ở góc trái bên dưới màn hình Khởi động, sau đó chọn tên máy in.
- Windows 8: Nhấp chuột phải vào vùng trống trên màn hình Khởi động, nhấp vào All Apps (Tất cả Ứng dụng) trên thanh ứng dụng, sau đó chọn tên máy in.
- Windows 7: Từ màn hình máy tính, nhấp vào Start (Bắt đầu), Chọn All Programs (Tất cả Chương trình), nhấp vào HP, nhấp vào thư mục cho máy in, sau đó chon biểu tượng có tên máy in.

 $\mathbb{P}$  GHI CHÚ: Nếu ban chưa cài đăt phần mềm HP, truy câp [www.support.hp.com](http://h20180.www2.hp.com/apps/Nav?h_pagetype=s-001&h_product=20486771&h_client&s-h-e002-1&h_lang=vi&h_cc=vi) để tải về và cài đăt phần mềm cần thiết.

# <span id="page-7-0"></span>**2** Các bộ phận của máy in

- [Tổng quan về máy in](#page-8-0)
- [Nút](#page-10-0)
- [Ánh sáng cạnh và đèn trạng thái](#page-12-0)
- [In các báo cáo từ bảng điều khiển](#page-16-0)
- Quiet Mode (Chế độ Im lăng)
- [Auto-Off \(Tự động Tắt\)](#page-18-0)
- [Điều chỉnh đèn và âm lượng máy in](#page-19-0)

## <span id="page-8-0"></span>Tổng quan về máy in

- Mặt trên cùng và phía trước
- [Mặt sau](#page-9-0)

### Mặt trên cùng và phía trước

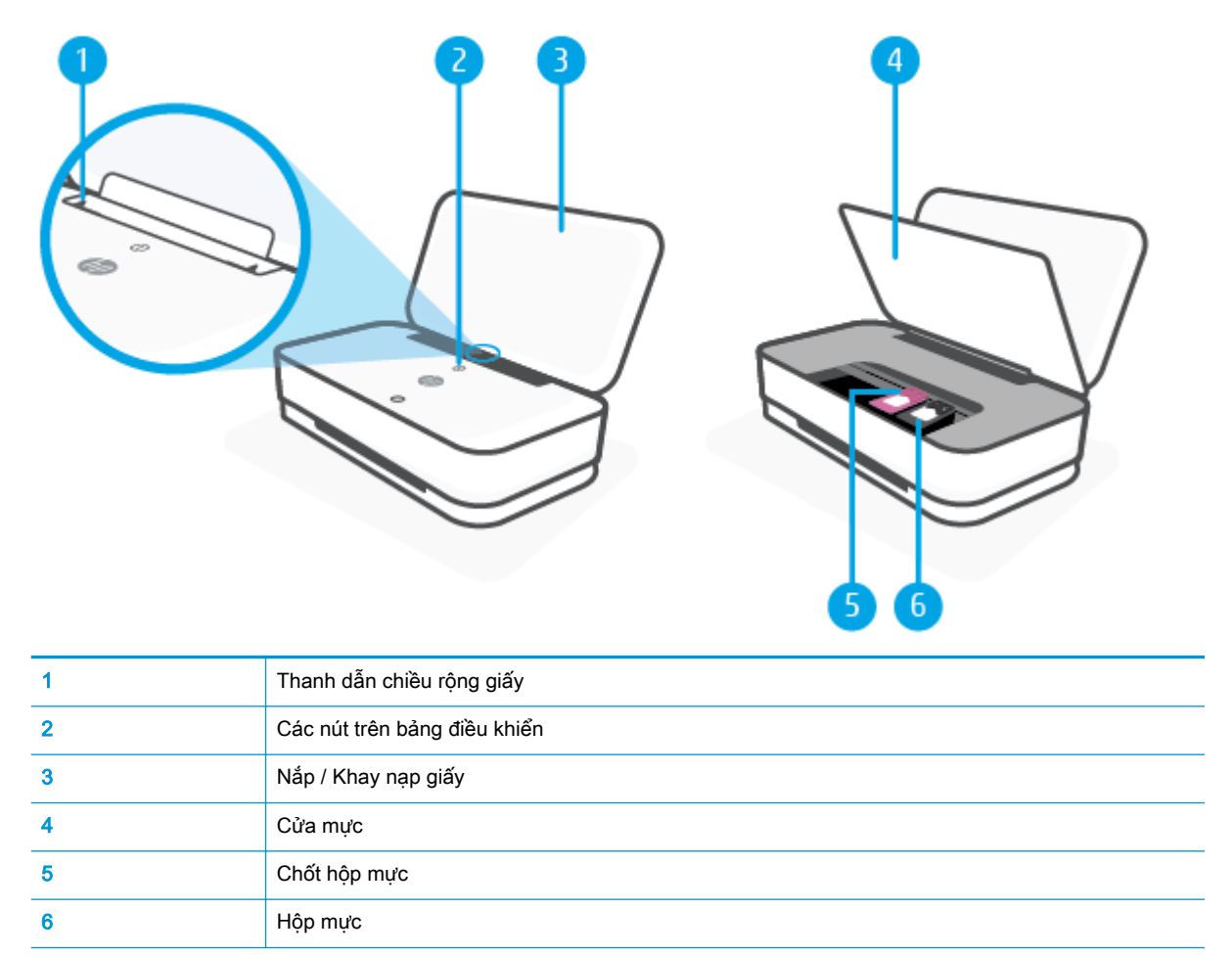

### <span id="page-9-0"></span>Mặt sau

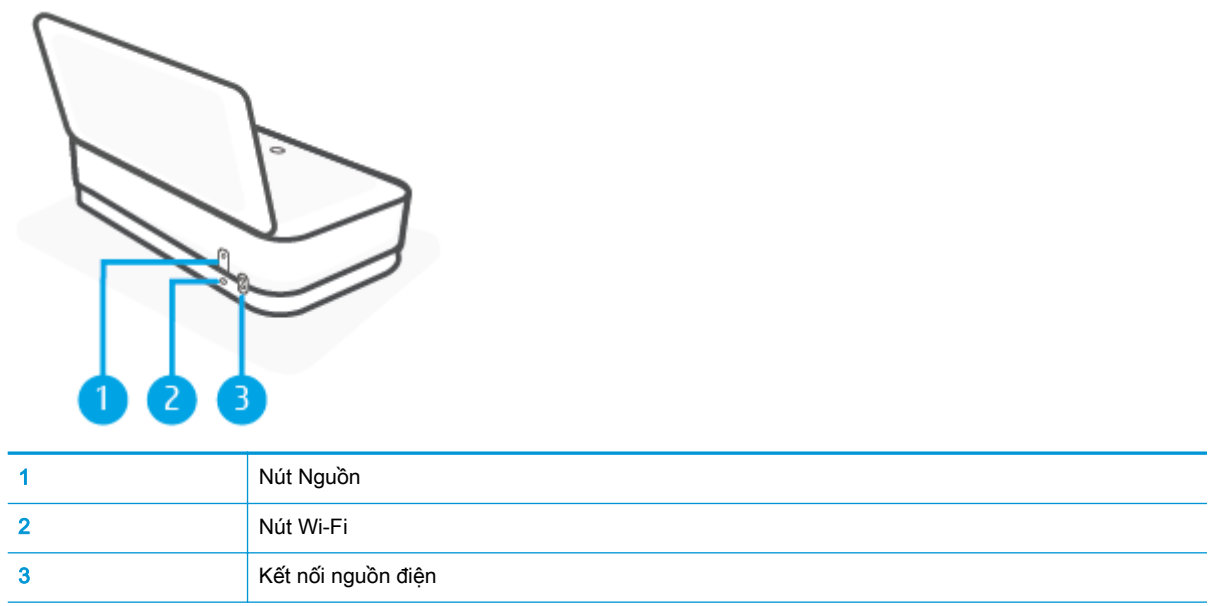

## <span id="page-10-0"></span>Nút

- Các nút trên bảng điều khiển
- [Các nút ở phía sau máy in](#page-11-0)
- [Tổ hợp nút](#page-11-0)

### Các nút trên bảng điều khiển

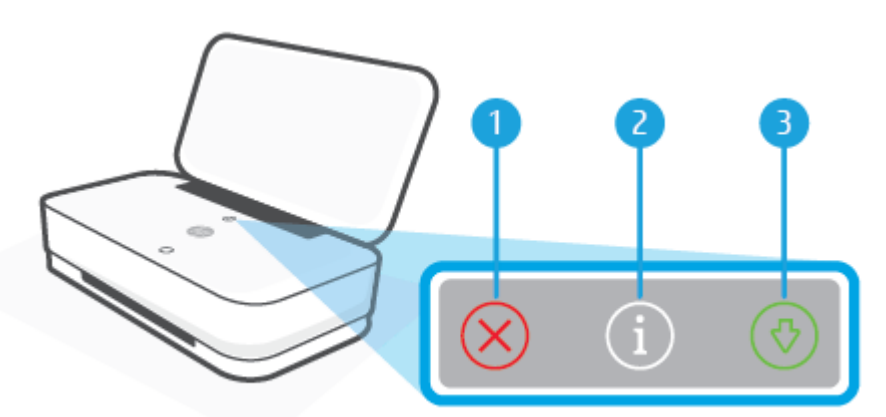

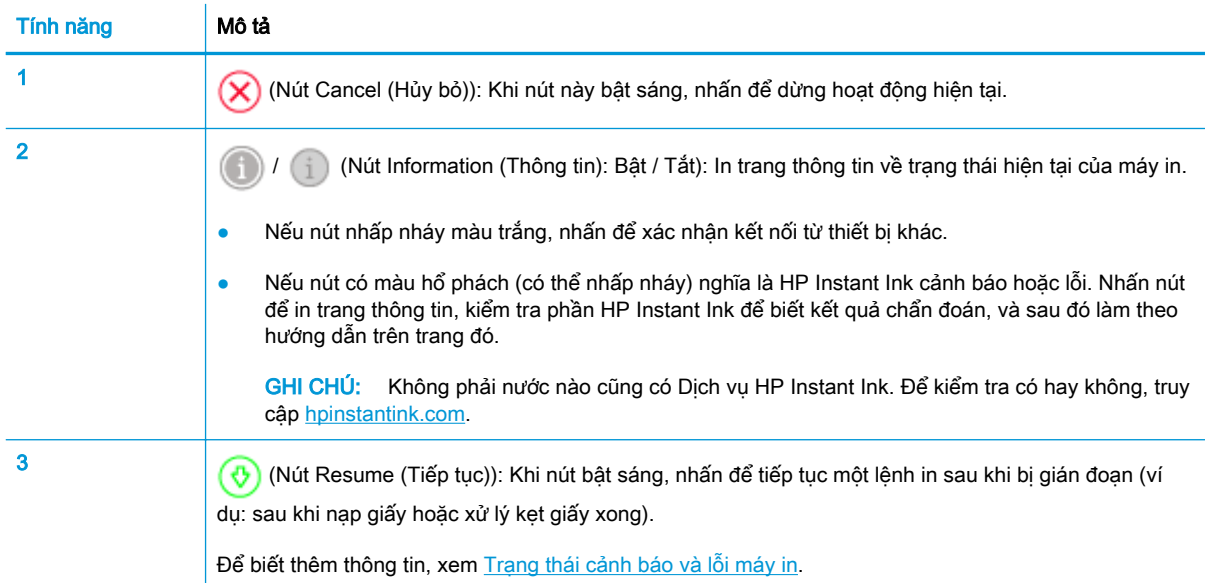

### <span id="page-11-0"></span>Các nút ở phía sau máy in

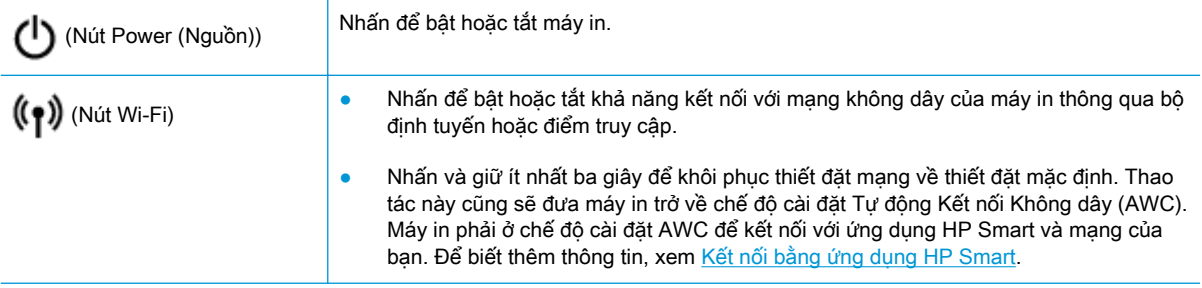

### Tổ hợp nút

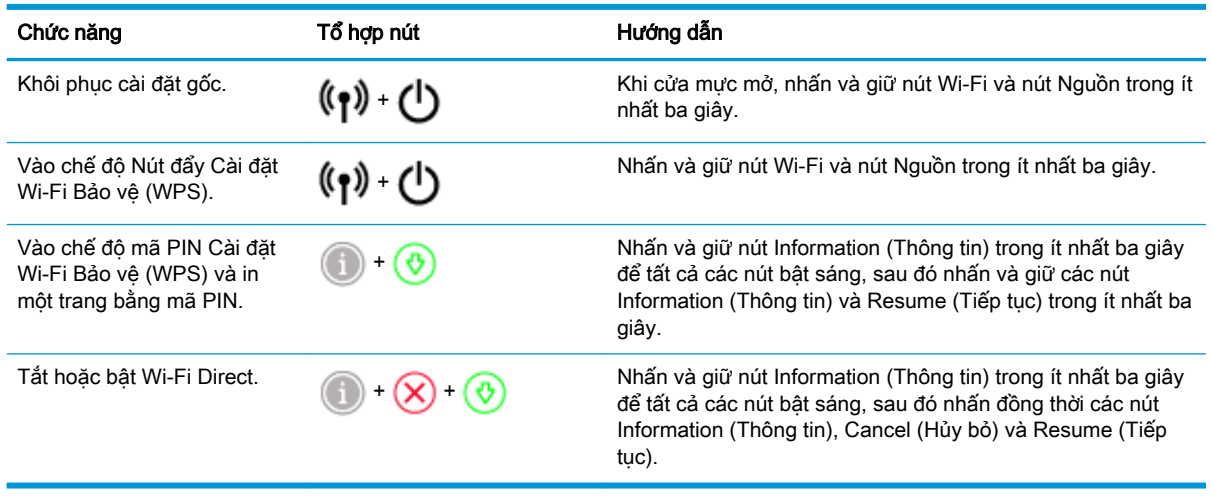

## <span id="page-12-0"></span>Ánh sáng cạnh và đèn trạng thái

- Tổng quan về đèn trang thái
- Ánh sáng canh

### Tổng quan về đèn trạng thái

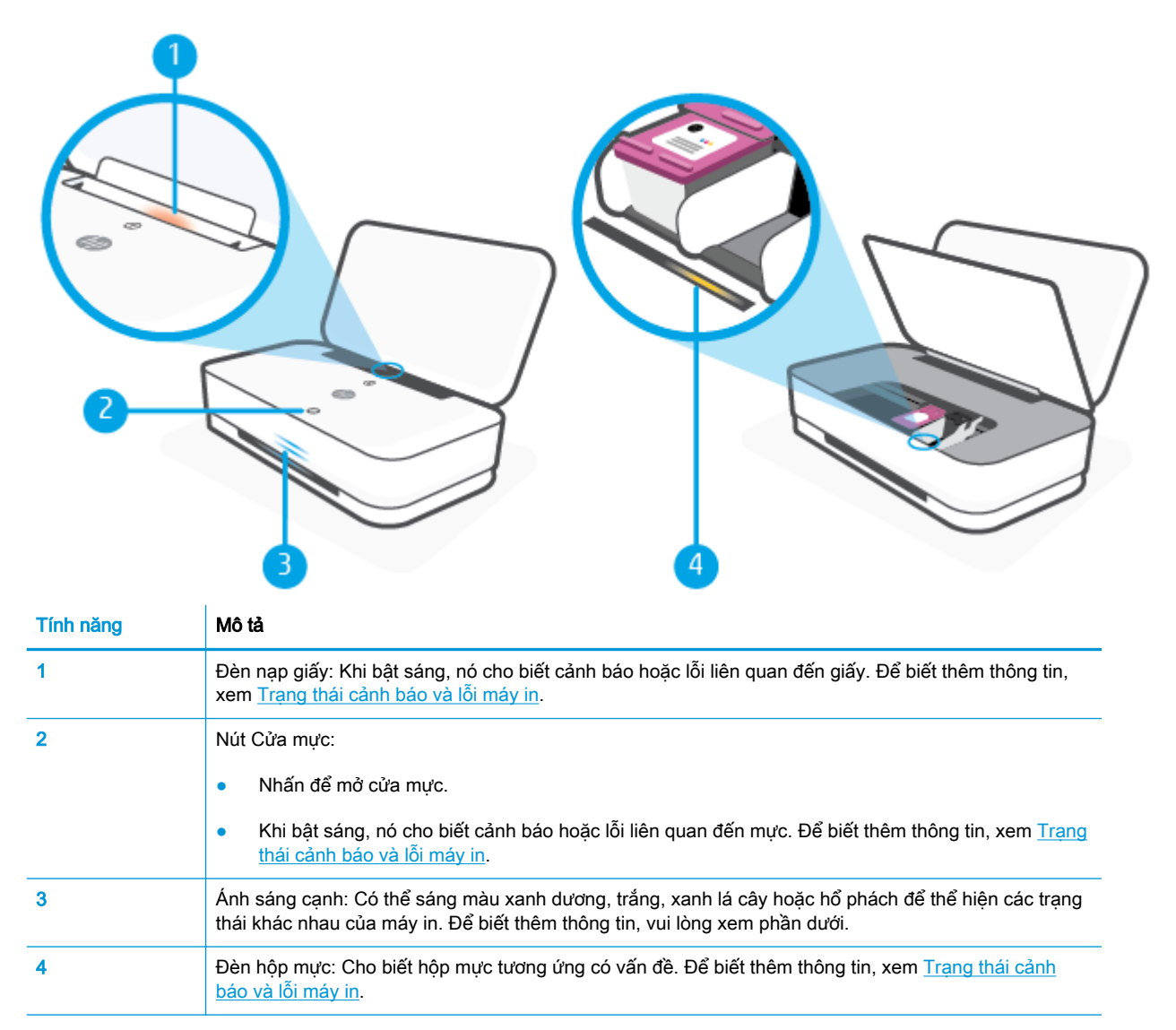

### Ánh sáng cạnh

Máy in Ánh sáng cạnh có một thanh đèn lớn kéo dài hết mặt phía trước của máy in với hai thanh nhỏ bên trên. Những chiếc đèn này thể hiện trạng thái của máy in thông qua màu sắc và chuyển động.

#### Ánh sáng cạnh - màu hổ phách

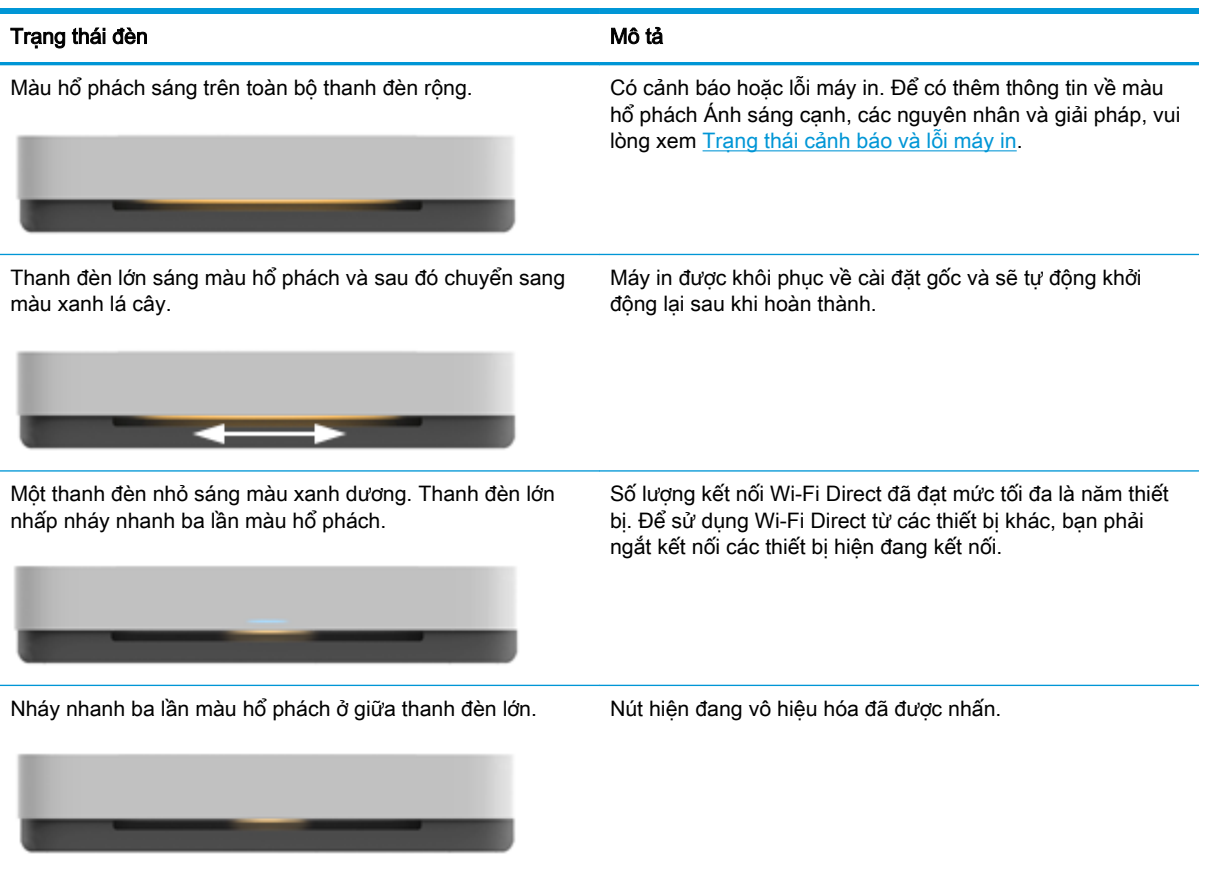

#### Ánh sáng cạnh - màu xanh dương

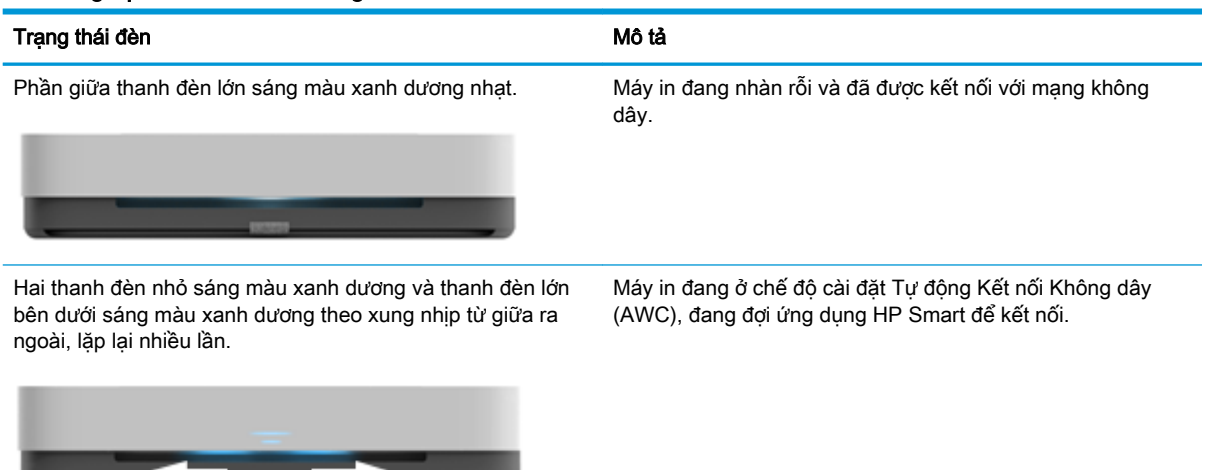

Hai thanh đèn nhỏ và các cạnh bên ngoài của thanh đèn lớn sáng màu xanh dương theo xung nhịp, lặp lại nhiều lần.

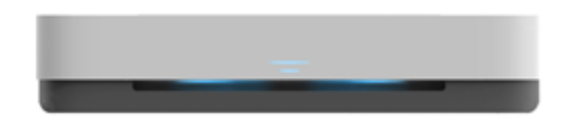

Máy in đang kết nối với mang không dây của ban qua phương thức Nút đẩy Cài đặt Wi-Fi Bảo vệ (WPS). Đẩy nút WPS trên bộ định tuyến để kết nối máy in. Để biết thêm thông tin, xem [Kết nối máy in của bạn vào mạng không dây](#page-33-0) [sử dụng Cài đặt Wi-Fi được Bảo vệ \(WPS\)](#page-33-0).

#### Ánh sáng cạnh - màu xanh dương (còn tiếp)

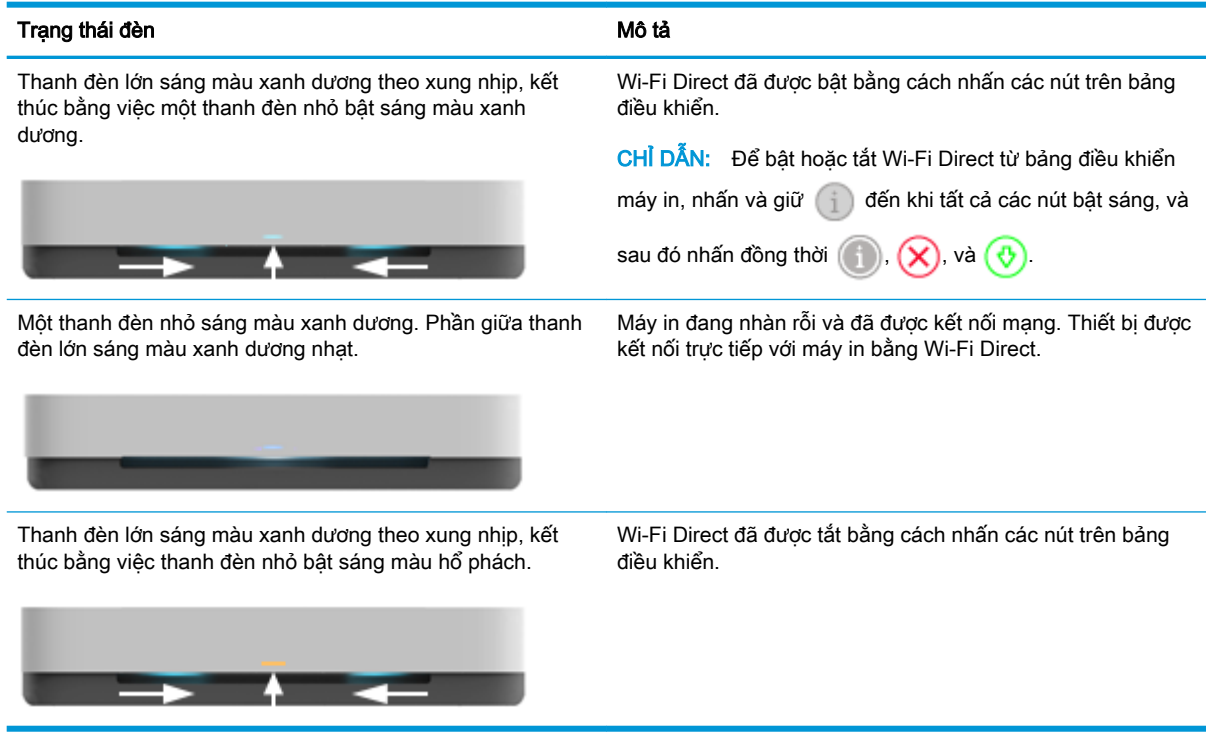

#### Ánh sáng cạnh - màu trắng

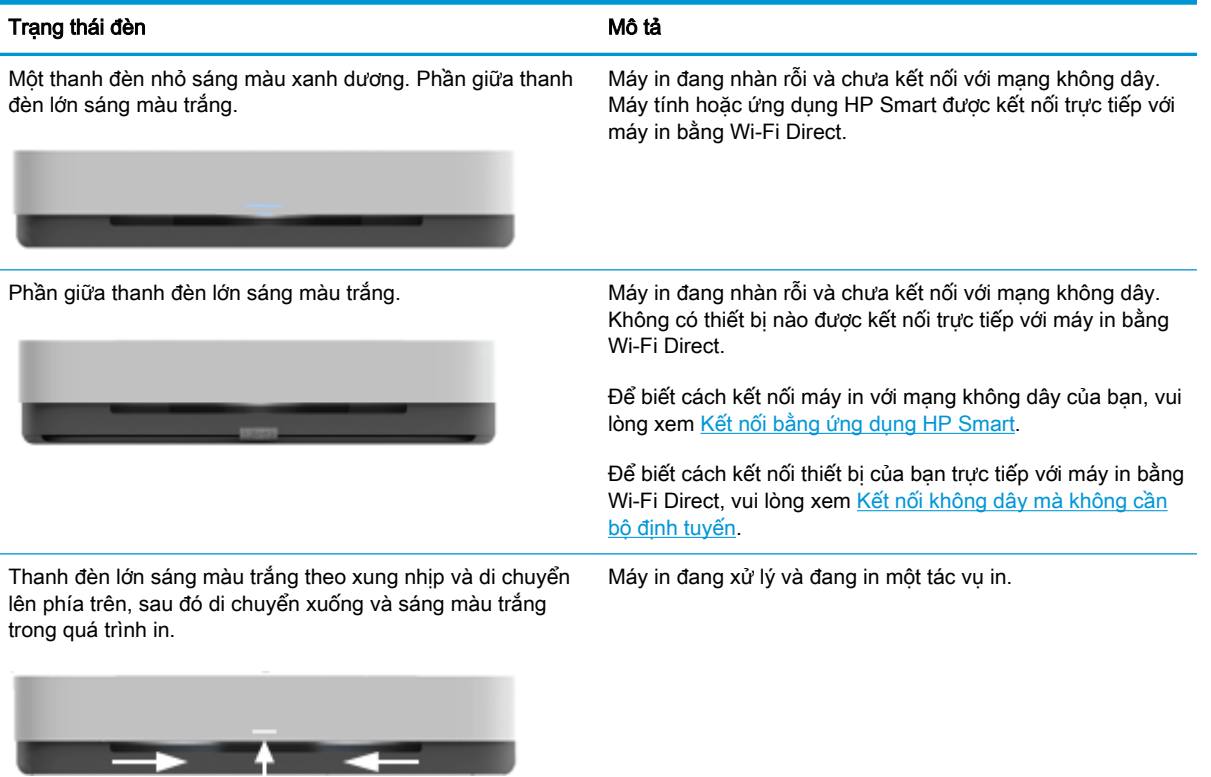

#### Ánh sáng cạnh - màu xanh lá cây

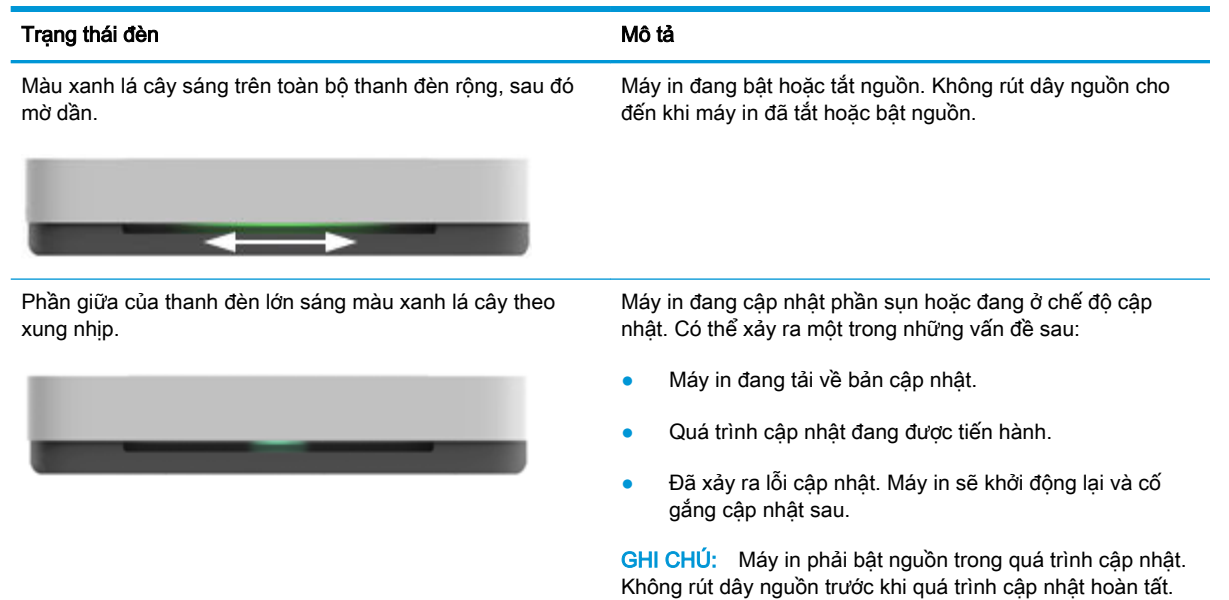

## <span id="page-16-0"></span>In các báo cáo từ bảng điều khiển

GHI CHÚ: Trước khi in báo cáo, nhấn và giữ (i) (nút Information (Thông tin)) trong ít nhất ba giây để bật đèn của tất cả các nút trên bảng điều khiển, và sau đó làm theo các hướng dẫn trong bảng.

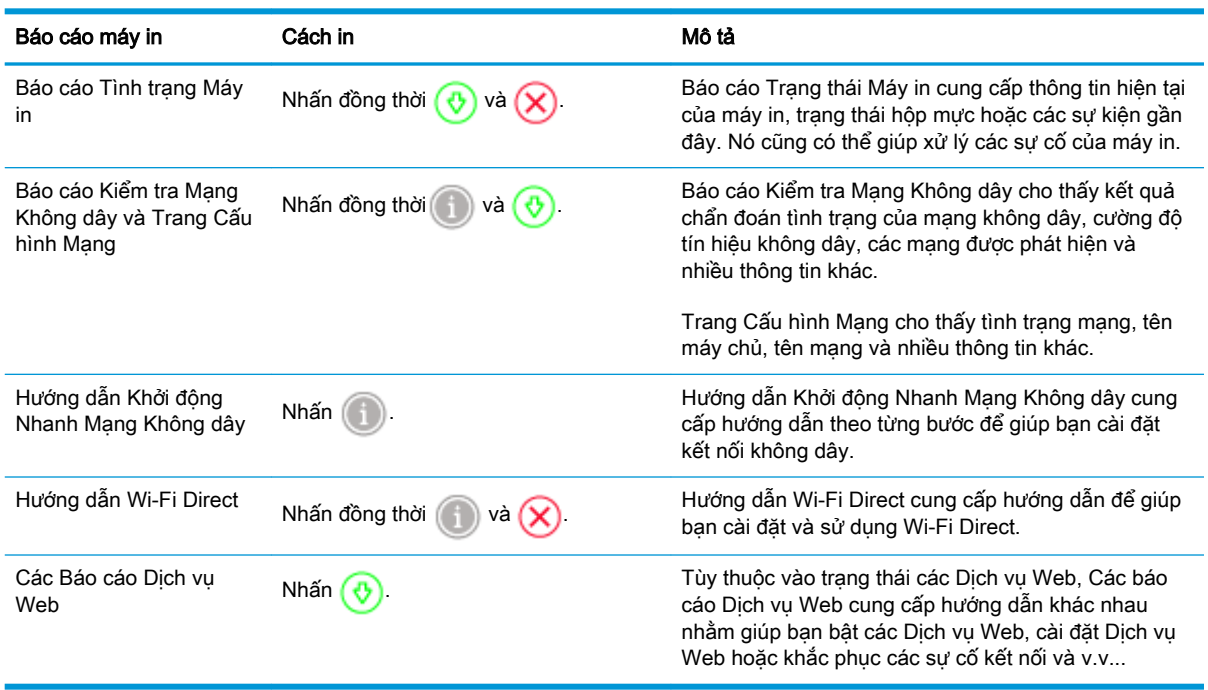

### <span id="page-17-0"></span>Quiet Mode (Chế độ Im lặng)

Chế độ Im lặng làm chậm việc in để giảm tiếng ồn tổng thể mà không ảnh hưởng đến chất lượng in. Chế đô Im lăng chỉ hoạt đông để in với chất lượng in Better (Tốt hơn) trên giấy thường. Để giảm tiếng ồn do in, bật Chế độ Im lặng. Để in ở vận tốc bình thường, tắt Chế độ Im lặng. Chế độ Im lặng được tắt mặc định.

 $\mathbb{B}^*$  GHI CHÚ: Ở Chế đô im lặng, nếu bạn in trên giấy thường với chất lượng in Draft (Nháp) hoặc Best (Tốt nhất), hoặc nếu bạn in ảnh hoặc phong bì, máy in làm việc theo cách tương tự như khi tắt Chế độ im lặng.

#### Để bật hoặc tắt Chế độ Im lặng từ thiết bị Android hoặc iOS

- **1.** Mở HP Smart. Để biết thêm thông tin, xem [Sử dụng ứng dụng HP Smart để in, sao chép, scan](#page-5-0) [và xử lý sự cố.](#page-5-0)
- **2**. Nhấn Printer Settings (Thiết đặt Máy in).
- **3**. Nhấn Quiet Mode (Chế độ Im lặng) và sau đó thay đổi thiết đặt.

#### Để bật hoặc tắt Chế độ Im lặng từ phần mềm máy in (Windows)

- **1**. Mở phần mềm máy in HP. Để biết thêm thông tin, xem [Mở phần mềm máy in HP \(Windows\)](#page-6-0).
- **2**. Nhấp vào tab Quiet Mode (Chế độ im lặng).
- **3.** Chon **On (Bật)** hoặc **Off (Tắt)**.
- **4**. Nhấp Save Setting (Lưu Thiết lập).

#### Để bật hoặc tắt Chế độ Im lặng từ embedded web server (EWS)

- **1**. Mở EWS. Để biết thêm thông tin, xem [Mở Embedded Web Server.](#page-40-0)
- **2**. Nhấp vào tab Settings (Thiết lập).
- **3.** Trong phần Preferences (Ưu tiên), chọn Quiet Mode (Chế đô Im lặng), và sau đó chọn On (Bật) hoặc Off (Tắt).
- **4**. Nhấp vào Apply (Áp dụng).

## <span id="page-18-0"></span>Auto-Off (Tự động Tắt)

Tính năng này tắt máy in sau 2 giờ không hoạt đông nhằm giảm bớt việc sử dụng năng lượng. Auto-Off (Tự động Tắt) sẽ tắt máy in hoàn toàn, vì vậy bạn phải sử dụng nút Nguồn để bật lại máy in. Nếu máy in của bạn hỗ trợ tính năng tiết kiệm năng lượng này, Auto-Off (Tự động Tắt) sẽ tự động kích hoạt hoặc vô hiệu hóa tùy thuộc vào khả năng của máy in và các tùy chọn kết nối. Thậm chí Auto-Off (Tự động Tắt) bị vô hiệu hóa, máy in sẽ vào [Chế độ Tiết kiệm Năng lượng](#page-89-0) sau 5 phút không hoạt động nhằm giảm sử dụng năng lượng.

- Auto-Off (Tư đông Tắt) Luôn bật nếu máy in không có mạng hoặc khả năng fax.
- Auto-Off (Tư đông Tắt) bị vô hiệu hóa khi khả năng kết nối không dây hoặc Wi-Fi Direct của máy in được bật hoặc khi máy in có khả năng kết nối mạng qua Ethernet, USB hoặc fax thiết lập kết nối mạng qua Ethernet, USB hoặc fax.

### <span id="page-19-0"></span>Điều chỉnh đèn và âm lượng máy in

Bạn có thể điều chỉnh độ sáng của các đèn trên máy in và âm lượng của hiệu ứng âm thanh theo môi trường và nhu cầu của mình.

#### Để điều chỉnh đèn và âm lượng máy in từ thiết bị Android hoặc iOS

- **1**. Mở HP Smart. Để biết thêm thông tin, xem [Sử dụng ứng dụng HP Smart để in, sao chép, scan](#page-5-0) [và xử lý sự cố.](#page-5-0)
- **2**. Nhấn Printer Settings (Thiết đặt Máy in).
- **3**. Tìm và thay đổi các thiết đặt từ mục tùy chọn.

# <span id="page-20-0"></span>**3** Cài đặt khay và nạp giấy in

- [Cài đặt khay giấy ra](#page-21-0)
- [Cài đặt vỏ bảo vệ](#page-21-0)
- [Nạp phương tiện](#page-24-0)
- [Thay đổi cỡ giấy mặc định được máy in phát hiện](#page-29-0)
- [Điều cơ bản về giấy](#page-30-0)

### <span id="page-21-0"></span>Cài đặt khay giấy ra

Máy in của ban được cung cấp cùng với khay giấy ra hoặc vỏ bảo vệ. Một trong hai bộ phận này phải được cài đặt trước khi in. Xem các hướng dẫn sau đây để biết cách lắp khay giấy ra.

#### Để lắp khay đầu ra

**1**. Đặt máy in lên khay giấy ra, căn chỉnh bốn góc của đáy máy in với bốn rãnh lõm nhỏ của khay giấy ra.

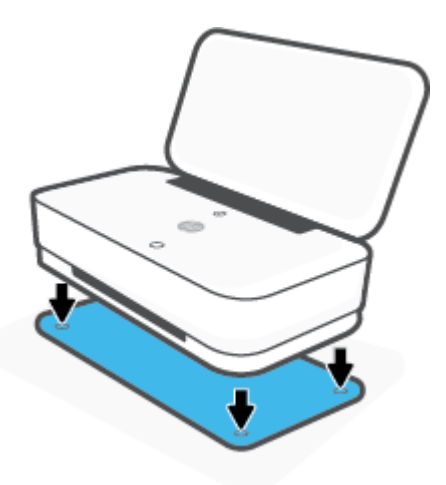

**2**. Kéo quai trên khay giấy ra. Phần mở rộng thứ nhất xoay ra.

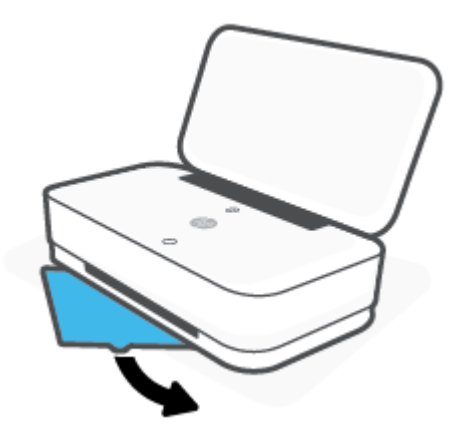

**3**. Lật mở phần mở rộng thứ hai của khay giấy ra.

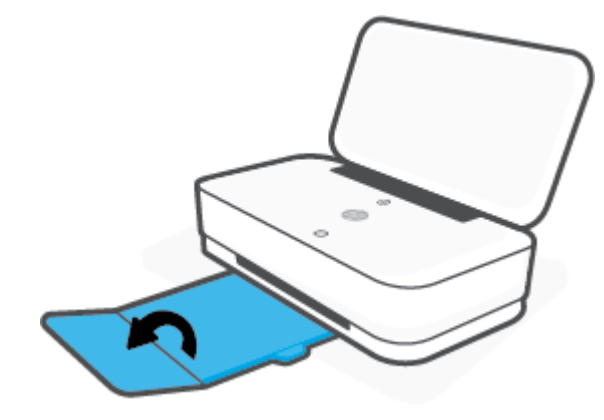

#### Để đóng khay đầu ra

Bạn có thể đóng khay giấy ra nếu không sử dụng máy in.

**1**. Đóng phần mở rộng thứ hai của khay giấy ra.

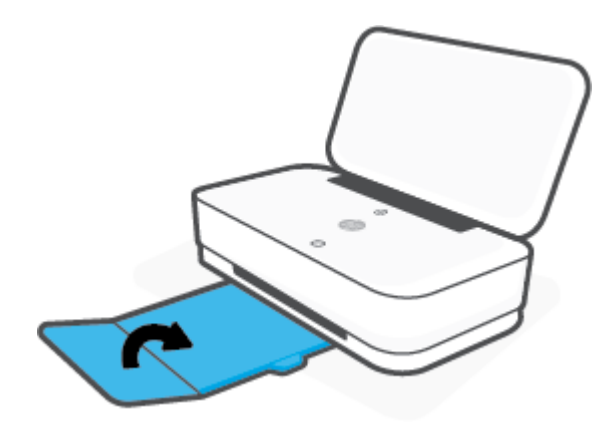

**2**. Đẩy quai trên khay giấy ra vào trong đến khi phần mở rộng thứ nhất xoay vào.

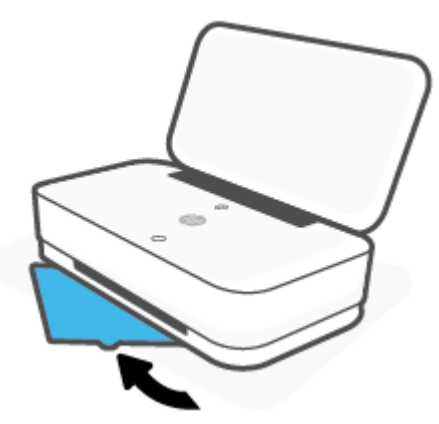

### Cài đặt vỏ bảo vệ

Máy in của ban được cung cấp cùng với khay giấy ra hoặc vỏ bảo vệ. Một trong hai bộ phân này phải được cài đặt trước khi in. Xem các hướng dẫn sau đây để biết cách lắp vỏ bảo vệ máy in.

#### Để cài đặt vỏ bảo vệ

**1**. Mở vỏ bảo vệ để có thể nhìn thấy máy in, sau đó lấy máy in ra.

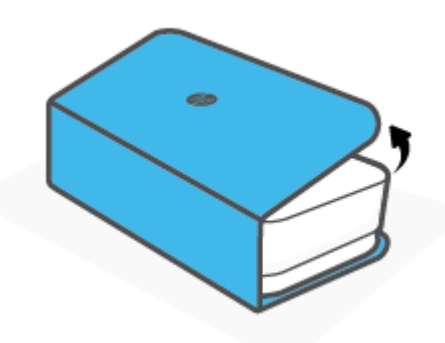

**2**. Đặt vỏ bảo vệ lên bề mặt phẳng, mở hoàn toàn, sau đó đặt lại máy in vào đó. Căn chỉnh bốn góc của đáy máy in với bốn rãnh lõm nhỏ trên vỏ bảo vệ.

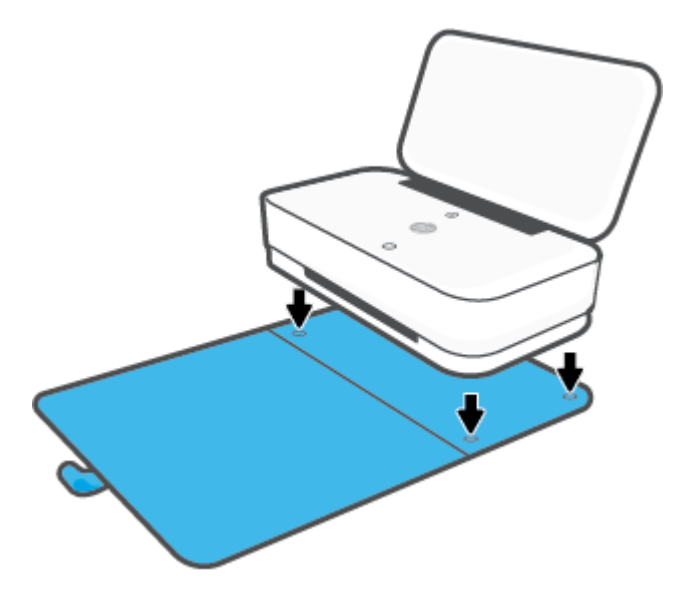

## <span id="page-24-0"></span>Nạp phương tiện

#### Để nạp giấy

**1**. Mở nắp.

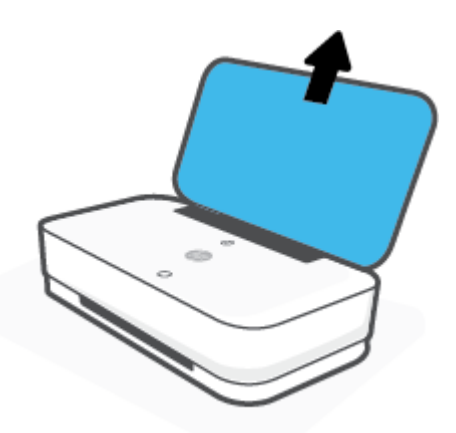

**2**. Trượt các thanh dẫn chiều rộng giấy về các cạnh của khay nạp giấy.

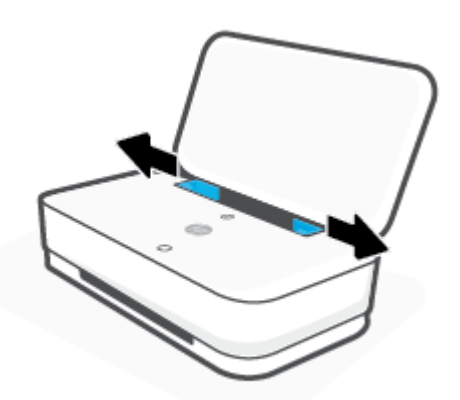

**3**. Chèn chồng giấy kích cỡ đầy đủ hoặc giấy ảnh vào giữa khay nạp giấy với cạnh ngắn hướng xuống. Đối với giấy ảnh, đảm bảo rằng mặt in quay lên trên, hướng ra phía ngoài máy in. Sau đó trượt chồng giấy xuống đến khi nó dừng lại.

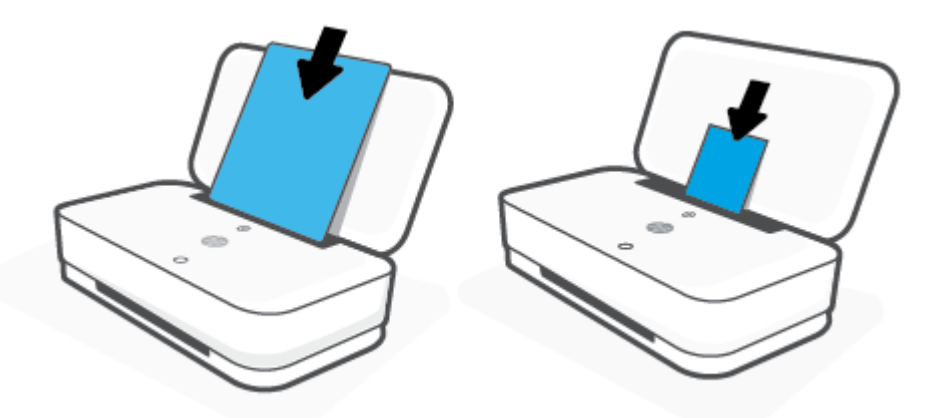

**4**. Trượt các thanh dẫn chiều rộng giấy về các cạnh bên trái và bên phải của giấy kích cỡ đầy đủ hoặc giấy ảnh đến khi chúng dừng ở cả hai cạnh.

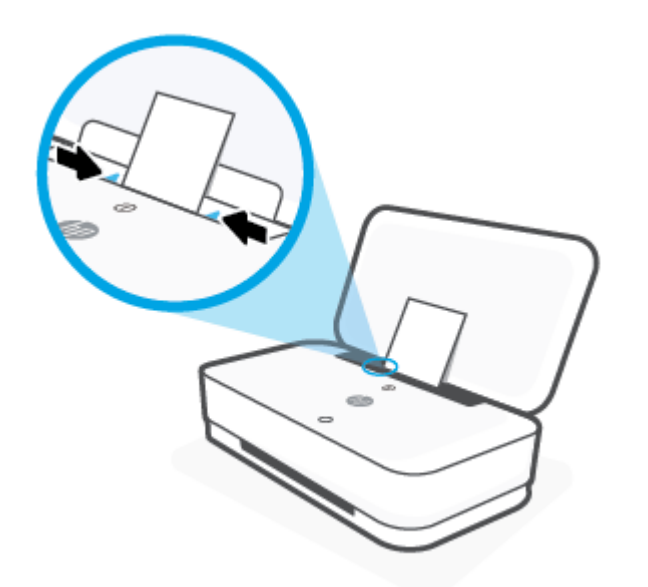

**5**. Đảm bảo kéo khay giấy ra hoặc mở vỏ bảo vệ, tùy theo model máy in của bạn.

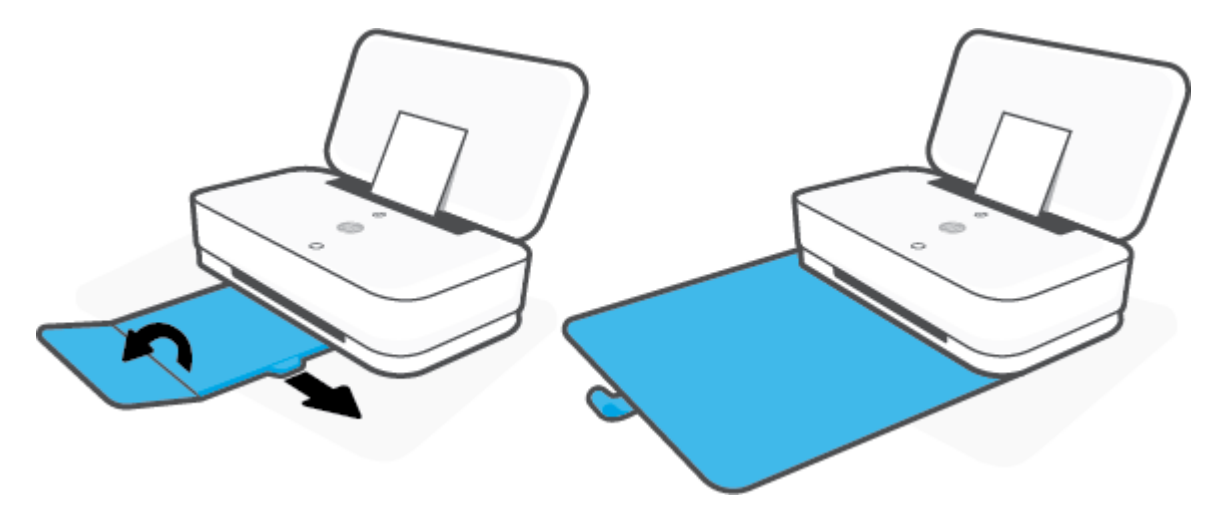

#### Để nạp phong bì

**1**. Mở nắp.

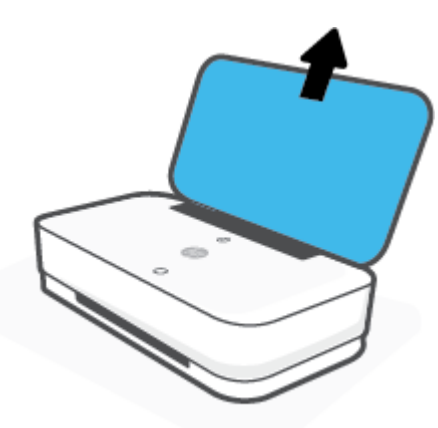

**2**. Trượt các thanh dẫn chiều rộng giấy về các cạnh của khay nạp giấy.

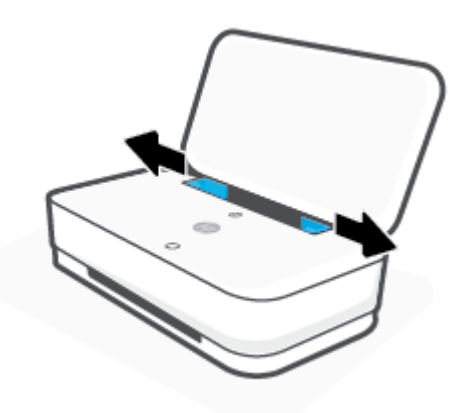

**3**. Cho một hoặc nhiều phong bì vào giữa khay nạp giấy và trượt chồng phong bì xuống cho đến khi chồng phong bì dừng lại. Mặt được in phải hướng từ máy in ra ngoài.

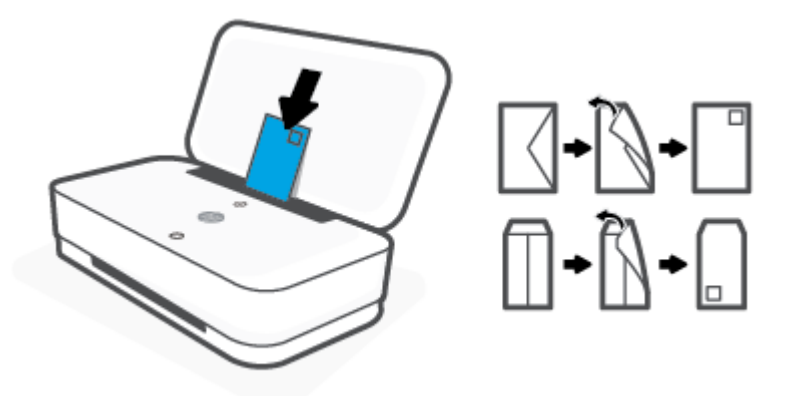

**4**. Trượt các thanh dẫn chiều rộng giấy về các cạnh bên trái và bên phải của chồng phong bì đến khi chúng dừng ở cả hai cạnh.

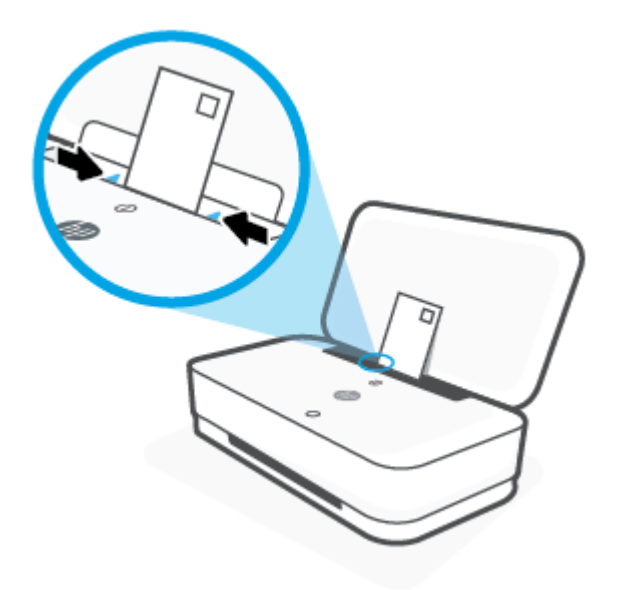

**5**. Đảm bảo kéo khay giấy ra hoặc mở vỏ bảo vệ, tùy theo model máy in của bạn.

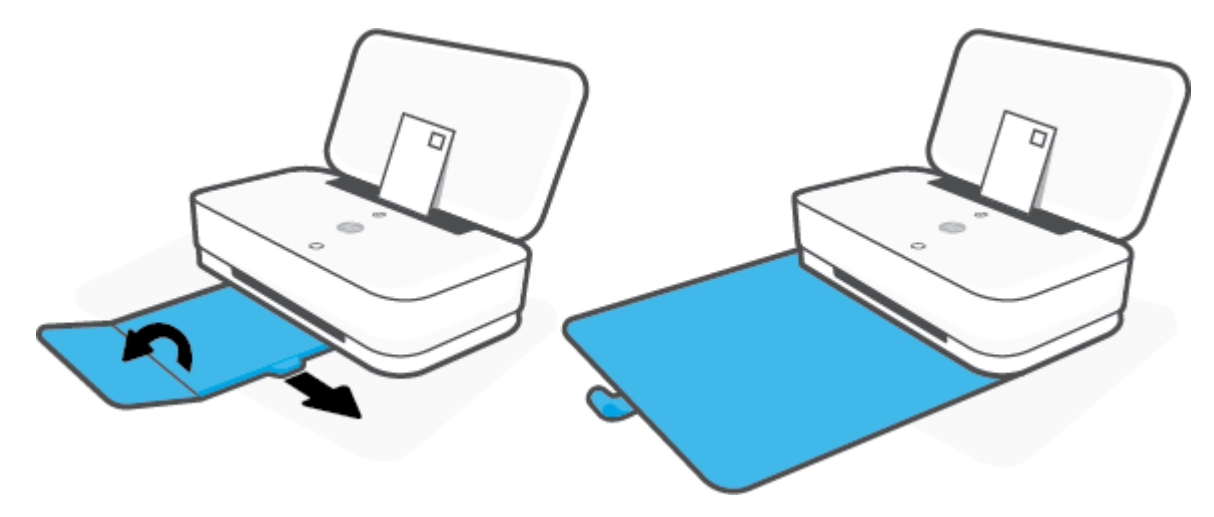

### <span id="page-29-0"></span>Thay đổi cỡ giấy mặc định được máy in phát hiện

Máy in có thể tự động phát hiện liệu khay nạp giấy vào đã được nạp giấy hay chưa và phát hiện liệu giấy đã nạp có chiều rộng lớn, nhỏ hay trung bình. Bạn có thể thay đổi kích cỡ giấy lớn, trung bình hoặc nhỏ mặc định được máy in phát hiện.

Để thay đổi cỡ giấy mặc định được máy in phát hiện từ thiết bị Android hoặc iOS

- **1**. Mở ứng dụng HP Smart.
- **2**. Nhấn Printer Settings (Thiết đặt Máy in).
- **3**. Nhấn Tray and Paper (Khay và Giấy) và sau đó thay đổi thiết đặt.

#### Để thay đổi cỡ giấy mặc định được máy in phát hiện từ embedded web server (EWS)

- **1**. Mở Embedded Web Server (EWS). Để biết thêm thông tin, xem [Mở Embedded Web Server](#page-40-0).
- **2**. Nhấp vào tab Settings (Thiết lập).
- **3**. Trong phần Preferences (Ưu tiên), nhấp vào Tray and Paper Management (Quản lý Khay và Giấy) và sau đó chọn tùy chọn mong muốn.
- **4**. Nhấp vào Apply (Áp dụng).

### <span id="page-30-0"></span>Điều cơ bản về giấy

Máy in được thiết kế để hoạt đông tốt với hầu hết các loại giấy văn phòng. Tốt nhất là nên thử nhiều loại giấy in trước khi mua số lượng lớn. Sử dụng giấy HP để có chất lượng in tối ưu. Truy cập trang web HP tại [www.hp.com](http://www.hp.com) để biết thêm thông tin về giấy HP.

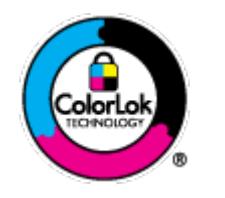

HP khuyến cáo sử dụng giấy thường với logo ColorLok để in các tài liệu hàng ngày. Tất cả giấy có logo ColorLok đã được kiểm tra độc lập đáp ứng các tiêu chuẩn cao về độ tin cậy và chất lượng in, và tạo ra các tài liệu sắc nét, màu sắc sống động, đen đậm và khô nhanh hơn các giấy thông thường. Tìm kiếm các loại giấy có logo ColorLok ở nhiều kích cỡ và trọng lượng từ các nhà sản xuất giấy lớn.

# <span id="page-31-0"></span>**4** Kết nối máy in của bạn

- [Kết nối bằng ứng dụng HP Smart](#page-32-0)
- [Kết nối với mạng không dây bằng bộ định tuyến](#page-33-0)
- [Kết nối không dây mà không cần bộ định tuyến](#page-36-0)
- [Thiết lập không dây](#page-39-0)
- [Các công cụ quản lý máy in nâng cao \(dành cho các máy in không dây\)](#page-40-0)
- [Các mẹo cài đặt và sử dụng máy in không dây](#page-42-0)

## <span id="page-32-0"></span>Kết nối bằng ứng dụng HP Smart

#### Để cài đặt bằng ứng dụng HP Smart

Bạn có thể sử dụng ứng dụng HP Smart để cài đặt máy in trên mạng không dây của bạn. Ứng dụng HP Smart được hỗ trợ trên các thiết bị chạy iOS, Android và Windows. Để biết thông tin về ứng dụng này, xem [Sử dụng ứng dụng HP Smart để in, sao chép, scan và xử lý sự cố](#page-5-0).

- **1**. Đảm bảo rằng máy tính hoặc thiết bị di động được kết nối với mạng không dây của bạn và bạn biết mật khẩu Wi-Fi của mang không dây.
- **2**. Nếu bạn đang sử dụng thiết bị di động chạy iOS hoặc Android, đảm bảo Bluetooth được bật. (HP Smart sử dụng Bluetooth để làm cho quá trình cài đặt nhanh hơn và dễ dàng hơn trên các thiết bị di động chạy iOS và Android.)
- $\mathbb{P}^*$  GHI CHU: HP Smart sử dụng Bluetooth chỉ để cài đặt máy in. In qua Bluetooth không được hỗ trợ.
- **3**. Đảm bảo rằng máy in đang ở chế độ cài đặt Tự động Kết nối Không dây (AWC).

Khi máy in vào chế độ cài đặt AWC, Ánh sáng cạnh cho thấy hai thanh đèn nhỏ sáng màu xanh dương, trong khi đó thanh đèn lớn bên dưới sáng màu xanh dương theo xung nhịp từ giữa ra ngoài, lặp lại nhiều lần.

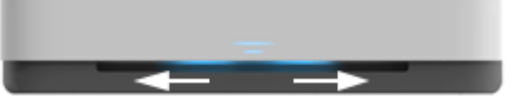

Nếu đây là lần đầu tiên bạn cài đặt máy in, máy in sẽ sẵn sàng cài đặt sau khi được bật nguồn. Nó sẽ liên tục tìm kiếm ứng dụng HP Smart để kết nối trong vòng hai giờ, và sau đó dừng tìm kiếm.

Để đưa máy in trở về chế độ cài đặt AWC, ở phía sau máy in, nhấn và giữ (()) (nút Wi-Fi) trong ít nhất ba giây.

- **4**. Mở ứng dụng HP Smart và sau đó thực hiện một trong các thao tác sau:
	- iOS/Android: Trên màn hình trang chủ, nhấn vào biểu tượng Dấu công và sau đó chon máy in. Nếu máy in không có trong danh sách, nhấn vào Add a new printer (Thêm máy in mới). Làm theo hướng dẫn trên màn hình để thêm máy in vào mạng của bạn.
	- Windows: Trên màn hình trang chủ, nhấp hoặc nhấn vào Find Printer (Tìm Máy in). Nếu không tìm thấy máy in, nhấp hoặc nhấn vào Set up a new printer (Cài đặt máy in mới). Làm theo hướng dẫn trên màn hình để thêm máy in vào mạng của bạn.

## <span id="page-33-0"></span>Kết nối với mạng không dây bằng bộ định tuyến

- $\frac{1}{2}$  CHỈ DẦN: Để in Hướng dẫn Sử dụng Nhanh Không dây, nhấn và giữ (j) đến khi tất cả các nút trên bảng điều khiển bật sáng, và sau đó nhấn (f) một lần nữa.
	- Kết nối máy in của ban vào mang không dây sử dụng Cài đặt Wi-Fi được Bảo vệ (WPS)
	- [Kết nối máy in của bạn với mạng không dây bằng các sử dụng phần mềm máy in của HP](#page-34-0)

#### Kết nối máy in của ban vào mang không dây sử dung Cài đặt Wi-Fi được Bảo vệ (WPS)

Trước khi bạn có thể kết nối máy in của bạn với mạng không dây bằng cách sử dụng WPS, đảm bảo rằng bạn có các thiết bị sau đây:

Một mạng 802.11b/g/n không dây bao gồm bộ định tuyến hoặc điểm truy cập không dây có kích hoạt WPS.

 $\mathbb{R}^n$  GHI CHÚ: Máy in chỉ hỗ trợ kết nối bằng băng tần 2.4 GHz và 5 GHz.

Một máy tính được kết nối mạng không dây mà bạn đinh kết nối máy in. Đảm bảo rằng bạn đã cài đặt phần mềm máy in HP trên máy tính.

Nếu ban có bộ định tuyến WPS có nút đẩy WPS, làm theo Push Button method (Phương thức Nút Đẩy). Nếu bạn không chắc chắn bộ định tuyến của bạn có nút đẩy, hãy làm theo PIN method (Phương thức PIN).

#### Để sử dụng phương thức Cấu hình Nút Đẩy (PBC)

**1.** Nhấn và giữ  $(\lbrace \bullet \rbrace)$  và  $(\lbrace \bullet \rbrace)$  ở phía sau máy in trong ít nhất ba giây để khởi động phương thức Nút đẩy WPS.

Ánh sáng cạnh cho thấy hai thanh đèn nhỏ sáng màu xanh dương và các cạnh bên ngoài của thanh đèn lớn sáng màu xanh dương theo xung nhịp, lặp lại nhiều lần.

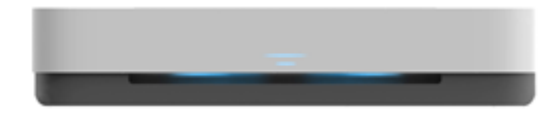

**2**. Nhấn nút WPS trên bộ định tuyến của bạn.

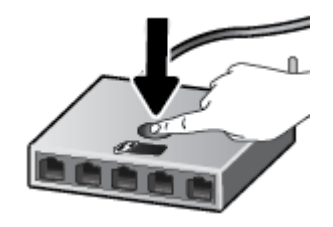

 $\mathbb{P}$  GHI CHÚ: Sản phẩm bắt đầu đồng hồ bấm giờ trong khoảng hai phút trong khi thiết lập kết nối không dây.

Nếu máy in kết nối thành công, phần giữa thanh đèn lớn của Ánh sáng cạnh sẽ sáng màu xanh dương nhạt.

#### <span id="page-34-0"></span>Để sử dụng phương thức PIN

**1.** Nhấn và giữ  $\cap$  đến khi tất cả các nút trên bảng điều khiển bật sáng, sau đó nhấn và giữ  $\cap$ 

và (v) trong ít nhất ba giây để khởi đông phương thức mã PIN WPS và in một trang bằng mã PIN.

Ánh sáng cạnh cho thấy hai thanh đèn nhỏ sáng màu xanh dương và các cạnh bên ngoài của thanh đèn lớn sáng màu xanh dương theo xung nhịp. lặp lại nhiều lần.

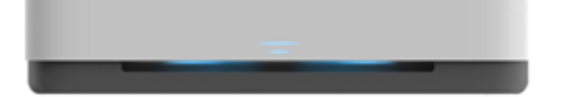

- **2**. Mở tiện ích cấu hình hoặc phần mềm cho bộ định tuyến không dây hoặc điểm truy cập không dây, và sau đó nhập PIN WPS.
	- GHI CHÚ: Để biết thêm thông tin về việc sử dụng tiện ích cấu hình, xem tài liệu được cung cấp cùng với bộ định tuyến hoặc điểm truy cập không dây.

Chờ khoảng hai phút. Nếu máy in kết nối thành công, phần giữa thanh đèn lớn của Ánh sáng cạnh sẽ sáng màu xanh dương nhạt.

#### Kết nối máy in của bạn với mạng không dây bằng các sử dụng phần mềm máy in của HP

Để kết nối máy in với mang WLAN 802.11 không dây tích hợp, ban sẽ cần như sau:

Một mạng 802.11b/g/n không dây bao gồm bộ định tuyến hoặc điểm truy cập không dây.

 $\ddot{\mathbb{F}}$  GHI CHÚ: Máy in chỉ hỗ trợ kết nối bằng băng tần 2.4 GHz và 5 GHz.

- Một máy tính được kết nối mạng không dây mà bạn định kết nối máy in.
- Tên mang (SSID).
- Khóa WEP hoặc Cụm mật khẩu WPA (nếu cần).

#### Để kết nối máy in của bạn bằng cách sử dụng HP phần mềm máy in (Windows)

**1**. Tùy thuộc vào việc bạn đã cài đặt HP phần mềm máy in hay chưa, thực hiện một trong các bước sau:

#### Nếu bạn chưa cài đặt HP phần mềm máy in trên máy tính

- **a**. Truy cập [www.support.hp.com](http://h20180.www2.hp.com/apps/Nav?h_pagetype=s-001&h_product=20486771&h_client&s-h-e002-1&h_lang=vi&h_cc=vi) để tải về và cài đặt phần mềm máy in.
- **b**. Làm theo các chỉ dẫn trên màn hình.

#### Nếu bạn đã cài đặt HP phần mềm máy in trên máy tính

- **a.** Mở phần mềm máy in. Để biết thêm thông tin, xem [Mở phần mềm máy in HP \(Windows\).](#page-6-0)
- **b**. Trong phần phần mềm máy in, nhấp vào Tools (Công cụ).
- **c**. Nhấp vào Device Setup & Software (Cài đặt Thiết bị & Phần mềm).
- **d**. Nhấp vào Connect a new device (Kết nối thiết bị mới) và sau đó làm theo các hướng dẫn trên màn hình.
- **2**. Sau khi máy in kết nối thành công, phần giữa thanh đèn lớn của Ánh sáng cạnh sẽ sáng màu xanh dương nhạt.
## <span id="page-36-0"></span>Kết nối không dây mà không cần bộ định tuyến

Với Wi-Fi Direct, bạn có thể in không dây từ máy tính, điện thoại thông minh, máy tính bảng hoặc các thiết bị có khả năng kết nối mạng không dây khác—mà không cần kết nối với mạng không dây hiện có.

### Hướng dẫn sử dụng Wi-Fi Direct

- Đảm bảo rằng máy tính hoặc thiết bị di động của bạn có phần mềm cần thiết.
	- Nếu bạn đang sử dụng máy tính, đảm bảo bạn đã cài đặt phần mềm máy in HP.

Nếu bạn chưa cài đặt phần mềm máy in HP trên máy tính, trước tiên kết nối Wi-Fi Direct và sau đó cài đặt phần mềm máy in. Chon Wireless (Không dây) khi được phần mềm máy in nhắc chọn loại kết nối.

- Nếu bạn đang sử dụng thiết bị di động, đảm bảo bạn đã cài đặt một ứng dụng in tương thích. Để biết thêm thông tin, truy cập trang web của HP Mobile Printing tại địa chỉ [www.hp.com/go/mobileprinting](http://www.hp.com/go/mobileprinting). Nếu phiên bản địa phương của trang web này không có sẵn tại quốc gia/vùng hoặc bằng ngôn ngữ của ban, bạn có thể được đưa đến trang web của HP Mobile Printing tại một quốc gia/vùng hoặc bằng ngôn ngữ khác.
- Đảm bảo bật Wi-Fi Direct cho máy in của bạn.
- Tối đa năm máy tính và thiết bị di đông có thể sử dụng cùng một kết nối Wi-Fi Direct.
- Wi-Fi Direct có thể được sử dụng bất kể máy in có được kết nối với mạng bằng kết nối không dây hay không.
- Wi-Fi Direct không thể được sử dụng để kết nối một máy tính, thiết bị di động, hoặc máy in với Internet.

#### Để bật hoặc tắt Wi-Fi Direct từ bảng điều khiển

Trên bảng điều khiển máy in, nhấn và giữ **đến khi tất cả các nút bật sáng, và sau đó** nhấn

đồng thời  $\binom{n}{k}$ , và  $\binom{n}{k}$ .

Khi Wi-Fi Direct được bật, thanh đèn lớn của Ánh sáng cạnh sẽ sáng màu xanh dương theo xung nhịp, kết thúc bằng việc một thanh đèn nhỏ bật sáng màu xanh dương.

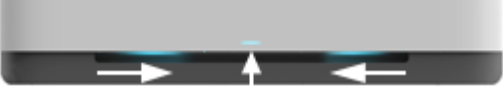

Khi Wi-Fi Direct được tắt, thanh đèn lớn của Ánh sáng cạnh sẽ sáng màu xanh dương theo xung nhịp, kết thúc bằng việc một thanh đèn nhỏ bật sáng màu hổ phách.

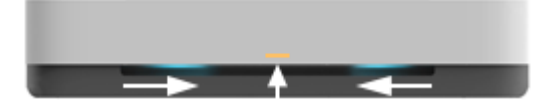

 $\overline{B}$  GHI CHÚ: Nếu máy in đang ở chế độ cài đặt AWC, ban sẽ không thể bật hay tắt Wi-Fi Direct từ bảng điều khiển. Bạn có thể đợi đến khi cài đặt AWC được hoàn thành hoặc nhấn (()) (nút Wi-Fi) ở phía sau máy in để thoát chế độ cài đặt AWC.

 $\frac{1}{2}$ : CHỈ D**ẦN:** Hướng dẫn Wi-Fi Direct cung cấp các chỉ dẫn về cách sử dụng Wi-Fi Direct. Để in hướng dẫn, nhấn và giữ  $\Box$  đến khi đèn của tất cả các nút bật sáng, sau đó nhấn đồng thời  $\Box$  và  $(\times)$ Hướng dẫn này có thể không có sẵn bằng tất cả các ngôn ngữ.

### Để bật hoặc tắt Wi-Fi Direct từ thiết bị Android hoặc iOS

- **1.** Mở HP Smart. Để biết thêm thông tin, xem [Sử dụng ứng dụng HP Smart để in, sao chép, scan](#page-5-0) [và xử lý sự cố.](#page-5-0)
- **2.** Nhấn Printer Settings (Thiết đặt Máy in). Tìm và nhấn vào Advanced Settings (Thiết đặt Nâng cao).
- **3**. Nhấn Wi-Fi Direct Status (Trạng thái Wi-Fi Direct) và chỉnh sửa thiết đặt.
	- $\frac{1}{2}$  CHỈ DẦN: Ban có thể thay đổi thiết đặt bảo mật kết nối Wi-Fi Direct dành cho máy in tại đây.

#### Thiết đặt bảo mật kết nối Wi-Fi Direct

- Nếu bảo mật kết nối Wi-Fi Direct dành cho máy in là Automatic (Tư động), mật khẩu Wi-Fi Direct sẽ được đặt là 12345678 và không thể thay đổi.
- Nếu bảo mật kết nối Wi-Fi Direct dành cho máy in được đặt là Manual (Thủ công) (thiết đặt mặc định), bạn sẽ cần phải thực hiện một trong các thao tác sau để kết nối với máy in trên thiết bị di động hoặc máy tính.
	- Nếu (nút Information (Thông tin)) nhấp nháy màu trắng, nhấn và giữ nó trong 30 giây.
	- Nếu máy in in ra một trang có một mã PIN, làm theo hướng dẫn trên trang đó.

### $\hat{X}$  CHỈ DẦN:

- Bạn cũng có thể bật Wi-Fi Direct hoặc thay đổi thiết đặt bảo mật kết nối Wi-Fi Direct từ EWS. Để biết thêm thông tin về việc sử dụng EWS, xem [Mở Embedded Web Server.](#page-40-0)
- Dể tìm tên và mật khẩu Wi-Fi Direct, nhấn (↑) (nút Information (Thông tin)) để in trang thông tin máy in.
- Ánh sáng cạnh thể hiện trạng thái Wi-Fi Direct. Để biết thêm thông tin, xem Ánh sáng canh.

#### Để in từ một thiết bị di động có khả năng kết nối mạng không dây hỗ trợ Wi-Fi Direct

Đảm bảo bạn đã cài đặt phiên bản HP Print Service Plugin mới nhất trên thiết bị di động của mình (nếu bạn sử dụng thiết bị Android). Bạn có thể tải về phần bổ trợ này từ cửa hàng ứng dụng Google Play.

- **1**. Đảm bảo bạn đã bật Wi-Fi Direct trên máy in.
- **2**. Bật Wi-Fi Direct trên thiết bị di động của bạn. Để biết thêm thông tin, xem tài liệu đi kèm thiết bị di động.
- **3.** Từ thiết bị di đông của ban, chon một tài liệu từ ứng dụng kích hoạt in, và sau đó chọn tùy chọn để in tài liệu.

Danh sách các máy in khả dụng xuất hiện.

**4**. Từ danh sách các máy in có sẵn, chọn tên Wi-Fi Direct hiển thị chẳng hạn như DIRECT-\*\*-HP Tango (trong đó \*\* là các ký tự đặc biệt để xác định máy in của ban).

Nhập mật khẩu Wi-Fi Direct khi được nhắc.

**5.** In tài liệu của ban.

### Để in từ một thiết bị di động có thể sử dụng mạng không dây không hỗ trợ Wi-Fi Direct

Đảm bảo bạn đã cài đặt một ứng dụng in tương thích trên thiết bị di động của bạn. Để biết thêm thông tin, truy cập trang web của HP Mobile Printing tại địa chỉ [www.hp.com/go/mobileprinting](http://www.hp.com/go/mobileprinting). Nếu phiên bản địa phương của trang web này không có sẵn tại quốc gia/vùng hoặc bằng ngôn ngữ của bạn, bạn có thể được đưa đến trang web của HP Mobile Printing tại một quốc gia/vùng hoặc bằng ngôn ngữ khác.

- **1**. Đảm bảo bạn đã bật Wi-Fi Direct trên máy in.
- **2**. Bật kết nối Wi-Fi trên thiết bị di động của bạn. Để biết thêm thông tin, xem tài liệu đi kèm thiết bị di động.
- $\frac{m}{2}$  GHI CHÚ: Nếu thiết bị di động của bạn không hỗ trợ Wi-Fi, bạn không thể sử dụng Wi-Fi Direct.
- **3**. Từ thiết bị di động, kết nối với một mạng mới. Sử dụng quy trình bạn thường dùng để kết nối với mạng không dây mới hoặc điểm phát sóng. Chọn tên Wi-Fi Direct từ danh sách mạng không dây được hiển thị như DIRECT-\*\*-HP Tango (trong đó \*\* là các ký tự duy nhất để nhận dạng máy in của bạn).

Nhập mật khẩu Wi-Fi Direct khi được nhắc.

**4.** In tài liệu của ban.

#### Để in từ một máy tính có khả năng không dây (Windows)

- **1**. Đảm bảo bạn đã bật Wi-Fi Direct trên máy in.
- **2**. Bật kết nối Wi-Fi của máy tính. Để biết thêm thông tin, xem tài liệu được cung cấp cùng máy tính.
- $\mathbb{R}^n$  GHI CHU: Nếu máy tính của ban không hỗ trơ Wi-Fi, ban không thể sử dung Wi-Fi Direct.
- **3**. Từ máy tính, kết nối với một mạng mới. Sử dụng quy trình bạn thường dùng để kết nối với mạng không dây mới hoặc điểm phát sóng. Chon tên Wi-Fi Direct từ danh sách mạng không dây được hiển thị như DIRECT-\*\*-HP Tango (trong đó \*\* là các ký tự duy nhất để nhận dạng máy in của bạn).

Nhập mật khẩu Wi-Fi Direct khi được nhắc.

**4**. In tài liệu của bạn.

# Thiết lập không dây

Bạn có thể cài đặt và quản lý kết nối không dây của máy in. Điều này bao gồm thông tin in về thiết đặt mang, bật hoặc tắt chức năng không dây, và khôi phục các thiết đặt không dây.

### Để bật hoặc tắt tính năng không dây của máy in

Nhấn  $(\bullet)$  (nút Wi-Fi) ở phía sau máy in để bật hoặc tắt các khả năng không dây của máy in.

- Nếu máy in hiện đang kết nối với mạng không dây, phần giữa thanh đèn lớn của Ánh sáng cạnh sẽ bật sáng màu xanh dương nhạt.
- Nếu kết nối không dây đã được tắt, phần giữa thanh đèn lớn của Ánh sáng canh sẽ bật sáng màu trắng.
- $\bullet$  Để biết thêm thông tin về trang thái không dây, xem Ánh sáng cạnh.
- Để in báo cáo kiểm tra mang không dây và trang cấu hình mang, xem In các báo cáo từ bảng [điều khiển.](#page-16-0)

#### Để khôi phục các thiết lập mạng về thiết lập mặc định

Nhấn và giữ  $(\langle \cdot \rangle)$  (nút Wi-Fi) ở phía sau máy in trong ít nhất ba giây. Sau đó máy in sẽ vào chế độ cài đặt Tự động Kết nối Không dây (AWC). Nó sẽ liên tục tìm kiếm và chờ ứng dụng HP Smart để kết nối trong vòng khoảng hai giờ, và sau đó dừng tìm kiếm.

#### Để thay đổi thiết lập mạng không dây (Windows)

Phương thức này sẵn có nếu bạn đã cài đặt phần mềm máy in.

- **1**. Mở phần mềm máy in HP. Để biết thêm thông tin, xem [Mở phần mềm máy in HP \(Windows\)](#page-6-0).
- **2**. Trong phần phần mềm máy in, nhấp vào Tools (Công cụ).
- **3**. Nhấp vào Device Setup & Software (Cài đặt Thiết bị & Phần mềm).
- **4.** Chon Reconfigure Wireless Settings (Cấu hình lại Thiết lập Không dây). Làm theo các chỉ dẫn trên màn hình.

### <span id="page-40-0"></span>Các công cụ quản lý máy in nâng cao (dành cho các máy in không dây)

Khi kết nối máy in với mang, ban có thể sử dụng Embedded Web Server (EWS) để xem thông tin trạng thái, thay đổi thiết lập, và quản lý máy in từ máy tính của bạn.

- $\overline{B}$  GHI CHÚ: Ban có thể mở và sử dụng EWS mà không cần kết nối với Internet. Tuy nhiên, một số tính năng không khả dụng.
- **EX GHI CHÚ:** Để xem hoặc thay đổi một số thiết lập, ban có thể cần mật khẩu.
	- Mở Embedded Web Server
	- Giới thiêu về cookie

### Mở Embedded Web Server

Bạn có thể sử dụng một trong các cách sau đây để mở Embedded Web Server.

#### Để mở Embedded Web Server thông qua mạng

- **1**. Từ bảng điều khiển máy in, nhấn và giữ (nút Information (Thông tin)) đến khi đèn của tất cả các nút bật sáng, sau đó nhấn đồng thời (d) và (d) để in báo cáo kiểm tra mạng không dây và trang cấu hình mạng.
- **2**. Tìm địa chỉ IP hoặc tên máy chủ của máy in từ trang cấu hình mạng.
- **3.** Trong trình duyệt web hỗ trợ trên máy tính, gõ địa chỉ IP hoặc tên máy chỉ được gán với máy in.

Ví dụ, nếu địa chỉ IP là 192.168.0.12, nhập địa chỉ sau vào trình duyệt web: http:// 192.168.0.12.

#### Để mở Embedded Web Server từ phần mềm máy in (Windows) của HP

- **1**. Mở phần mềm máy in. Để biết thêm thông tin, xem [Mở phần mềm máy in HP \(Windows\).](#page-6-0)
- **2**. Nhấp vào In , và sau đó nhấp vào Printer Home Page (EWS) (Trang chủ của máy in).

#### Để mở Embedded Web Server thông qua Wi-Fi Direct

- **1**. Đảm bảo rằng Wi-Fi Direct đã được bật. Để biết thêm thông tin, xem [Kết nối không dây mà](#page-36-0) [không cần bộ định tuyến.](#page-36-0)
- **2**. Từ máy tính không dây của bạn, bật mạng không dây, sau đó tìm kiếm và kết nối với tên Wi-Fi Direct, ví dụ: DIRECT-\*\*-HP Tango. Nhập mật khẩu Wi-Fi Direct khi được nhắc.
- **3.** Trong trình duyệt web được hộ trợ trên máy tính của bạn, gõ địa chỉ sau: http:// 192.168.223.1.

### Giới thiệu về cookie

Embedded Web Server (EWS) đặt các tệp văn bản rất nhỏ (cookie) trên ổ cứng của quý vị khi quý vị duyệt tìm. Các tệp này cho phép EWS nhân dang máy tính của quý vị cho lần quý vị truy cập kế tiếp. Ví dụ, nếu bạn cấu hình ngôn ngữ EWS, cookie giúp ghi nhớ ngôn ngữ bạn đã chọn để lần kế tiếp

bạn truy cập EWS, trang được hiển thị bằng ngôn ngữ đó. Một số cookie (ví dụ cookie lưu trữ ưu tiên dành riêng cho khách hàng) được lưu trữ trên máy tính cho đến khi quý vị xóa chúng thủ công.

Quý vị có thể cấu hình trình duyệt để chấp nhận tất cả cookie, hoặc quý vị có thể cấu hình nó để cảnh báo quý vị mỗi lần cookie được cung cấp, điều này cho phép quý vị quyết định từ chối hoặc chấp nhận cookie nào. Quý vị cũng có thể sử dụng trình duyệt để gỡ bỏ cookie không mong muốn.

 $\mathbb{P}$  GHI CHÚ: Phu thuộc vào máy in của ban, nếu ban tắt cookie, ban cũng sẽ tắt một hoặc nhiều tính năng sau:

- Bắt đầu từ nơi bạn rời ứng dụng (đặc biệt hữu ích khi sử dụng các thuật sĩ cài đặt)
- Ghi nhớ thiết lập ngôn ngữ trình duyệt EWS
- Cá nhân hóa trang EWS Home (Trang chủ)

Để biết thêm thông tin về cách thay đổi thiết lập quyền riêng tư và cookie và cách xem hoặc xóa cookie, tham khảo tài liệu hướng dẫn có trên trình duyệt web của quý vị.

### Các mẹo cài đặt và sử dụng máy in không dây

Sử dụng các meo sau đây để cài đặt và sử dụng máy in không dây:

- Khi cài đặt máy in được kết nối mạng không dây bằng máy tính, đảm bảo:
	- Bộ định tuyến hoặc điểm truy cập không dây đã được bật nguồn.
	- Máy tính của bạn được kết nối với mạng không dây (không sử dụng cáp Ethernet).
	- Máy in đang ở chế độ cài đặt AWC.

Máy in tìm kiếm các bộ định tuyến không dây, sau đó liệt kê các tên mạng phát hiện được trên máy tính.

- Nếu máy tính hoặc thiết bị di động của bạn được kết nối với Virtual Private Network (Mang riêng ảo hay VPN), bạn cần ngắt kết nối khỏi VPN trước khi bạn có thể truy cập bất kỳ thiết bị nào khác trên mạng của bạn, bao gồm cả máy in.
- **Tìm hiểu thêm về cách cấu hình mạng của bạn và máy in để in không dây. Nhấp vào đây để lên** mạng tìm hiểu thêm thông tin.
- **·** Tìm hiểu cách tìm các thiết lập bảo mật mạng của bạn. [Nhấp vào đây để lên mạng tìm hiểu](http://www.hp.com/embed/sfs/doc?client=IWS-eLP&lc=vi&cc=vi&ProductSeriesOID=20486540&TapasOnline=NETWORK_SECURITY&OS=Windows) [thêm thông tin.](http://www.hp.com/embed/sfs/doc?client=IWS-eLP&lc=vi&cc=vi&ProductSeriesOID=20486540&TapasOnline=NETWORK_SECURITY&OS=Windows)
- Tìm hiểu thêm về HP Print and Scan Doctor. Nhấp vào đây để lên mang tìm hiểu thêm thông tin.

 $\mathbb{R}^n$  GHI CHÚ: Tiên ích này chỉ sử dụng cho hệ điều hành Windows.

Tìm hiểu cách làm việc với các chương trình chống virus và tường lửa của ban trong quá trình cài đặt máy in. [Nhấp vào đây để lên mạng tìm hiểu thêm thông tin.](http://www.hp.com/embed/sfs/doc?client=IWS-eLP&lc=vi&cc=vi&ProductSeriesOID=20486540&TapasOnline=NETWORK_FIREWALL&OS=Windows)

# **5** In

- [In sử dụng ứng dụng HP Smart](#page-44-0)
- [In với các thiết bị di động](#page-45-0)
- [In bằng In mọi nơi](#page-46-0)
- [In bằng máy tính](#page-47-0)
- [Các lời khuyên để in thành công](#page-52-0)

### <span id="page-44-0"></span>In sử dụng ứng dụng HP Smart

Phần này chứa hướng dẫn cơ bản về cách sử dụng ứng dụng HP Smart để in từ thiết bị chạy Android, iOS hoặc Windows 10. Để biết thêm thông tin về việc sử dụng ứng dụng HP Smart, truy cập:

- iOS/Android: [www.hp.com/go/hpsmart-help](http://www.hp.com/go/hpsmart-help/)
- Windows 10: [www.hp.com/go/hpsmartwin-help](http://www.hp.com/go/hpsmartwin-help/)

#### Để in từ một thiết bị chạy Android hoặc iOS

- **1**. Đảm bảo bạn đã nạp giấy vào khay nạp giấy vào. Để biết thêm thông tin, xem [Nạp phương tiện](#page-24-0).
- **2**. Mở ứng dụng HP Smart.
- 3. Cham vào biểu tượng Dấu công nếu bạn cần đổi sang một máy in khác hoặc thêm máy in mới.
- **4.** Cham vào lưa chon in (ví dụ: Print Photos (In Ảnh) hoặc Print Facebook Photos (In Ảnh trên Facebook, v.v...). Bạn có thể in ảnh và tài liệu từ thiết bị của bạn, không gian lưu trữ đám mây hoặc các trang mạng xã hội.
- **5**. Chọn ảnh hoặc tài liệu bạn muốn in.
- **6.** Cham vào Print (In).

#### Để in từ thiết bị chạy Windows 10

- **1**. Đảm bảo bạn đã nạp giấy vào khay nạp giấy vào. Để biết thêm thông tin, xem [Nạp phương tiện](#page-24-0).
- **2.** Mở HP Smart. Để biết thêm thông tin, xem [Sử dụng ứng dụng HP Smart để in, sao chép, scan](#page-5-0) [và xử lý sự cố.](#page-5-0)
- **3.** Trên màn hình Home (Trang chủ) HP Smart, đảm bảo chọn máy in của bạn.
- $\hat{X}$  CHỈ DẦN: Nếu bạn muốn chọn một máy in khác, nhấp hoặc chạm vào biểu tượng Máy in trên thanh công cụ ở phía trái màn hình, và sau đó chon Select a Different Printer (Chon Máy in Khác) để xem tất cả máy in sử dung được.
- **4**. Ở cuối màn hình Home (Trang chủ), nhấp hoặc chạm vào Print (In).
- **5.** Chon Print Photo (In Ảnh), xác định vị trí ảnh bạn muốn in, và sau đó nhấp hoặc chạm vào Select Photos to Print (Chon Ảnh để In).

Chọn Print Documents (In Tài liệu), xác đinh vi trí tài liêu PDF ban muốn in, và sau đó nhấp hoặc chạm vào Print (In).

- **6.** Chọn các tùy chọn phù hợp. Để xem thiết lập khác, nhấp hoặc chạm vào More settings (Thiết lập khác). Để biết thêm thông tin về thiết lập in, xem [Lời khuyên thiết lập máy in](#page-53-0) .
- **7**. Nhấp hoặc chạm vào Print (In) để bắt đầu in.

# <span id="page-45-0"></span>In với các thiết bị di động

### In từ các thiết bị di động

Bạn có thể in các tài liệu và ảnh trực tiếp từ các thiết bị di động của bạn, bao gồm iOS, Android, Windows Mobile, Chromebook và Amazon Kindle.

**EX GHI CHÚ:** Ban cũng có thể sử dụng ứng dụng HP Smart để in từ thiết bị di đông. Để biết thêm thông tin, xem [In sử dụng ứng dụng HP Smart](#page-44-0).

### Để in từ các thiết bị di động

- **1**. Đảm bảo rằng máy in được kết nối với cùng mạng của thiết bị di động.
	- $\mathcal{X}$  CHỈ DẦN: Nếu ban muốn in mà không cần kết nối với bô định tuyết, sử dụng Wi-Fi Direct để in từ thiết bị di động. Để biết thêm thông tin, xem [Kết nối không dây mà không cần bộ định tuyến.](#page-36-0)
- **2**. Bật tính năng in trên thiết bị di động của bạn:
	- $\bullet$  iOS: Sử dụng tùy chọn Print (In) từ menu Share (Chia sẻ) hoặc  $\overline{r}$ .

 $\mathbb{F}$  GHI CHÚ: Các thiết bị chạy iOS 4.2 hoặc phiên bản sau đã cài đặt trước AirPrint.

- Android: Tải về HP Print Service Plugin (được hỗ trợ bởi hầu hết các thiết bị Android) từ Cửa hàng Google Play và bật ứng dụng này trên thiết bị của bạn.
- <sup>F</sup> GHI CHÚ: Các thiết bị chạy Android 4.4 hoặc phiên bản sau đều hỗ trợ HP Print Service Plugin. Các thiết bị chạy Android 4.3 hoặc phiên bản trước có thể in bằng cách sử dụng ứng dụng HP ePrint, có sẵn trong Cửa hàng Google Play.
- Windows Mobile: Bấm vào Print (In) từ menu Device (Thiết bi).
- $\mathbb{P}^*$  GHI CHÚ: Nếu không thấy hiển thị máy in, ban có thể cần phải thưc hiện cài đặt máy in một lần bằng cách sử dụng thuật sĩ Add Printer (Thêm Máy in).
- Chromebook: Tải về và cài đặt ứng dụng HP Print for Chrome (HP Print dành cho Chrome) từ Cửa hàng Chrome Web để có thể bật tính năng in qua Wi-Fi.
- Amazon Kindle Fire HD9 và HDX: Lần đầu tiên bạn chọn Print (In) trên thiết bị của bạn, HP Print Service Plugin sẽ tự động được tải về để cho phép in qua thiết bị di động.
- **EY GHI CHÚ:** Để biết thông tin chi tiết về cách kích hoạt chức năng in từ thiết bị di đông của bạn, truy cập trang web HP Mobile Printing ( [www.hp.com/go/mobileprinting](http://www.hp.com/go/mobileprinting) ). Nếu phiên bản địa phương của trang web này không có sẵn tại quốc gia/vùng hoặc bằng ngôn ngữ của bạn, bạn có thể được đưa đến trang web của HP Mobile Printing tại một quốc gia/vùng hoặc bằng ngôn ngữ khác.
- **3**. Đảm bảo rằng giấy đã nạp phù hợp với các thiết lập giấy của máy in (xem [Nạp phương tiện](#page-24-0) để biết thêm thông tin). Thiết lập chính xác cỡ giấy cho giấy được nạp giúp thiết bị di động của bạn dễ dàng biết được cỡ giấy đang in là gì.

# <span id="page-46-0"></span>In bằng In mọi nơi

In mọi nơi là dịch vụ miễn phí từ HP cho phép bạn sử dụng ứng dụng HP Smart cùng với tài khoản HP Connected của ban để in từ xa bằng dữ liệu mang di đông hoặc kết nối Wi-Fi từ xa.

Với In mọi nơi, bạn có thể gửi lệnh in vào máy in HP được kết nối web bất cứ lúc nào, tư bất cứ vi trí nào. Nhấp vào đây để lên mạng tìm hiểu thêm thông tin.

Trước khi bạn có thể sử dụng In mọi nơi, đảm bảo máy in được kết nối với mạng hiện hoạt cung cấp truy cập Internet.

#### Để in tài liệu bằng cách sử dụng In mọi nơi

**1**. Sau khi đã đăng nhập hoặc đăng ký tài khoản trên HP Connected (có thể không có ở mọi quốc gia/khu vực) trong quá trình cài đặt máy in, In mọi nơi được cài đặt tư động.

Nếu bạn đã bỏ qua bước này trong quá trình cài đặt máy in, bạn sẽ được nhắc cài đặt In mọi nợi sau khi in hai lần bằng In mọi nơi.

**2.** Mở HP Smart, và sau đó in tài liệu của ban. Để biết thêm thông tin, xem In sử dụng ứng dụng [HP Smart](#page-44-0).

**EY GHI CHÚ:** Nếu bạn muốn sử dụng các khả năng In mọi nơi từ nhiều thiết bị, bạn cần đăng nhập bằng tài khoản HP Connected của mình trên từng thiết bị bổ sung. Sau khi đăng nhập, thiết bị mới sẽ sẵn sàng để in bằng In mọi nơi.

# <span id="page-47-0"></span>In bằng máy tính

- Tài liêu in
- [In ảnh](#page-48-0)
- [In phong bì](#page-49-0)
- [In sử dụng dpi tối đa](#page-50-0)
- [In bằng máy tính để bàn hoặc máy tính xách tay Mac](#page-50-0)

### Tài liệu in

Trước khi in tài liệu, đảm bảo bạn đã nạp giấy vào khay nạp giấy vào và khay giấy ra đang mở. Để biết thêm thông tin về cách nạp giấy, xem [Nạp phương tiện](#page-24-0).

### Để in tài liệu (Windows)

- **1.** Từ phần mềm của ban, chọn Print (In).
- **2**. Đảm bảo đã chọn máy in.
- **3**. Nhấp vào nút mở hộp thoại Properties (Đặc tính).

Phụ thuộc vào ứng dụng phần phềm của bạn, nút này có thể được gọi là Properties (Đặc tính), Options (Tùy chon), Printer Setup (Cài đặt Máy in), Printer Properties (Đặc tính Máy in), Printer (Máy in), hoặcPreferences (Ưu tiên).

- **4.** Chon các tùy chon phù hợp.
	- Trên tab Layout (Bố cục), chọn hướng Portrait (Dọc) hoặc Landscape (Ngang).
	- Trên tab Paper/Quality (Giấy/Chất lượng), chon loại giấy phù hợp từ danh sách thả xuống Media (Giấy in) trong vùng Tray Selection (Chon Khay), chon chất lượng in phù hợp trong vùng Quality Settings (Thiết đặt Chất lượng), và sau đó chọn màu phù hợp trong vùng Color (Màu).
	- Nhấp vào Advanced (Nâng cao) để chon cỡ giấy phù hợp từ danh sách thả xuống Paper Size (Cỡ Giấy).
	- $\mathbb{P}^*$  GHI CHÚ: Nếu bạn thay đổi cỡ giấy, đảm bảo rằng bạn đã nạp đúng giấy vào khay nạp giấy vào.

Để biết thêm các lời khuyên về in, xem [Lời khuyên thiết lập máy in](#page-53-0) .

- **5**. Nhấp vào OK để đóng hộp thoại Properties (Đặc tính).
- **6**. Nhấp vào Print (In) hoặc OK để bắt đầu in.

#### Để in hai mặt của trang (Windows)

- **1.** Từ phần mềm của ban, chọn Print (In).
- **2**. Đảm bảo đã chọn máy in.

<span id="page-48-0"></span>**3**. Nhấp vào nút mở hộp thoại Properties (Đặc tính).

Phụ thuộc vào ứng dụng phần phềm của bạn, nút này có thể được gọi là **Properties** (Đặc tính), Options (Tùy chọn), Printer Setup (Cài đặt Máy in), Printer Properties (Đặc tính Máy in), Printer (Máy in), hoặc Preferences (Ưu tiên).

- **4.** Chon các tùy chon phù hợp.
	- Trên tab Layout (Bố cục), chọn hướng Portrait (Dọc) hoặc Landscape (Ngang), và sau đó chọn tùy chọn lật giấy phù hợp từ danh sách thả xuống Print on Both Sides Manually (In cả hai mặt thủ công).
	- Trên tab Paper/Quality (Giấy/Chất lượng), chọn loại giấy phù hợp từ danh sách thả xuống Media (Giấy in) trong vùng Tray Selection (Chon Khay), chon chất lượng in phù hợp trong vùng Quality Settings (Thiết đặt Chất lượng), và sau đó chon màu phù hợp trong vùng Color (Màu).
	- Nhấp vào Advanced (Nâng cao) để chọn cỡ giấy phù hợp từ danh sách thả xuống Paper Size (Cỡ Giấy).

 $\overline{B}$  **GHI CHÚ:** Nếu bạn thay đổi cỡ giấy, đảm bảo rằng bạn đã nạp đúng giấy vào khay nạp giấy vào.

Để biết thêm các lời khuyên về in, xem [Lời khuyên thiết lập máy in](#page-53-0) .

**5**. Sau khi tất cả các trang có số lẻ đã được in, lấy tài liệu ra khỏi khay giấy ra hoặc vỏ bảo vệ, tùy theo model máy in của ban.

Lật tài liệu theo cạnh dài hoặc cạnh ngắn cho phù hợp với tùy chon mà bạn đã cài đặt ở bước trước.

Nạp lại tài liệu vào. Đảm bảo rằng mặt trống của tài liệu hướng từ máy in ra ngoài.

**6.** Nhấn  $\left(\frac{1}{2}\right)$  (nút Resume (Tiếp tục)) để in mặt còn lại của tài liệu.

### In ảnh

Trước khi in ảnh, đảm bảo bạn đã nạp giấy ảnh vào khay nạp giấy vào và khay giấy ra mở ra. Để biết thêm thông tin về cách nạp giấy, xem [Nạp phương tiện](#page-24-0).

### Để in ảnh trên giấy in ảnh (Windows)

- **1.** Từ phần mềm của ban, chon **Print** (In).
- **2**. Đảm bảo đã chọn máy in.
- **3**. Nhấp vào nút mở hộp thoại Properties (Đặc tính).

Phụ thuộc vào ứng dụng phần phềm của bạn, nút này có thể được gọi là Properties (Đặc tính), Options (Tùy chon), Printer Setup (Cài đặt Máy in), Printer Properties (Đặc tính Máy in), Printer (Máy in), hoặc **Preferences** (Ưu tiên).

**4.** Chon các tùy chon phù hợp.

- <span id="page-49-0"></span>Trên tab Layout (Bố cục), chọn hướng Portrait (Dọc) hoặc Landscape (Ngang).
- Trên tab Paper/Quality (Giấy/Chất lượng), chon loại giấy phù hợp từ danh sách thả xuống Media (Giấy in) trong vùng Tray Selection (Chọn Khay), chọn chất lượng in phù hợp trong vùng Quality Settings (Thiết đặt Chất lượng), và sau đó chon màu phù hợp trong vùng Color (Màu).
- Nhấp vào Advanced (Nâng cao) để chon cỡ ảnh phù hợp từ danh sách thả xuống Paper Size (Cỡ Giấy).
- $\mathbb{P}^*$  GHI CHÚ: Nếu bạn thay đổi cỡ giấy, đảm bảo rằng bạn đã nạp đúng giấy vào khay nạp giấy vào.

Để biết thêm các lời khuyên về in, xem [Lời khuyên thiết lập máy in](#page-53-0) .

- **5**. Nhấp vào OK để quay lại hộp thoại Properties (Đặc tính).
- **6.** Nhấp vào OK, sau đó nhấp vào Print (ln) hoặc OK trong hộp thoại Print (ln).
- $\Box$  GHI CHÚ: Sau khi in xong, lấy giấy ảnh không sử dụng ra khỏi khay nạp giấy vào. Lưu trữ giấy ảnh để không bị cong, điều này có thể làm giảm chất lượng bản in của bạn.

### In phong bì

Trước khi in phong bì, đảm bảo bạn đã nạp giấy phong bì vào khay nạp giấy vào và khay giấy ra mở ra. Bạn có thể nạp một hoặc nhiều phong bì vào khay nạp giấy vào. Không sử dụng phong bì sáng bóng hoặc in nổi có móc cài hoặc cửa sổ. Để biết thêm thông tin về cách nạp bong bì, xem [Nạp](#page-24-0) [phương tiện.](#page-24-0)

 $\mathbb{P}^*$  GHI CHU: Dể biết chi tiết cụ thể về cách định dạng văn bản để in trên phong bì, tham khảo các tập tin trợ giúp trong ứng dụng word của ban.

### Để in phong bì (Windows)

- **1.** Từ phần mềm của ban, chon Print (In).
- **2**. Đảm bảo đã chọn máy in.
- **3**. Nhấp vào nút mở hộp thoại Properties (Đặc tính).

Phụ thuộc vào ứng dụng phần phềm của ban, nút này có thể được gọi là Properties (Đặc tính), Options (Tùy chon), Printer Setup (Cài đặt Máy in), Printer Properties (Đặc tính Máy in), Printer (Máy in), hoặcPreferences (Ưu tiên).

- **4.** Chon các tùy chon phù hợp.
	- Trên tab Layout (Bố cục), chọn hướng Portrait (Dọc) hoặc Landscape (Ngang).
	- **•** Trên tab **Paper/Quality** (Giấy/Chất lượng), chọn loại giấy phù hợp từ danh sách thả xuống Media (Giấy in) trong vùng Tray Selection (Chon Khay), chon chất lượng in phù hợp trong vùng Quality Settings (Thiết đặt Chất lượng), và sau đó chọn màu phù hợp trong vùng Color (Màu).
	- Nhấp vào Advanced (Nâng cao) để chọn cỡ phong bì phù hợp từ danh sách thả xuống Paper Size (Cỡ Giấy).

Để biết thêm các lời khuyên về in, xem [Lời khuyên thiết lập máy in](#page-53-0) .

**5.** Nhấp vào OK, sau đó nhấp vào Print (ln) hoặc OK trong hộp thoại Print (ln).

### <span id="page-50-0"></span>In sử dụng dpi tối đa

Sử dụng mật độ điểm ảnh (dots per inch hay dpi) để in ảnh chất lượng cao, sắc nét trên giấy ảnh. In ở dpi tối đa mất nhiều thời gian hơn in bằng cách thiết đặt khác và cần dung lượng đĩa lớn. Để có danh sách các độ phân giải in được hỗ trợ, truy cập trang web hỗ trợ sản phẩm tại địa chỉ www.support.hp.com.

#### Để in ở chế độ dpi tối đa (Windows)

- **1.** Từ phần mềm của ban, chon Print (In).
- **2**. Đảm bảo đã chọn máy in.
- **3**. Nhấp vào nút mở hộp thoại Properties (Đặc tính).

Phụ thuộc vào ứng dụng phần phềm của ban, nút này có thể được gọi là Properties (Đặc tính), Options (Tùy chon), Printer Setup (Cài đặt Máy in), Printer Properties (Đặc tính Máy in), Printer (Máy in), hoặcPreferences (Ưu tiên).

- **4.** Chon các tùy chon phù hợp.
	- Nhấp vào tab Paper/Quality (Giấy/Chất lượng). Từ danh sách thả xuống Media (Phương tiện), chọn một loại giấy thích hợp.
	- Nhấp vào nút Advanced (Nâng cao). Chon cỡ giấy phù hợp từ danh sách thả xuống Paper Size (Cỡ Giấy). Chon Max DPI Enabled (Đã kích hoạt DPI tối đa) từ danh sách thả xuống Print Quality (Chất lượng In). Sau đó nhấp vào OK để đóng hộp thoại Advanced Options (Tùy chon Nâng cao).
- $\ddot{\mathbb{F}}$  GHI CHU: Không phải tất cả các loại giấy đều hỗ trợ dpi tối đa. Bạn sẽ thấy một biểu tượng cảnh báo bên cạnh tùy chọn nếu loại giấy được chọn trong danh sách thả xuống Media (Giấy in) không hỗ trợ nó.

Để biết thêm các lời khuyên về in, xem [Lời khuyên thiết lập máy in](#page-53-0) .

**5**. Xác nhận hướng giấy trên tab Layout (Bố cục), rồi bấm vào OK để in.

### In bằng máy tính để bàn hoặc máy tính xách tay Mac

Hướng dẫn dành cho máy in HP tương thích với AirPrint và máy tính MAC sử dụng macOS và OS X 10.7 (Lion) trở lên.

#### Máy in được kết nối với mạng

Nếu máy in của bạn đã được cài đặt và kết nối với mạng không dây, bạn có thể bật tính năng in từ máy tính để bàn hoặc máy tính xách tay Mac bằng menu System Preferences (Ưu tiên Hệ thống).

- **1.** Mở System Preferences (Ưu tiên Hê thống) và chon Printers and Scanners (Máy in và Máy quét).
- **2**. Nhấp vào Add + (Thêm +) để cài đặt máy in trên thiết bị Mac của bạn. Chọn máy in của bạn trong danh sách máy in mạng được hiển thị, sau đó nhấp vào Add (Thêm). Thao tác này sẽ cài đặt trình điều khiển in, scan hoặc fax có sẵn cho máy in của bạn.

Các hướng dẫn này cho phép bạn in từ thiết bị Mac. Tiếp tục sử dụng ứng dụng HP Smart để theo dõi mức mực và các cảnh báo máy in.

#### Máy in chưa được kết nối với mạng

**▲** Nếu bạn chưa cài đặt hay kết nối máy in của bạn với mạng, truy cập [123.hp.com](http://123.hp.com) để cài đặt phần mềm cần thiết. Sau khi hoàn thành cài đặt máy in, sử dụng HP Utility (Tiện ích HP) từ thư mục Applications (Ứng dụng) để theo dõi mức mực và các cảnh báo máy in.

# <span id="page-52-0"></span>Các lời khuyên để in thành công

- Lời khuyên về mực in
- Lời khuyên nap giấy
- [Lời khuyên thiết lập máy in](#page-53-0)

Để in thành công, các hộp mực HP cần hoạt động đúng cách với đủ mực, giấy cần được nạp đúng cách và máy in phải có thiết lập phù hợp.

### Lời khuyên về mực in

- Sử dụng các hộp mực HP gốc.
- Lắp đặt cả hộp mực đen và ba màu một cách chính xác.

Để biết thêm thông tin, xem [Thay thế hộp mực.](#page-58-0)

● Kiểm tra các mức mực ước tính trong các hộp mực để chắc chắn có đủ mực in.

Để biết thêm thông tin, xem [Kiểm tra mức mực dự kiến.](#page-55-0)

● Nếu chất lượng in không chấp nhân được, xem [Các vấn đề về in](#page-75-0) để biết thêm thông tin.

 $\mathbb{F}$  GHI CHÚ: Hộp mực HP Gốc được thiết kế và thử nghiệm với các máy in và giấy của HP để giúp bạn luôn thu được kết quả tốt dễ dàng.

HP không thể đảm bảo chất lượng hoặc độ tin cậy của các vật liệu không phải của HP. Bảo dưỡng hoặc sửa chữa sản phẩm cần thiết do việc sử dụng vật liệu không phải của HP sẽ không được bảo hành.

Nếu bạn nhìn thấy thông báo 'Non-HP Cartridge' (Hộp mực không phải của HP) hiển thị từ phần mềm máy in và bạn tin rằng mình đã mua hộp mực HP chính hãng, truy cập: [www.hp.com/go/](http://www.hp.com/go/anticounterfeit) [anticounterfeit](http://www.hp.com/go/anticounterfeit) .

### Lời khuyên nạp giấy

- Nạp chồng giấy (không phải chỉ một tờ). Tất cả giấy trong chồng phải cùng kích cỡ và loại để tránh kẹt giấy.
- Nạp giấy với mặt cần in hướng lên trên.
- Đảm bảo rằng giấy được nạp vào khay nạp giấy vào nằm phẳng và các cạnh không bị uốn cong hoặc rách.
- Điều chỉnh các thanh dẫn chiều rộng giấy trong khay nạp giấy vào vừa khít với tất cả giấy. Đảm bảo các thanh dẫn chiều rộng giấy không làm cong giấy trong khay nạp.

Để biết thêm thông tin, xem Nap phương tiên.

### <span id="page-53-0"></span>Lời khuyên thiết lập máy in

### Lời khuyên thiết lập máy in (Windows)

- Để thay đổi thiết lập mặc đinh của máy in, mở phần mềm máy in HP, nhấp vào **In**, và sau đó nhấp Set Preferences (Đặt Ưu tiên). Để biết thông tin về cách mở phần mềm máy in, xem [Mở](#page-6-0) [phần mềm máy in HP \(Windows\)](#page-6-0).
- Dể hiểu về thiết lập giấy và khay giấy:
	- Paper Size (Cỡ Giấy): Chon cỡ giấy mà bạn đã nạp vào khay nạp giấy.
	- Media (Giấy in): Chọn loại giấy bạn đang sử dụng.
- Để hiểu về thiết lập in màu hoặc đen trắng:
	- Màu: Sử dụng mực từ tất cả các hộp mực cho tất cả bản in màu.
	- Black & White (Đen & Trắng) hoặc Black Ink Only (Chỉ Mực Đen): Sử dụng mực đen chỉ cho các bản in thường hoặc bản in đen trắng có chất lượng thấp hơn.
	- High Quality Grayscale (Thang độ xám Chất lượng Cao): Sử dụng mực từ cả hộp mực màu và hộp mực đen để tạo ra nhiều mức màu đen và màu xám hơn cho các bản in đen trắng chất lượng cao.
- Để hiểu về thiết lập chất lượng in:

Chất lượng in được đo bằng các điểm phân giải in trên mỗi inch (dpi). Dpi cao hơn sẽ tạo ra các bản in rõ nét hơn và chi tiết hơn, nhưng làm chậm tốc độ in và có thể dùng nhiều mực hơn.

- Draft (Nháp): Dpi thấp nhất thường được sử dụng khi lượng mực in thấp hoặc khi không cần bản in chất lượng cao.
- Better (Tốt hơn): Phù hợp với hầu hết các công việc in.
- Best (Tốt nhất): Dpi tốt hơn so với Better (Tốt hơn).
- Max DPI Enabled (Đã kích hoạt DPI tối đa): Có sẵn thiết đặt dpi cao nhất cho chất lượng in.
- Để hiểu về thiết lập trang và bố cục:
	- Orientation (Hướng): Chọn Portrait (Hướng dọc) cho bản in theo chiều dọc hoặc Landscape (Hướng ngang) cho bản in theo chiều ngang.
	- Print on Both Sides (In hai mặt): Lật trang thủ công sau khi đã in ra một mặt giấy để bạn có thể in trên cả hai mặt giấy.
		- Flip on Long Edge (Lật theo Cạnh Dài): Chọn tùy chọn này nếu bạn muốn lật trang theo cạnh dài của giấy khi in trên cả hai mặt giấy.
		- Flip on Short Edge (Lật theo Cạnh Ngắn): Chọn tùy chọn này nếu bạn muốn lật trang theo cạnh ngắn của giấy khi in trên cả hai mặt giấy.
	- Pages per Sheet (Số trang trên mỗi tờ): Giúp bạn xác định thứ tư các trang nếu bạn in tài liệu với nhiều hơn hai trang mỗi tờ.

# **6** Quản lý hộp mực

Phần này chứa các chủ đề sau:

- [Kiểm tra mức mực dự kiến](#page-55-0)
- [Đặt hàng mực](#page-56-0)
- [HP Instant Ink](#page-57-0)
- [Thay thế hộp mực](#page-58-0)
- [Sử dụng chế độ hộp mực đơn](#page-60-0)
- [Thông tin bảo hành hộp mực](#page-61-0)
- [Các lời khuyên khi thao tác với hộp mực](#page-62-0)

# <span id="page-55-0"></span>Kiểm tra mức mực dự kiến

Bạn có thể dễ dàng kiểm tra mức cung cấp mực để xác định bao lâu nữa bạn có thể cần thay thế hộp mực. Mức cung cấp mực cho biết dự kiến số lượng mực vẫn còn trong hộp mực.

### **EX GHI CHÚ:**

- Nếu bạn đã lắp một hộp mực đã được bơm lại hoặc tái sản xuất, hoặc một hộp mực đã được sử dụng ở một máy in khác, chỉ báo mức mực có thể không chính xác hoặc không khả dụng.
- Cảnh báo và chỉ báo mức mực cung cấp các ước tính chỉ nhằm mục đích lập kế hoạch. Khi ban nhận được thông báo cảnh báo mức mực thấp, xem xét thay hộp mực để tránh tình trạng chậm chễ khi in có thể xảy ra. Bạn không phải thay hộp mực cho đến khi chất lượng in không chấp nhận được.
- Mực từ các hộp mực được sử dụng trong quá trình in theo một số cách khác nhau, bao gồm cả trong quá trình khởi động giúp chuẩn bị máy in và hộp mực để in, và trong quá trình bảo dưỡng đầu in giúp vòi phun mực sạch sẽ và mực chảy trơn tru. Ngoài ra, còn lại một số mực trong hộp mực sau khi sử dụng. Để biết thêm thông tin, xem [www.hp.com/go/inkusage.](http://www.hp.com/go/inkusage)

GHI CHÚ: Nếu bạn đã đăng ký dịch vụ HP Instant Ink, máy in sẽ tự động kiểm tra mức mực và yêu cầu mực mới khi cần. Để biết thêm thông tin về HP Instant Ink, truy cập [hpinstantink.com](http://www.hpinstantink.com).

#### Để kiểm tra mức mực từ ứng dụng HP Smart

● Mở HP Smart. Kiểm tra mức mực ước tính ở phía bên phải hình ảnh máy in.

#### Để kiểm tra mức mực từ HP phần mềm máy in (Windows)

- **1**. Mở phần mềm máy in HP. Để biết thêm thông tin, xem [Mở phần mềm máy in HP \(Windows\)](#page-6-0).
- **2**. Trong phần mềm máy in, nhấp vào tab Estimated Levels (Mức Dự kiến).

# <span id="page-56-0"></span>Đặt hàng mực

Trước khi đặt mua hộp mực, xác định vị trí số hiệu hộp mực chính xác.

### Để xác định vị trí số hiệu hộp mực trên máy in

Số hiệu hộp mực nằm bên trong cửa mực.

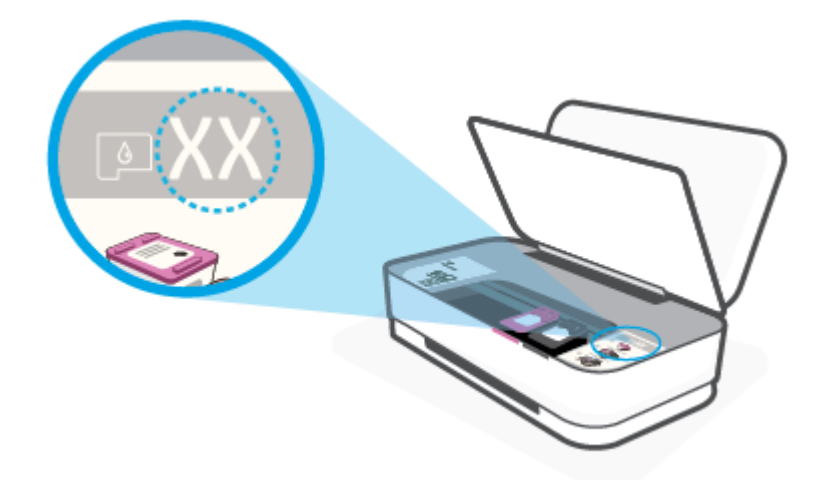

### Để xác định vị trí số hiệu hộp mực từ ứng dụng HP Smart

**• Mở HP Smart. Nhấp hoặc nhấn vào Printer Settings** (Thiết đặt Máy in), và sau đó nhấp hoặc nhấn vào Supported Cartridges (Hộp mực được hỗ trợ).

Để đặt hàng vật tư HP chính hãng cho máy in, truy cập [www.hp.com/buy/supplies](http://www.hp.com/buy/supplies) Nếu được nhắc, chọn quốc gia/khu vực, và sau đó làm theo lời nhắc để tìm đúng hộp mực cho máy in của bạn.

 $\mathbb{P}$  GHI CHÚ: Không hỗ trợ đặt mua hộp mực trực tuyến ở tất cả các quốc gia/khu vực. Nếu loại đó không sẵn có tại quốc gia/khu vực của bạn, bạn vẫn có thể xem thông tin vật tư và in danh sách để tham khảo khi mua sắm tại cửa hàng bán lẻ của HP tại địa phương.

### <span id="page-57-0"></span>HP Instant Ink

Máy in của bạn đủ điều kiện để nhận dịch vụ thay thế HP Instant Ink, điều này có thể giảm chi phí in và tiết kiệm thời gian của ban. Sau khi ban đăng ký dich vu, máy in của ban tư đông theo dõi mức mực in và đặt thêm mực cho bạn khi mực in sắp hết. HP chuyển thẳng hộp mực mới đến tận cửa nhà bạn trước khi mực in của bạn hết, để bạn sẽ luôn có mực in trong tay khi bạn cần. Ngoài ra, hộp mực bạn nhận chứa nhiều mực in hơn hộp mực HP XL, vì vậy bạn sẽ ít phải thay hộp mực hơn. Để tìm hiểm thêm về việc HP Instant Ink có thể tiết kiệm thời gian và tiền bạc của bạn như thế nào, truy cập [hpinstantink.com](http://www.hpinstantink.com).

 $\hat{P}$  GHI CHÚ: Không phải nước nào cũng có Dich vu HP Instant Ink. Để kiểm tra có hay không, truy cập [hpinstantink.com.](http://www.hpinstantink.com)

# <span id="page-58-0"></span>Thay thế hộp mực

### Để thay hộp mực

- **1**. Kiểm tra xem nguồn điện có bật không.
- **2**. Tháo hộp mực.
	- **a**. Nhấn nút Cửa Mực để mở cửa mực.

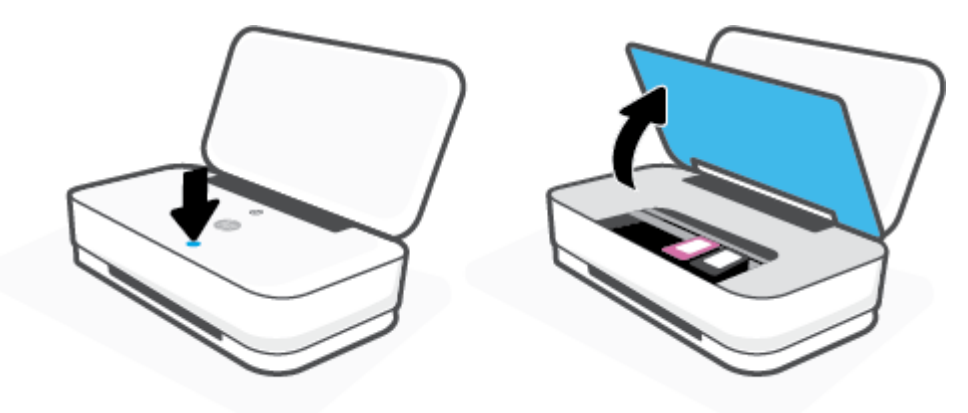

**b**. Mở chốt hộp mực như minh họa và nhẹ nhàng tháo hộp mực ra khỏi khe.

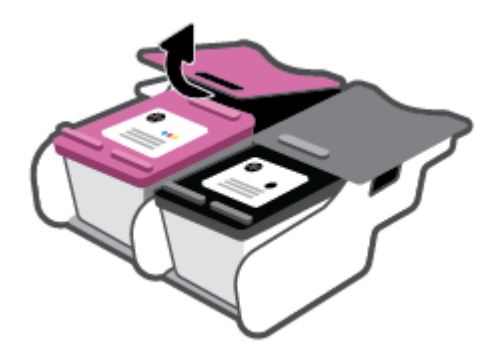

- **3**. Cho hộp mực mới vào.
	- **a**. Lấy hộp mực ra khỏi bao bì.

**b**. Bỏ băng dính bằng mấu kéo.

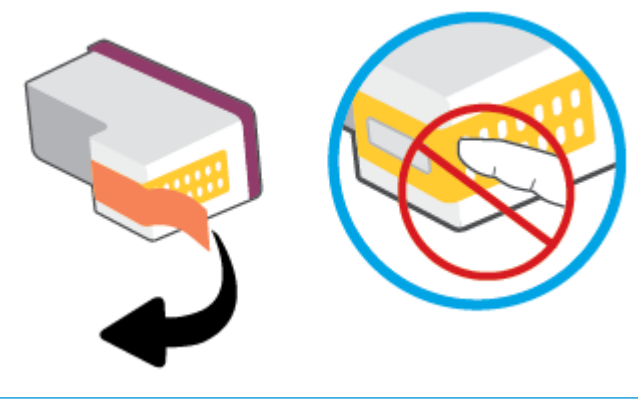

**GHI CHÚ:** Không chạm vào điểm tiếp điện trên hộp mực.

**c**. Lắp hộp mực vào khe, sau đó bóp phần trước của hộp mực cùng với cạnh sau của chốt hộp mực theo hình minh họa đến khi hộp mực phát ra tiếng tách khi vào vị trí.

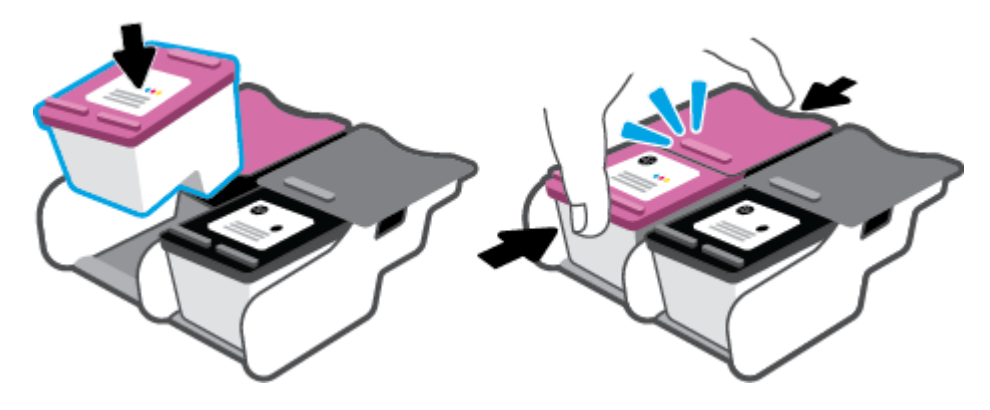

**d**. Đóng cửa mực.

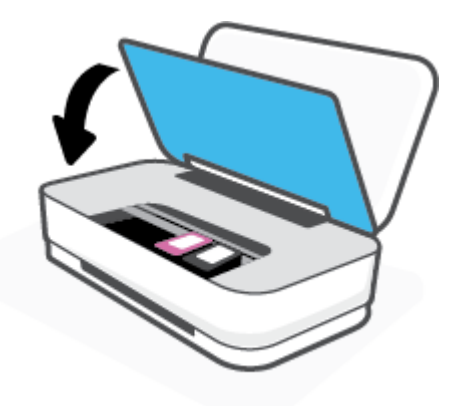

# <span id="page-60-0"></span>Sử dụng chế độ hộp mực đơn

Sử dụng chế độ hộp mực đơn để vận hành máy in với một hộp mực duy nhất. Chế độ hộp mực đơn được khởi tạo khi một trong những điều sau đây xảy ra.

- Chỉ có một hộp mực được lắp đặt trong giá đỡ.
- Một hộp mực được tháo khỏi giá đỡ nếu có hai hộp mực được lắp vào trước đó.

<sup>2</sup> GHI CHÚ: Nếu máy in vào chế độ hộp mực đơn khi hai hộp mực được lắp đặt trong máy in, xác minh rằng miếng băng dính bảo vệ đã được gỡ bỏ khỏi mỗi hộp mực. Khi băng dính phủ các điểm tiếp xúc trên hộp mực, máy in không thể phát hiện ra hộp mực đã được lắp đặt. Nếu không có băng dính trên hộp mực, thử vệ sinh các điểm tiếp điện trên hộp mực. Để biết thông tin về cách vệ sinh các điểm tiếp xúc trên hộp mực, xem [Vấn đề về hộp mực](#page-73-0).

#### Để thoát khỏi chế độ hộp mực đơn

● Lắp đặt cả hộp mực đen và ba màu vào máy in.

### <span id="page-61-0"></span>Thông tin bảo hành hộp mực

Bảo hành hộp mực HP được áp dụng khi sử dụng hộp mực trong thiết bị in HP được chỉ định. Bảo hành này không bao gồm hộp mực HP đã được bơm lại, tái sản xuất, tân trang, sử dụng sai mục đích, hay xáo trộn.

Trong thời hạn bảo hành hộp mực được bảo hành với điền kiện là mực HP không hết và chưa đến ngày hết hạn bảo hành. Có thể tìm thấy ngày hết hạn bảo hành, định dạng ngày YYYY/MM/DD (NĂM-THÁNG) trên hộp mực như minh họa:

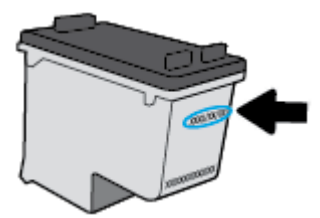

Để lấy bản sao Tuyên bố Bảo hành Giới hạn của HP, vui lòng truy cập [www.hp.com/go/](http://www.hp.com/go/orderdocuments) [orderdocuments](http://www.hp.com/go/orderdocuments).

### <span id="page-62-0"></span>Các lời khuyên khi thao tác với hộp mực

Sử dụng những lời khuyên dưới đây để thao tác với hộp mực:

- Để bảo vệ hộp mực không bị khô, luôn tắt máy in bằng nút Nguồn.
- Không mở hoặc gỡ băng dính hộp mực cho đến khi bạn sẵn sàng lắp đặt hộp mực. Để băng dính trên hộp mực giúp giảm bay hơi mực.
- Lắp hộp mực vào đúng khe cắm. Khớp màu của từng hộp mực với màu của chốt hộp mực. Đảm bảo hộp mực khớp vào đúng vị trí.
- Căn chỉnh máy in để có chất lượng in tốt nhất. Xem [Các vấn đề về in](#page-75-0) để biết thêm thông tin.
- Khi màn hình Estimated Cartridge Levels (Mức Hộp mực Ước tính) trong ứng dung HP Smart hoặc màn hình Estimated Levels (Mức mực Ước tính) cho thấy một hoặc cả hai hộp mực đang ở mức thấp, cân nhắc mua hộp mực thay thế để tránh khả năng bị trì hoãn quá trình in ấn. Bạn không cần thay hộp mực cho đến khi chất lượng in không chấp nhân được. Xem Thay thế hộp [mực](#page-58-0) để biết thêm thông tin.
- Nếu bạn tháo hộp mực khỏi máy in vì bất kỳ lý do nào, thử thay lại hộp mực ngay khi có thể. Nếu hộp mực không được bảo quản khi để bên ngoài máy in, đầu phun có thể khô và bị bít lại.

# **7** Sao chép và scan bằng HP Smart

Bạn có thể sử dụng ứng dụng HP Smart để sao chép và scan tài liệu hoặc ảnh bằng camera trên thiết bị của bạn. HP Smart bao gồm các công cụ chỉnh sửa cho phép bạn điều chỉnh hình ảnh đã scan trước khi lưu, chia sẻ hoặc in. Bạn có thể in, lưu bản scan của bạn trong máy hoặc trên bộ lưu trữ đám mây và chia sẻ chúng qua email, SMS, Facebook, Instagram, v.v. Để sao chép và scan với HP Smart, làm theo hướng dẫn được cung cấp trong mục thích hợp dưới đây, tùy thuộc vào loại thiết bị ban đang sử dụng.

- [Sao chép và scan từ thiết bị chạy Android hoặc iOS](#page-64-0)
- [Scan từ thiết bị chạy Windows 10](#page-65-0)

Phần này chứa hướng dẫn cơ bản về cách sử dụng ứng dụng HP Smart để sao chép và scan từ thiết bị chạy Android, iOS hoặc Windows 10. Để biết thêm thông tin về việc sử dụng ứng dụng HP Smart, truy cập:

- iOS/Android: [www.hp.com/go/hpsmart-help](http://www.hp.com/go/hpsmart-help/)
- Windows 10: [www.hp.com/go/hpsmartwin-help](http://www.hp.com/go/hpsmartwin-help/)

# <span id="page-64-0"></span>Sao chép và scan từ thiết bị chạy Android hoặc iOS

### Để sao chép từ thiết bị chạy Android hoặc iOS

- **1.** Mở ứng dung HP Smart.
- 2. Cham vào biểu tượng Dấu công nếu bạn cần đổi sang một máy in khác hoặc thêm máy in mới.
- **3**. Nhấn Copy (Sao chép). Camera tích hợp sẵn sẽ mở.
- 4. Đặt tài liệu hoặc ảnh ở phía trước camera, chọn tùy chọn kích cỡ để giúp nhận dạng kích cỡ của bản gốc và sau đó nhấn vào nút tròn ở phía dưới cùng của màn hình để chụp ảnh.
- ☆ CHI DÂN: Để có kết quả tốt nhất, điều chỉnh vị trí camera để đặt bản gốc trong khung được cung cấp trên màn hình xem trước.
- **5**. Đặt số bản sao hoặc thực hiện các điều chỉnh khác nếu cần thiết:
	- Nhấn biểu tượng Add Pages (Thêm Trang) để thêm tài liệu hoặc ảnh khác.
	- Nhấn biểu tượng Delete (Xóa) để xóa tài liệu hoặc ảnh.
	- Nhấn Resize (Thay đổi kích cỡ) để điều chỉnh cách lấp đầy bản gốc lên giấy.
- **6**. Nhấn Start Black (Bắt đầu Đen trắng) hoặc Start Color (Bắt đầu Màu) để thực hiện sao chép.

#### Để scan từ thiết bị chạy Android hoặc iOS

- **1.** Mở ứng dụng HP Smart.
- **2.** Cham vào biểu tượng Dấu công nếu bạn cần đổi sang một máy in khác hoặc thêm máy in mới.
- **3.** Chon tùy chọn scan và sau đó nhấn Camera. Camera tích hợp sẵn sẽ mở. Scan hình ảnh hoặc tài liệu của bạn bằng cách sử dụng camera.
- **4**. Khi bạn đã điều chỉnh xong tài liệu hoặc hình ảnh được scan, hãy lưu, chia sẻ hoặc in những tài liệu hoặc hình ảnh đó.

## <span id="page-65-0"></span>Scan từ thiết bị chạy Windows 10

### Để scan tài liệu hoặc ảnh bằng camera của thiết bị

Nếu thiết bị của bạn có camera, bạn có thể sử dụng ứng dụng HP Smart để scan tài liệu in hoặc ảnh bằng camera của thiết bị. Sau đó, bạn có thể sử dụng HP Smart để chỉnh sửa, lưu, in hoặc chia sẻ hình ảnh.

- **1.** Mở HP Smart. Để biết thêm thông tin, xem [Sử dụng ứng dụng HP Smart để in, sao chép, scan](#page-5-0) [và xử lý sự cố.](#page-5-0)
- **2.** Chon Scan (Chup quét) và sau đó chon Camera.
- **3.** Đặt tài liệu hoặc ảnh ở phía trước camera, rồi nhấp hoặc chạm vào nút tròn ở cuối màn hình để chụp ảnh.
- **4**. Điều chỉnh đường bao nếu cần. Nhấp hoặc chạm vào biểu tượng Áp dụng.
- **5**. Thực hiện các điều chỉnh khác nếu cần:
	- Nhấp hoặc bấm vào Add Pages (Thêm Trang) để thêm tài liệu hoặc ảnh khác.
	- Nhấp hoặc chạm vào Edit (Chỉnh sửa) để xoay hoặc cắt tài liệu hoặc hình ảnh hay chỉnh sửa độ tương phản, độ sáng, độ bão hòa hoặc góc.
- **6**. Chọn loại tập tin bạn muốn, rồi nhấp hoặc chạm vào biểu tượng Lưu để lưu tập tin hay nhấp hoặc chạm vào biểu tượng Chia sẻ để chia sẻ tập tin với những người khác.

#### Để chỉnh sửa ảnh hoặc tài liệu được scan trước đó

HP Smart cung cấp các công cụ chỉnh sửa, chẳng hạn như cắt hoặc xoay, để bạn có thể sử dụng để điều chỉnh ảnh hoặc tài liệu được scan trước đó trên thiết bị của bạn.

- **1**. Mở HP Smart. Để biết thêm thông tin, xem [Sử dụng ứng dụng HP Smart để in, sao chép, scan](#page-5-0) [và xử lý sự cố.](#page-5-0)
- **2.** Chon Scan (Chup quét) và sau đó chon Import (Nhập).
- **3.** Chon tài liệu hoặc ảnh mà bạn muốn điều chỉnh và sau đó nhấp hoặc chạm vào Open (Mở).
- **4**. Điều chỉnh đường bao nếu cần. Nhấp hoặc chạm vào biểu tượng Áp dụng.
- **5**. Thực hiện các điều chỉnh khác nếu cần:
	- Nhấp hoặc bấm vào Add Pages (Thêm Trang) để thêm tài liệu hoặc ảnh khác.
	- Nhấp hoặc chạm vào Edit (Chỉnh sửa) để xoay hoặc cắt tài liệu hoặc hình ảnh hay chỉnh sửa độ tương phản, độ sáng, độ bão hòa hoặc góc.
- **6.** Chon loại tập tin bạn muốn, rồi nhấp hoặc chạm vào Save (Lưu) hoặc Share (Chia sẻ)để lưu hoặc chia sẻ tập tin với những người khác.

# **8** Giải quyết vấn đề

Phần này chứa các chủ đề sau:

- [Nhận trợ giúp từ ứng dụng HP Smart](#page-67-0)
- [Nhận trợ giúp với chức năng xử lý sự cố trực tuyến của HP](#page-68-0)
- [Nhận trợ giúp trong hướng dẫn này](#page-69-0)
- [Bộ phận hỗ trợ của HP](#page-86-0)

## <span id="page-67-0"></span>Nhận trợ giúp từ ứng dụng HP Smart

Ứng dụng HP Smart cung cấp cảnh báo về các vấn đề liên quan đến máy in (kẹt giấy và các vấn đề khác), liên kết đến nội dung trợ giúp và các tùy chọn để liên hệ bộ phận hỗ trợ nhằm trợ giúp thêm.

# <span id="page-68-0"></span>Nhận trợ giúp với chức năng xử lý sự cố trực tuyến của HP

Bạn có thể sử dụng công cụ xử lý sư cố trực tuyến của HP để xử lý các sư cố của máy in. Sử dụng bảng dưới đây để nhận dạng sự cố và nhấp vào liên kết phù hợp.

 $\mathbb{P}$  GHI CHÚ: Các công cụ khắc phục sự cố trực tuyến HP có thể không có sẵn bằng tất cả các ngôn ngữ.

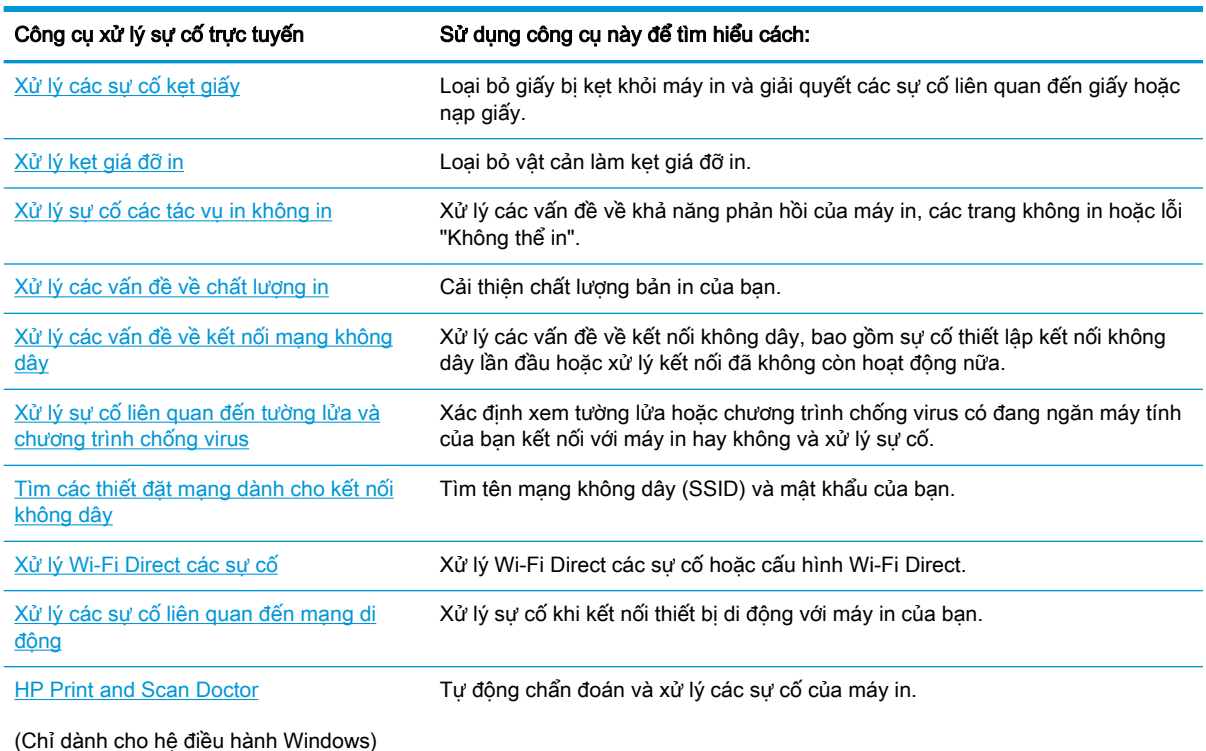

Bạn cũng có thể tìm kiếm trợ giúp trực tuyến bằng cách truy cập trang web Printer Essentials dành cho máy in theo địa chỉ [hpsmart.com/tango](http://www.hpsmart.com/tango). Tại đây bạn có thể tìm thấy các liên kết để cài đặt ứng dung HP Smart, mua mực thay thế cho máy in (bao gồm HP Instant Ink, nếu được áp dụng), và nhân trợ giúp với những tác vụ in thông thường.

# <span id="page-69-0"></span>Nhận trợ giúp trong hướng dẫn này

Phần này chứa các chủ đề sau:

- Các vấn đề về ket giấy và nạp giấy
- [Vấn đề về hộp mực](#page-73-0)
- [Các vấn đề về in](#page-75-0)
- Các vấn đề về mang và kết nối
- [Các vấn đề về phần cứng máy in](#page-82-0)
- Trang thái cảnh báo và lỗi máy in

### Các vấn đề về kẹt giấy và nạp giấy

Bạn muốn làm gì?

- Gỡ bỏ ket giấy
- [Tìm hiểu cách tránh bị kẹt giấy](#page-72-0)
- [Giải quyết các vấn đề về nạp giấy](#page-73-0)

### Gỡ bỏ kẹt giấy

 $\Box$  GHI CHÚ: Ket giấy có thể xảy ra ở một vài khu vực. Trước tiên, gỡ bỏ giấy kẹt khỏi khay nạp giấy vào. Điều đó giúp dọn sạch đường dẫn giấy và làm cho việc gỡ giấy kẹt khỏi các khu vực khác dễ dàng hơn. Sau đó tiếp tục với khu vực kế bên cho đến khi toàn bô giấy ket được đinh vi và gỡ bỏ.

Để loại bỏ kẹt giấy khỏi khay nạp giấy vào.

**1**. Gỡ bỏ tất cả giấy khỏi khay nạp giấy vào, bao gồm cả giấy rời và giấy kẹt.

**2**. Sử dụng đèn pin để kiểm tra xem có giấy bị kẹt hoặc vật lạ trong đường dẫn giấy hay không và lấy chúng ra.

Để tránh xé rách toàn bộ tờ giấy, kéo nhẹ tờ giấy bằng cả hai tay.

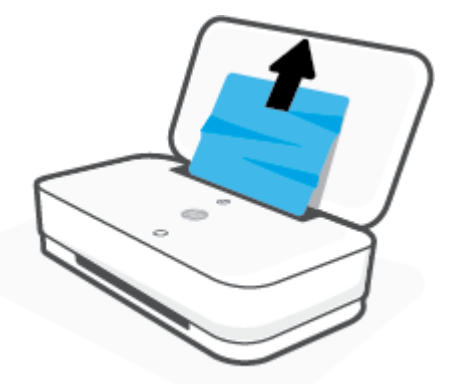

**3.** Nhấn (X) (nút Cancel (Hủy)). Máy in cố gắng tự động loại bỏ lỗi kẹt.

### Để loại bỏ kẹt giấy khỏi khay giấy ra

- **1**. Gỡ bỏ tất cả giấy khỏi khay giấy ra, bao gồm cả giấy rời và giấy kẹt.
- **2**. Sử dụng đèn pin để kiểm tra xem có giấy bị kẹt hoặc vật lạ trong đường dẫn giấy hay không và lấy chúng ra.

Để tránh xé rách toàn bộ tờ giấy, kéo nhẹ tờ giấy bằng cả hai tay.

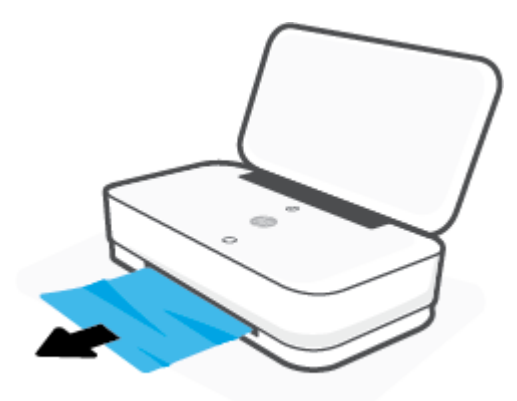

### Để gỡ bỏ kẹt giấy từ khu vực tháo lắp hộp mực

1. Nhấn (X) (nút Cancel (Hủy)) để cố gắng tự động loại bỏ lỗi kẹt. Nếu cách này không có tác dụng, hoàn thành các bước sau đâu để loại bỏ lỗi kẹt theo cách thủ công.

**2**. Nhấn nút Cửa Mực để mở cửa mực.

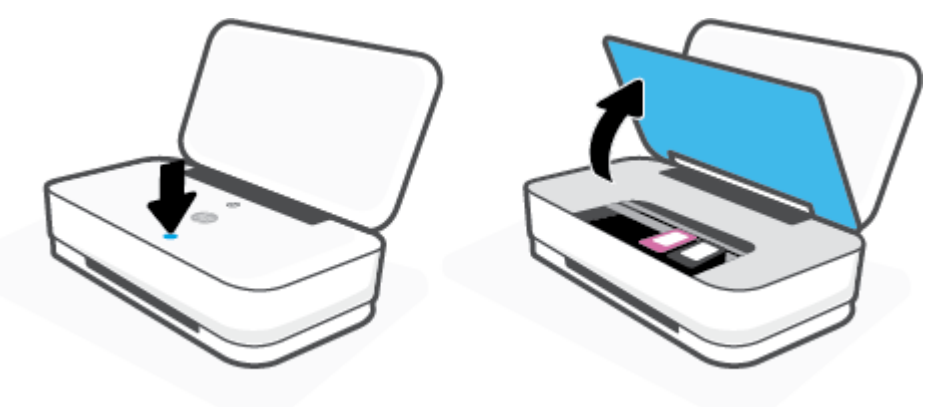

- **3**. Đợi đến khi giá đỡ dừng di chuyển.
- **4.** Nhấn (<sup>I</sup>) (nút Power (Nguồn)) để tắt máy in. Sau đó, ngắt kết nối dây nguồn ra khỏi phía sau máy in.
- $\triangle$ THẬN TRỌNG: Để tránh nguy cơ bị điện giật, bạn phải rút dây nguồn để di chuyển giá đỡ bằng tay.
- **5**. Sử dụng đèn pin để kiểm tra xem có giấy bị kẹt hoặc vật lạ trong khu vực tháo lắp hộp mực hay không và lấy chúng ra.

Để tránh xé rách toàn bộ tờ giấy, kéo nhẹ tờ giấy bằng cả hai tay.

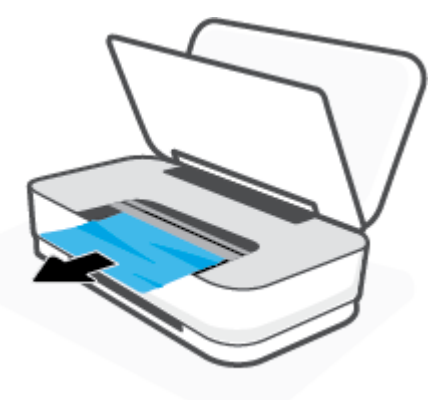
**6**. Nếu hộp mực nằm ở giữa máy in, trượt hộp mực sang phải, rồi loại bỏ giấy hoặc vật đang chặn đường dẫn hộp mực.

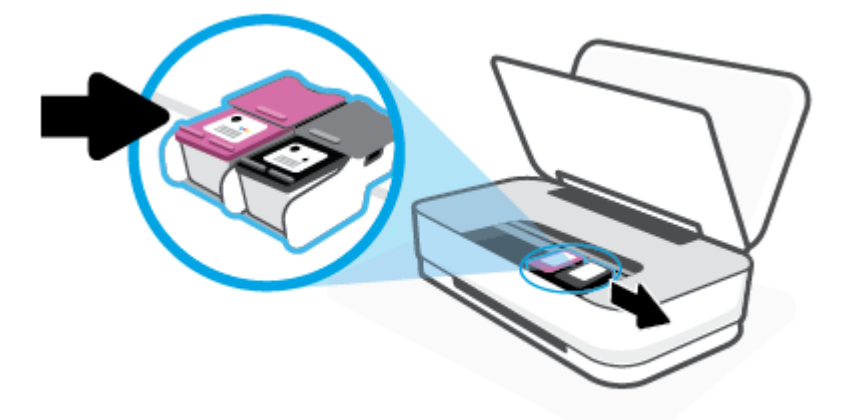

**7**. Đóng cửa mực.

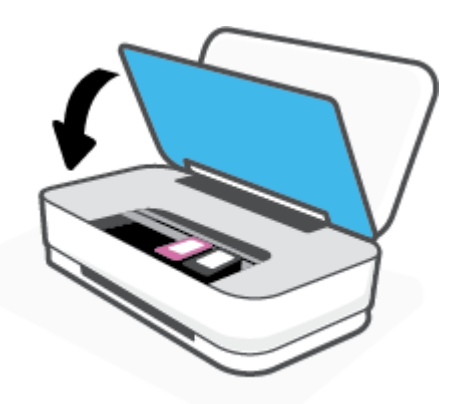

8. Kết nối lại dây nguồn với phía sau máy in, sau đó nhấn (<sup>1</sup>) (nút Power (Nguồn)) để bật máy in.

#### Tìm hiểu cách tránh bị kẹt giấy

Để giúp tránh bị kẹt giấy, thực hiện các hướng dẫn này.

- Không nạp quá nhiều vào khay nạp giấy vào.
- Thường xuyên lấy giấy đã in ra khỏi khay đầu ra.
- Đảm bảo rằng giấy được nạp vào khay nạp giấy vào nằm phẳng và các cạnh không bị uốn cong hoặc rách.
- Không trộn lẫn các loại giấy và cỡ giấy khác nhau trong khay nạp giấy vào; toàn bộ chồng giấy trong khay nạp phải có cùng kích cỡ và loại giấy.
- Điều chỉnh các thanh dẫn chiều rộng giấy trong khay nạp giấy vào vừa khít với tất cả giấy. Đảm bảo các thanh dẫn chiều rộng giấy không làm cong giấy trong khay nạp.
- <span id="page-73-0"></span>Không nén giấy xuống quá mức trong khay nạp giấy vào.
- Không thêm giấy trong khi máy in đang in. Nếu máy in sắp hết giấy, chờ cho đến khi thông báo hết giấy xuất hiện trước khi thêm giấy.

### Giải quyết các vấn đề về nạp giấy

Ban đang gặp loại vấn đề nào?

- Giấy không được lấy từ khay nạp giấy vào
	- Đảm bảo giấy được nạp vào khay nạp giấy vào. Để biết thêm thông tin, xem Nap phương [tiện](#page-24-0).
	- Điều chỉnh các thanh dẫn chiều rộng giấy trong khay nạp giấy vào vừa khít với tất cả giấy. Đảm bảo các thanh dẫn chiều rộng giấy không làm cong giấy trong khay nạp.
	- Đảm bảo giấy trong khay nạp giấy vào không bị cong. Làm phẳng giấy bằng cách uốn giấy theo hướng cong ngược lại.
- Các trang bị lệch
	- Đảm bảo giấy được nạp ở giữa khay nạp giấy vào và thanh dẫn chiều rộng giấy vừa khít với mặt trái và phải của giấy.
	- Chỉ nạp giấy vào máy in khi máy đang không in.
- Nhiều trang đang được lấy
	- Điều chỉnh các thanh dẫn chiều rộng giấy trong khay nạp giấy vào vừa khít với tất cả giấy. Đảm bảo các thanh dẫn chiều rộng giấy không làm cong giấy trong khay nạp.
	- Đảm bảo khay nạp giấy vào không được nạp quá nhiều giấy.
	- Đảm bảo các mẩu giấy của giấy nạp không dính vào nhau.
	- Sử dụng giấy HP để đạt hiệu suất và hiệu quả tối ưu.

## Vấn đề về hộp mực

- Xác định xem hộp mực có vấn đề hay không
- Khắc phục các vấn đề về hộp mực

#### Xác định xem hộp mực có vấn đề hay không

Nếu hộp mực có vấn đề, bạn có thể nhận được thông báo sự cố hộp mực từ phần mềm máy in hoặc ứng dụng HP Smart hoặc Nút Cửa mực sáng đèn.

Để xác định chính xác hộp mực có vấn đề, mở cửa mực và sau đó kiểm tra đèn hộp mực. Nếu đèn bật sáng hoặc nhấp nháy nghĩa là hộp mực tương ứng có vấn đề. Để biết thêm thông tin về nguyên nhân và giải pháp, vui lòng xem [Trạng thái cảnh báo và lỗi máy in.](#page-82-0)

#### Khắc phục các vấn đề về hộp mực

Nếu lỗi xảy ra sau khi hộp mực được lắp đặt, hoặc nếu thông báo cho biết có vấn đề về hộp mực, thử tháo hộp mực ra, xác mình rằng đã lấy hết mẩu băng dính bảo vệ khỏi mỗi hộp mực, và sau đó lắp lại hộp mực. Nếu cách này không có tác dụng, vệ sinh các điểm tiếp điện trên hộp mực. Nếu vấn đề

vẫn không được giải quyết, thay thế hộp mực. Để biết thông tin về thay hộp mực, xem Thay thế hộp [mực.](#page-58-0)

#### Để vệ sinh các điểm tiếp điện trên hộp mực

- **A THẬN TRỌNG:** Quy trình vệ sinh chỉ nên mất một vài phút. Đảm bảo rằng hộp mực được lắp lại trong máy in sớm nhất có thể. Không khuyến nghị để hộp mực bên ngoài máy in lâu hơn 30 phút. Nếu hộp mực không được bảo quản khi để bên ngoài máy in, đầu phun có thể khô và bị bít lại.
	- **1**. Kiểm tra xem nguồn điện có bật không.
	- **2**. Nhấn nút Cửa Mực để mở cửa mực.

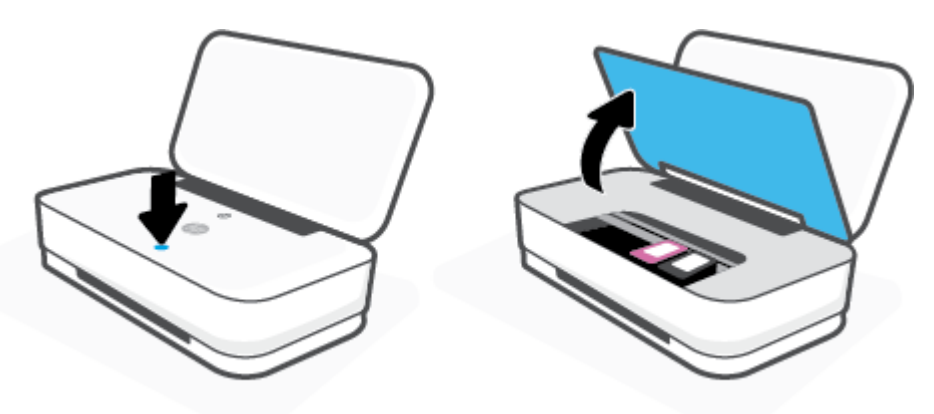

- **3**. Đợi đến khi giá đỡ dừng di chuyển.
- **4**. Tháo hộp mực được chỉ rõ trong thông báo lỗi.

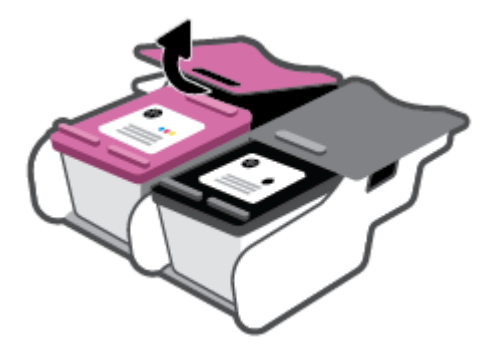

- **5**. Vệ sinh các điểm tiếp điện trên hộp mực và các điểm tiếp điện trên máy in.
	- **a**. Giữ hộp mực bằng các cạnh của nó với phần đáy quay lên và xác định vị trí các điểm tiếp điện trên hộp mực.

Các điểm tiếp điện là các điểm nhỏ có màu vàng trên hộp mực.

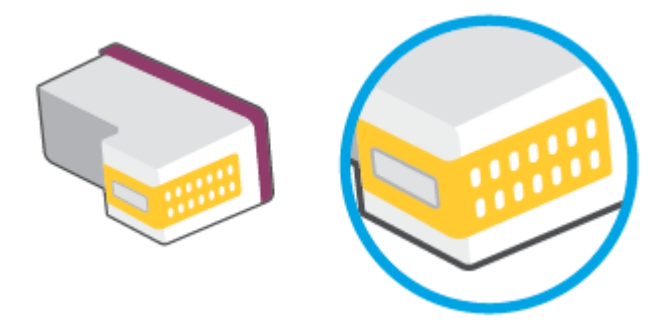

**b.** Chỉ lau sạch các điểm tiếp điện bằng tăm bông khô hoặc miếng vải không có xơ.

**A THẬN TRỌNG:** Cẩn thân chỉ lau sạch các điểm tiếp điện, và không làm mực hoặc mảnh vụn khác bị rây bẩn ở đâu đó trên hộp mực.

**c**. Ở bên trong của máy in, xác định vị trí các điểm tiếp điện cho hộp mực.

Các điểm tiếp điện trên máy in là bộ da gà màu vàng được định vị để gặp các điểm tiếp điện trên hộp mực.

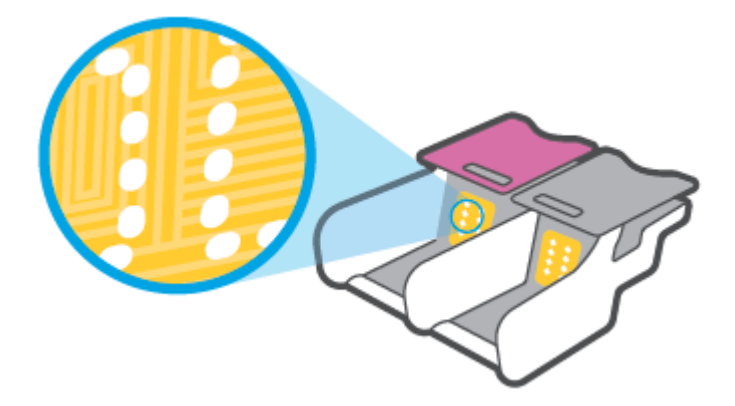

- **d**. Sử dụng tăm bông khô hoặc miếng vải không có xơ để lau các điểm tiếp điện.
- **6**. Lắp lại hộp mực.
- **7**. Đóng cửa mực.
- **8**. Kiểm tra xem thông báo lỗi đã biến mất chưa. Nếu bạn vẫn nhận được thông báo lỗi, tắt máy in, và sau đó bật.

## Các vấn đề về in

Bạn muốn làm gì?

- [Sửa lỗi không in trang \(không thể in\)](#page-76-0)
- [Khắc phục các vấn đề về chất lượng in](#page-79-0)

<sup>&</sup>lt;sup>2</sup> GHI CHÚ: Nếu một hộp mực đang gây ra vấn đề, bạn có thể tháo hộp mực đó và sử dụng chế độ hộp mực đơn để vận hành máy in với duy nhất một hộp mực.

## <span id="page-76-0"></span>Sửa lỗi không in trang (không thể in)

#### Để xử lý các vấn đề về in (Windows)

Đảm bảo máy in đã được bật và có giấy trong khay nạp giấy vào. Nếu bạn vẫn không thể in, thử các bước sau theo thứ tự:

- **1**. Kiểm tra thông báo lỗi từ phần mềm máy in và giải quyết lỗi bằng cách thực hiện theo các hướng dẫn trên màn hình.
- **2**. Nếu máy tính của bạn được kết nối với máy in bằng kết nối không dây, xác nhận rằng kết nối đang hoạt đông.
- **3**. Xác minh rằng máy in không bị tạm dừng hoặc ngoại tuyến.

#### Để xác minh rằng máy in không bị tạm dừng hoặc ngoại tuyến

- **a.** Tùy vào hệ điều hành của bạn, thưc hiện một trong các tùy chon sau:
	- Windows 10: Từ menu Start (Bắt đầu) của Windows, chon Windows System (Hệ thống Windows) từ danh sách ứng dụng, chọn Control Panel (Pa-nen Điều khiển), rồi chọn View devices and printers (Xem các thiết bị và máy in) trong Hardware and Sound (Phần cứng và Âm thanh).
	- Windows 8.1 và Windows 8: Đặt con trỏ hoặc nhấn vào góc phía trên bên phải màn hình để mở thanh Charms, nhấp vào biểu tượng Settings (Thiết lập), nhấp hoặc nhấn vào Control Panel (Pa-nen Điều khiển), và sau đó nhấp hoặc nhấn vào View devices and printers (Xem thiết bị và máy in).
	- Windows 7: Từ menu Start (Bắt đầu) của Windows, nhấp vào Devices and Printers (Thiết bị và Máy in).
- **b.** Nhấp đúp chuột vào biểu tượng cho máy in của ban hoặc nhấp chuột phải vào biểu tượng cho máy in của ban và chon See what's printing (Xem đang in gì) để mở hàng đợi in.
- **c**. Trên menu Printer (Máy in), đảm bảo không có dấu kiểm cạnh Pause Printing (Tạm dừng in) hoặc Use Printer Offline (Sử dụng máy in ngoại tuyến).
- **d**. Nếu bạn đã thực hiện bất kỳ thay đổi nào, vui lòng thử in lại.
- **4**. Xác minh rằng máy in được đặt là máy in mặc định.

#### Để xác minh rằng máy in được đặt là máy in mặc định

- **a.** Tùy vào hệ điều hành của ban, thực hiện một trong các tùy chon sau:
	- Windows 10: Từ menu Start (Bắt đầu) của Windows, chon Windows System (Hệ thống Windows) từ danh sách ứng dụng, chọn Control Panel (Pa-nen Điều khiển), rồi chọn

View devices and printers (Xem các thiết bị và máy in) trong Hardware and Sound (Phần cứng và Âm thanh).

- Windows 8.1 và Windows 8: Đặt con trỏ hoặc nhấn vào góc phía trên bên phải màn hình để mở thanh Charms, nhấp vào biểu tượng Settings (Thiết lập), nhấp hoặc nhấn vào Control Panel (Pa-nen Điều khiển), và sau đó nhấp hoặc nhấn vào View devices and printers (Xem thiết bị và máy in).
- Windows 7: Từ menu Start (Bắt đầu) của Windows, nhấp vào Devices and Printers (Thiết bị và Máy in).
- **b**. Đảm bảo máy in đúng được đặt là máy in mặc định.

Máy in mặc định có một dấu kiểm trong hình tròn màu đen hoặc xanh lá cây cạnh nó.

- **c**. Nếu máy in sai được đặt làm mặc định, nhấp chuột phải vào máy in đúng và chọn Set as Default Printer (Đặt làm máy in mặc định).
- **d.** Thử sử dụng lại máy in của bạn.
- **5**. Khởi động lại trình cuộn in.

#### Để khởi động lại trình cuộn in

**a.** Tùy vào hệ điều hành của ban, thưc hiện một trong các tùy chon sau:

#### Windows 10

- **i.** Từ menu Start (Bắt đầu) của Windows, chon Windows Administrative Tools (Công cu Quản trị Windows) từ danh sách ứng dụng, rồi chọn Services (Dịch vụ).
- **ii**. Nhấp chuột phải vào Print Spooler (Trình lưu trữ tạm In sau), và sau đó nhấp vào Properties (Đặc tính).
- **iii**. Trên tab General (Tổng quát), bên cạnh Startup type (Loại Khởi động), đảm bảo rằng chế đôAutomatic (Tư đông) được chon.
- **iv**. Nếu dịch vụ đang không chạy, trong Service status (Trạng thái Dịch vụ), nhấp vào Start (Bắt đầu), và sau đó nhấp vào OK.

#### Windows 8.1 và Windows 8

- **i**. Di chuyển con trỏ đến vào góc trên bên phải màn hình để mở thanh Charms, và sau đó nhấp vào biểu tượng Settings (Cài đặt).
- **ii**. Nhấp hoặc bấm vào Control Panel (Bảng Điều khiển), và sau đó nhấp hoặc bấm vào System and Security (Hệ thống và Bảo mật).
- **iii**. Nhấp hoặc bấm vào Administrative Tools (Công cụ Quản trị), và sau đó nhấp đúp hoặc bấm đúp vào Services (Dich vu).
- **iv**. Nhấp chuột phải hoặc chạm và giữ Print Spooler (Trình lưu trữ tạm In sau), và sau đó nhấp vào Properties (Đặc tính).
- **v**. Trên tab General (Tổng quát), bên cạnh Startup type (Loại Khởi động), đảm bảo rằng chế độAutomatic (Tự động) được chọn.
- **vi**. Nếu dịch vụ đang không chạy, trong Service status (Trạng thái Dịch vụ), nhấp hoặc bấm vào Start (Bắt đầu), và sau đó nhấp hoặc bấm vào OK.

#### Windows 7

- **i**. Từ menu Start (Bắt đầu) Windows, nhấp vào Control Panel (Pa-nen Điều khiển), System and Security (Hệ thống và Bảo mật), và sau đó nhấp vào Administrative Tools (Công cụ Quản trị).
- **ii**. Nhấp đúp vào Services (Dịch vụ).
- **iii**. Nhấp chuột phải vào Print Spooler (Trình lưu trữ tạm In sau), và sau đó nhấp vào Properties (Đặc tính).
- **iv**. Trên tab General (Tổng quát), bên cạnh Startup type (Loại Khởi động), đảm bảo rằng chế đôAutomatic (Tư đông) được chon.
- **v.** Nếu dịch vụ đang không chạy, trong Service status (Trang thái Dịch vụ), nhấp vào Start (Bắt đầu), và sau đó nhấp vào OK.
- **b**. Đảm bảo máy in đúng được đặt là máy in mặc định.

Máy in mặc định có một dấu kiểm trong hình tròn màu đen hoặc xanh lá cây canh nó.

- **c**. Nếu máy in sai được đặt làm mặc định, nhấp chuột phải vào máy in đúng và chọn Set as Default Printer (Đặt làm máy in mặc định).
- **d.** Thử sử dụng lại máy in của bạn.
- **6**. Khởi động lại máy tính.
- **7**. Xóa hàng đợi in.

#### Để xóa hàng đơi in

- **a**. Tùy vào hệ điều hành của bạn, thực hiện một trong các tùy chọn sau:
	- Windows 10: Từ menu Start (Bắt đầu) của Windows, chọn Windows System (Hệ thống Windows) từ danh sách ứng dụng, chọn Control Panel (Pa-nen Điều khiển), rồi chọn View devices and printers (Xem các thiết bị và máy in) trong Hardware and Sound (Phần cứng và Âm thanh).
	- Windows 8.1 và Windows 8: Đặt con trỏ hoặc nhấn vào góc phía trên bên phải màn hình để mở thanh Charms, nhấp vào biểu tượng Settings (Thiết lập), nhấp hoặc nhấn vào Control Panel (Pa-nen Điều khiển), và sau đó nhấp hoặc nhấn vào View devices and printers (Xem thiết bị và máy in).
	- Windows 7: Từ menu Start (Bắt đầu) của Windows, nhấp vào Devices and Printers (Thiết bị và Máy in).
- **b**. Nhấp đúp biểu tượng cho máy in của bạn để mở chuỗi in.
- **c**. Trên menu Printer (Máy in), nhấp vào Cancel all documents (Hủy bỏ tất cả tài liệu) hoặc Purge Print Document (Lọc tài liệu in), và sau đó nhấp vào Yes (Có) để xác nhận.
- **d**. Nếu vẫn còn tài liệu trong hàng đợi, khởi động lại máy tính và thử in lại sau khi máy tính đã khởi động.
- **e**. Kiểm tra lại hàng đợi in để đảm bảo hàng đợi đã được xóa, và sau đó thử in lại.

#### <span id="page-79-0"></span>Khắc phục các vấn đề về chất lượng in

 $\ddot{\mathbb{F}}$  GHI CHÚ: Để bảo vệ hộp mực không bị khô, luôn tắt máy in bằng nút Nguồn.

#### Để cải thiện chất lượng in (Windows)

- **1**. Đảm bảo bạn đang sử dụng hộp mực HP chính hãng.
- **2.** Kiểm tra loại giấy.

Để có chất lượng in tốt nhất, sử dụng giấy HP chất lượng cao, hoặc giấy tuân theo tiêu chuẩn ColorLok®. Để biết thêm thông tin, xem [Điều cơ bản về giấy.](#page-30-0)

Luôn đảm bảo rằng giấy mà bạn đang in phẳng. Để có kết quả tốt nhất khi in ảnh, sử dụng HP Advanced Photo Paper (Giấy In Ảnh Cao cấp của HP).

Lưu trữ giấy đặc biệt trong bao bì ban đầu của nó trong một túi nhựa có nắp kéo trên một bề mặt phẳng ở địa điểm thoáng mát, khô ráo. Khi bạn đã sẵn sàng in, chỉ lấy số lượng giấy mà bạn định sử dụng ngay. Khi bạn đã in xong, vui lòng để lại giấy ảnh chưa sử dụng vào túi nhựa. Điều này giúp giữ giấy ảnh khỏi bị quăn.

**3.** Kiểm tra phần mềm máy in để đảm bảo ban đã chon đúng loại giấy từ danh sách thả xuống Media (Chất liệu) và chất lượng in từ danh sách thả xuống Quality Settings (Thiết lập Chất lương).

Trong phần mềm máy in, nhấp vào In và sau đó nhấp vào Set Preferences (Đặt Ưu tiên) để vào các đặc tính in.

**4**. Kiểm tra mức mực dự kiến để xác định xem hộp mực sắp hết hay chưa.

Để biết thêm thông tin, xem [Kiểm tra mức mực dự kiến.](#page-55-0) Nếu hộp mực còn ít mực, cân nhắc việc thay thế chúng.

**5**. Căn chỉnh hộp mực.

#### Để căn chỉnh hộp mực

- **a.** Nạp giấy trắng thường chưa sử dụng khổ A4 hoặc letter vào khay nạp.
- **b**. Mở phần mềm máy in. Để biết thêm thông tin, xem [Mở phần mềm máy in HP \(Windows\).](#page-6-0)
- **c**. Trong phần mềm máy in, nhấp vào In và sau đó nhấp vào Maintain Your Printer (Bảo trì Máy in của bạn) để vào printer toolbox (hộp công cụ máy in).

Hộp công cụ của máy in xuất hiện.

**d**. Nhấp vào Align Cartridges (Căn chỉnh Hộp mực) trên tab Device Services (Các Dịch vụ Thiết bị).

Máy in in ra một trang căn chỉnh.

**e**. Thực hiện theo các hướng dẫn trên màn hình để căn chỉnh hộp mực. Tái chế hoặc loại bỏ tờ căn chỉnh hộp mực sau.

<span id="page-80-0"></span>**6**. In trang chẩn đoán nếu hộp mực không còn ít mực.

#### Để in một trang chẩn đoán

- **a.** Nap giấy trắng thường chưa sử dụng khổ A4 hoặc letter vào khay nạp.
- **b**. Mở phần mềm máy in. Để biết thêm thông tin, xem [Mở phần mềm máy in HP \(Windows\).](#page-6-0)
- **c**. Trong phần mềm máy in, nhấp vào In và sau đó nhấp vào Maintain Your Printer (Bảo trì Máy in của bạn) để vào printer toolbox (hộp công cụ máy in).
- **d**. Nhấp vào Print Diagnostic Information (In thông tin chẩn đoán) trên tab Device Reports (Báo cáo thiết bị) để in trang chẩn đoán.
- **e**. Kiểm tra các khối màu trên trang chẩn đoán.

Nếu bất kỳ khối màu nào cho thấy các đường kẻ trắng mờ dần hoặc đang biến mất hoàn toàn, tiếp tục bước tiếp theo.

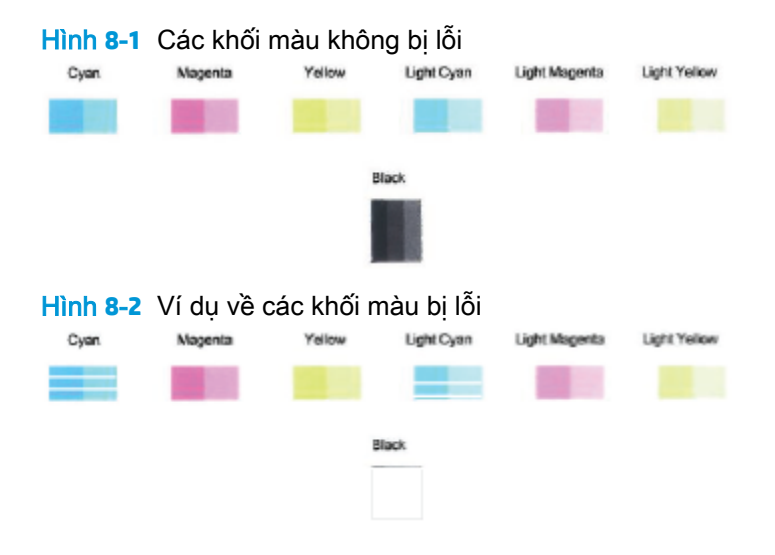

**7**. Làm sạch hộp mực.

#### Để vệ sinh hộp mực

- **a.** Nap giấy trắng thường chưa sử dụng khổ A4 hoặc letter vào khay nạp.
- **b**. Mở phần mềm máy in. Để biết thêm thông tin, xem [Mở phần mềm máy in HP \(Windows\).](#page-6-0)
- **c**. Trong phần mềm máy in, nhấp vào In và sau đó nhấp vào Maintain Your Printer (Bảo trì Máy in của bạn) để vào printer toolbox (hộp công cụ máy in).
- **d.** Nhấp vào Clean Cartridges (Vê sinh hộp mưc) trên tab Device Services (Các Dich vu Thiết bị). Làm theo các chỉ dẫn trên màn hình.

## Các vấn đề về mạng và kết nối

Bạn muốn làm gì?

- [Sửa kết nối không dây](#page-81-0)
- [Sửa kết nối Wi-Fi Direct](#page-81-0)

### <span id="page-81-0"></span>Sửa kết nối không dây

Chọn một trong các tùy chọn khắc phục sự cố sau đây.

- Khôi phục thiết đặt mạng và kết nối lại máy in. Xem [Kết nối bằng ứng dụng HP Smart.](#page-32-0)
- Từ bảng điều khiển máy in, nhấn và giữ (nút Information (Thông tin)) trong ít nhất ba giây

để bật đèn của tất cả các nút và sau đó nhấn đồng thời (j) và (v) để in báo cáo kiểm tra mạng không dây và trang cấu hình mạng.

Kiểm tra phần đầu báo cáo kiểm tra mạng không dây để xem liệu có lỗi nào xảy ra trong quá trình kiểm tra hay không.

- Xem mục DIAGNOSTICS RESULTS (KẾT QUẢ CHẨN ĐOÁN) đối với tất cả các kiểm tra đã được thực hiện để xác định liệu máy in của bạn có vượt qua kiểm tra hay không.
- Từ mục CURRENT CONFIGURATION (CẤU HÌNH HIÊN TAI), tìm Tên Mạng (SSID) mà máy in của bạn đang kết nối. Đảm bảo rằng máy in được kết nối cùng mạng với máy tính hoặc thiết bị di động của bạn.
- Từ trung tâm trợ giúp HP Smart, tìm kiếm trợ giúp kết nối máy in và sau đó làm theo các chỉ dẫn trên màn hình.
- Sử dung công cụ xử lý sự cố trực tuyến của HP để xử lý các sự cố của máy in. Xem Nhân trơ [giúp với chức năng xử lý sự cố trực tuyến của HP](#page-68-0).

#### Sửa kết nối Wi-Fi Direct

**1.** Đảm bảo rằng Wi-Fi Direct đang bật. Nếu nó đang tắt, nhấn và giữ (nút Information (Thông

tin)) trong ít nhất ba giây để bật đèn của tất cả các nút và sau đó nhấn và giữ đồng thời  $\langle \cdot \rangle$ ,

, và  $\left(\overline{v}\right)$ .

**2.** Từ máy tính hoặc thiết bị di động không dây của bạn, tìm kiếm và kết nối với Wi-Fi Direct tên máy in của bạn.

Nếu bạn đang sử dụng thiết bị di động không hỗ trợ Wi-Fi Direct, đảm bảo bạn đã cài đặt một ứng dụng in tương thích. Để biết thêm thông tin, truy cập trang web của HP Mobile Printing tại địa chỉ [www.hp.com/go/mobileprinting](http://www.hp.com/go/mobileprinting). Nếu phiên bản địa phương của trang web này không có sẵn tại quốc gia/vùng hoặc bằng ngôn ngữ của bạn, bạn có thể được đưa đến trang web của HP Mobile Printing tại một quốc gia/vùng hoặc bằng ngôn ngữ khác.

 $\ddot{\mathbb{F}}$  GHI CHU: Nếu thiết bị di đông của ban không hỗ trợ Wi-Fi, bạn không thể sử dụng Wi-Fi **Direct.** 

- **3**. Nếu an toàn kết nối Wi-Fi Direct cho máy in được đặt thành Manual (Thủ công), thực hiện một trong các thao tác sau đây để kết nối với máy in.
	- Đảm bảo nhập đúng Wi-Fi Direct mật khẩu hoặc mã PIN khi được nhắc.
	- Nếu (nút Information (Thông tin)) nhấp nháy màu trắng trên bảng điều khiển máy in, đảm bảo nhấn nó trong vòng 30 giây để xác nhận kết nối.
- **4**. Đảm bảo rằng số lượng kết nối Wi-Fi Direct chưa đạt mức tối đa là năm thiết bị.

## <span id="page-82-0"></span>Các vấn đề về phần cứng máy in

#### Đóng cửa mực

cửa mực phải được đóng để bắt đầu in.

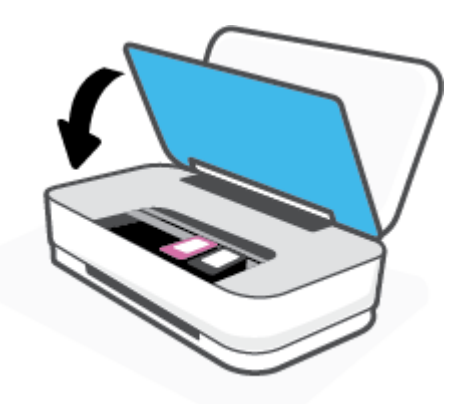

#### Máy in đột ngột tắt

- Kiểm tra nguồn và các kết nối nguồn điện.
- Đảm bảo dây nguồn của máy in được kết nối chắc chắn với ổ cắm điện đang hoạt động.
- <sup>2</sup> GHI CHÚ: Khi Auto-Off (Tự động Tắt) được kích hoạt, máy in sẽ tự động tắt sau hai giờ không hoạt động nhằm giúp giảm bớt việc sử dụng năng lượng. Để biết thêm thông tin, xem Auto-Off (Tự động [Tắt\) .](#page-18-0)

## Trạng thái cảnh báo và lỗi máy in

- $\mathbb{B}^*$  GHI CHÚ: Úng dụng HP Smart cung cấp thông tin chi tiết đối với các cảnh báo và lỗi của máy in. Mở ứng dụng, kiểm tra trạng thái máy in và làm theo các chỉ dẫn trên màn hình để xử lý vấn đề. Sau đó kiểm tra những mục sau để được hỗ trợ thêm nếu cần.
	- [Lỗi kết nối không dây](#page-83-0)
	- Trang thái lỗi giấy
	- Trang thái lỗi mực
	- [Lỗi máy in](#page-85-0)

## <span id="page-83-0"></span>Lỗi kết nối không dây

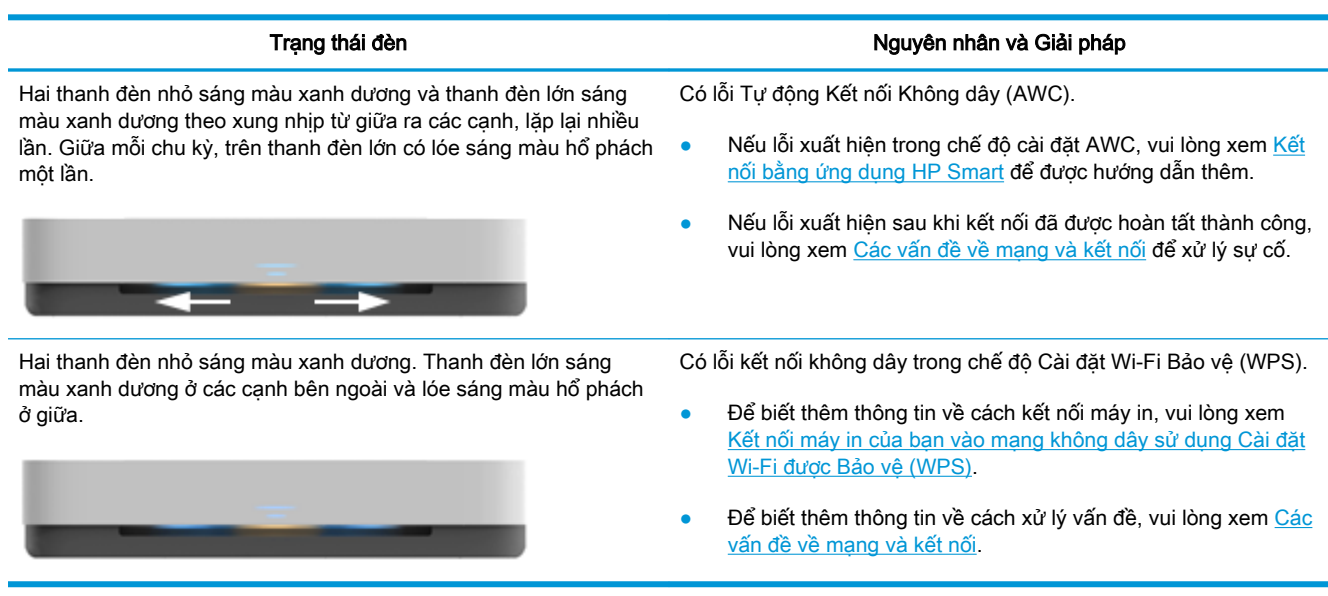

## Trạng thái lỗi giấy

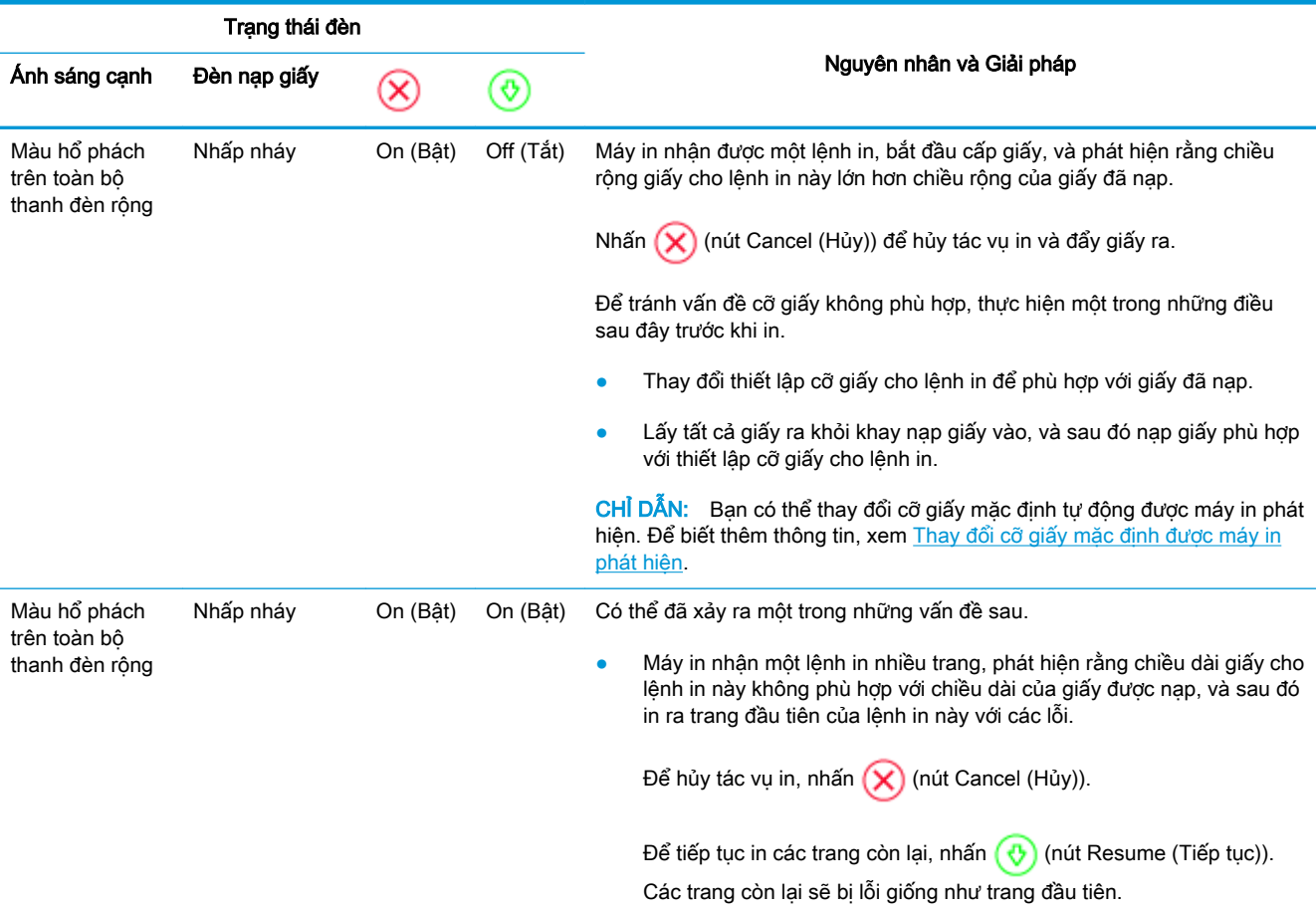

<span id="page-84-0"></span>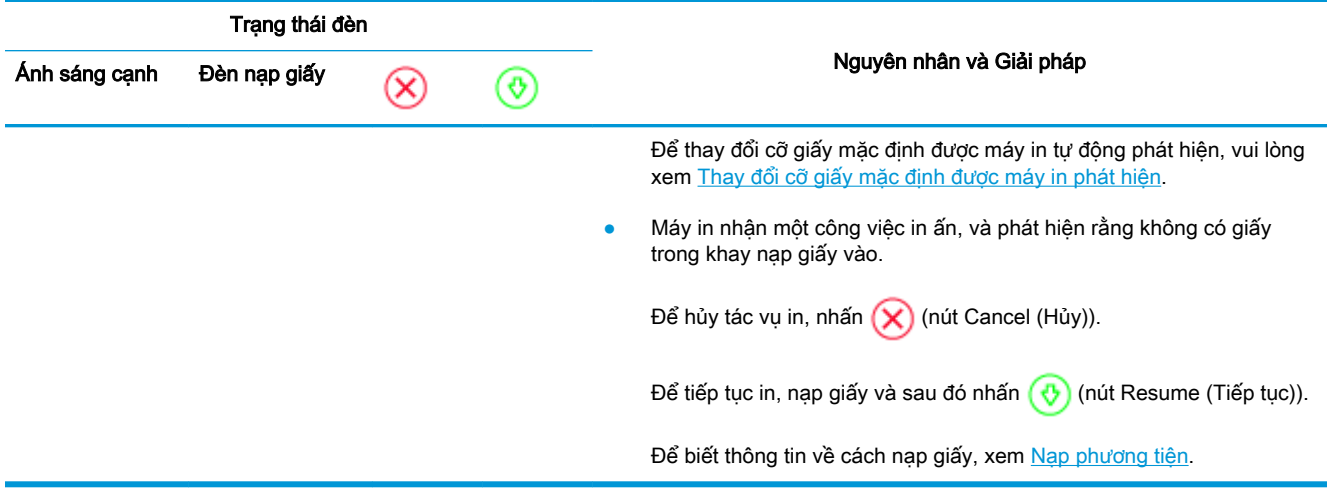

## Trạng thái lỗi mực

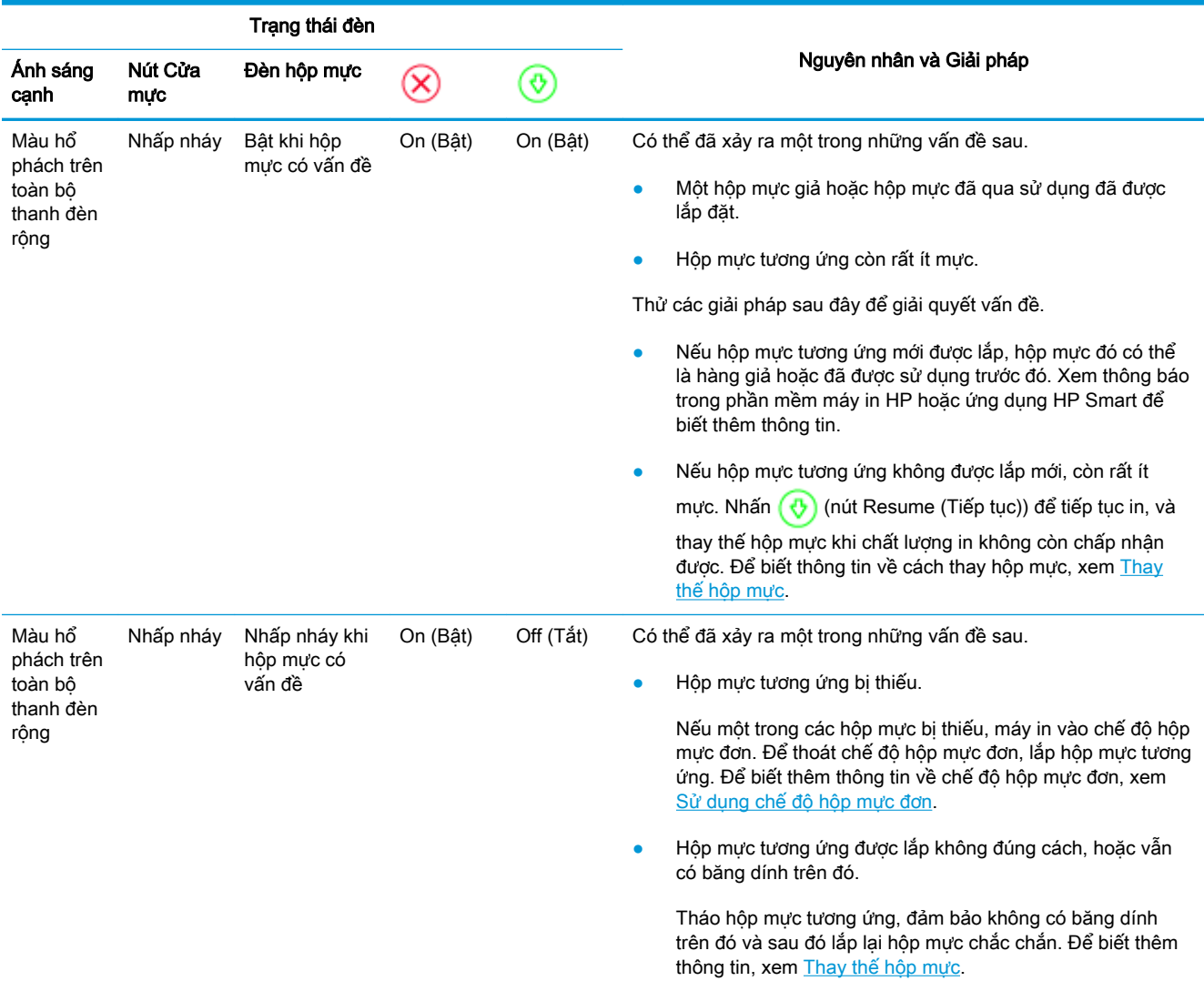

<span id="page-85-0"></span>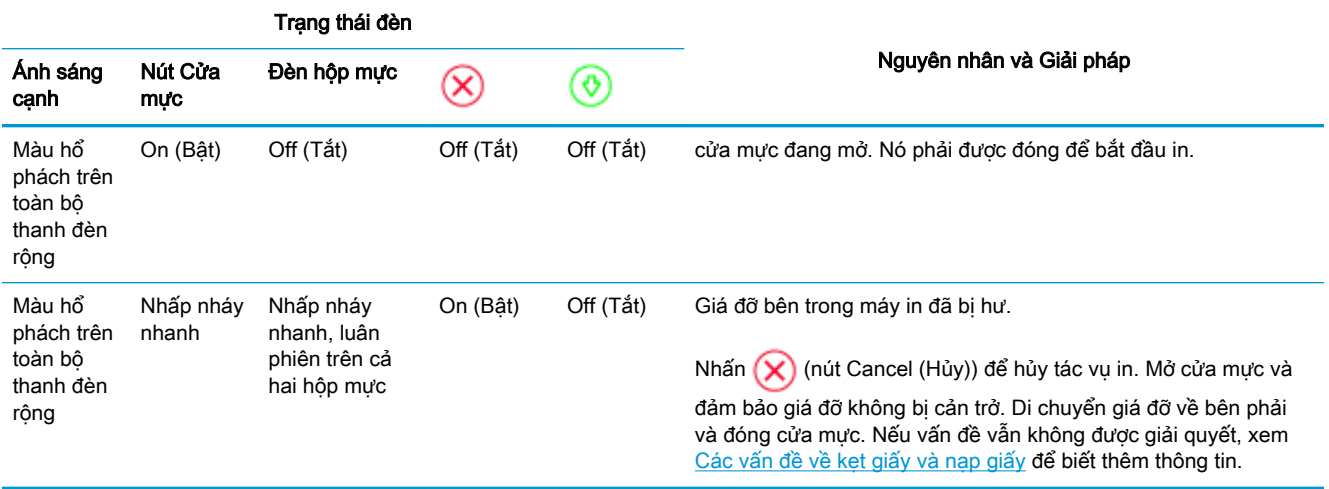

## Lỗi máy in

Thanh đèn lớn nhấp nháy nhanh màu hổ phách. Tất cả các đèn khác trên máy in nhấp nháy nhanh.

● Để xử lý lỗi máy in, tắt nguồn máy in, sau đó bật lại. Nếu cách đó không giải quyết được vấn đề, liên hệ với HP để được hô trợ. Để biết thêm thông tin, xem <u>Liên hệ với HP</u>.

## <span id="page-86-0"></span>Bộ phận hỗ trợ của HP

Để có các bản cập nhật sản phẩm và thông tin hỗ trợ mới nhất, truy cập trang web hỗ trợ sản phẩm tại địa chỉ [www.support.hp.com.](http://h20180.www2.hp.com/apps/Nav?h_pagetype=s-001&h_product=20486771&h_client&s-h-e002-1&h_lang=vi&h_cc=vi) Bộ phân hỗ trợ trực tuyến HP cung cấp nhiều tùy chọn để giúp máy in của bạn:

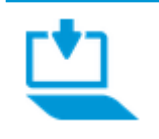

Get software and drivers (Lấy phần mềm và trình điều khiển): Tải về phần mềm, trình điều khiển và phần sụn bạn cần cho máy in.

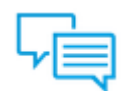

Ask the community (Hỏi cộng đồng): Tham gia các diễn đàn cộng đồng để tìm giải pháp, đặt câu hỏi và chia sẻ các mẹo.

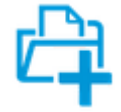

HP Diagnostics Solutions (Giải pháp Chẩn đoán của HP): Sử dụng các công cụ trực tuyến HP để phát hiện máy in của bạn và tìm các giải pháp được khuyến nghị.

## Liên hệ với HP

Nếu bạn cần hỗ trợ từ đại diện hỗ trợ kỹ thuật của HP để giải quyết vấn đề, truy cập [Liên hệ Trang](http://h20180.www2.hp.com/apps/Nav?h_pagetype=s-017&h_product=20486771&h_client&s-h-e002-1&h_lang=vi&h_cc=vi) [web Hỗ trợ](http://h20180.www2.hp.com/apps/Nav?h_pagetype=s-017&h_product=20486771&h_client&s-h-e002-1&h_lang=vi&h_cc=vi). Các tùy chọn liên lạc sau có sẵn miễn phí cho các khách hàng còn trong thời gian bảo hành (Hỗ trợ được đại lý HP thực hiện cho các khách hàng đã hết hạn bảo hành có thể mất phí):

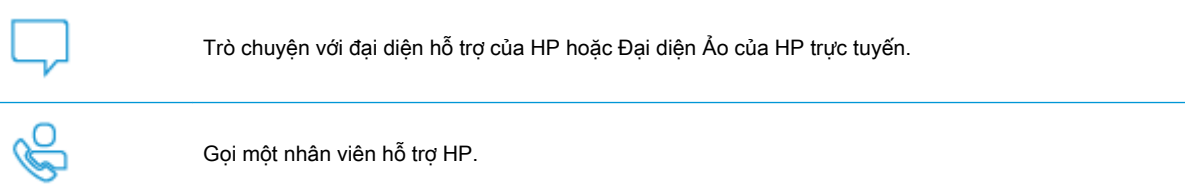

Khi liên hệ với bộ phận hỗ trợ của HP, sẵn sàng cung cấp các thông tin sau:

Tên sản phẩm (Nằm trên máy in)

<span id="page-87-0"></span>Số hiệu sản phẩm (nằm bên trong cửa mực)

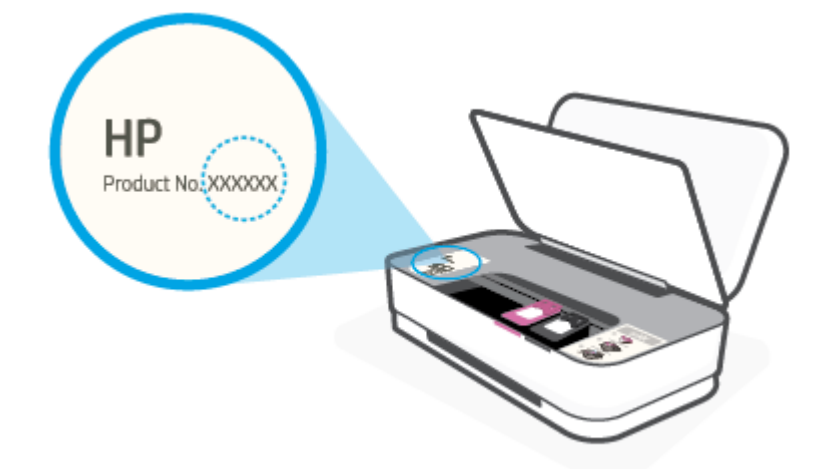

● Số sê-ri (nằm ở phía sau hoặc đáy của máy in)

## Đăng ký máy in

Bằng cách dành ra chỉ một vài phút để đăng ký, bạn có thể được hưởng dịch vụ nhanh hơn, hỗ trợ hiệu quả hơn, và các cảnh báo hỗ trợ sản phẩm. Nếu bạn không đăng ký máy in của mình trong khi đang cài đặt phần mềm, bạn có thể đăng ký ngay tại [http://www.register.hp.com.](http://www.register.hp.com)

## Các tùy chọn bảo hành bổ sung

Các kế hoạch dịch vụ mở rộng có sẵn cho máy in với chi phí bổ sung. Truy cập [www.support.hp.com](http://h20180.www2.hp.com/apps/Nav?h_pagetype=s-001&h_product=20486771&h_client&s-h-e002-1&h_lang=vi&h_cc=vi), chọn quốc gia/khu vực và ngôn ngữ của bạn, sau đó khám phá các tùy chọn bảo hành mở rộng có sẵn cho máy in của bạn.

# **9** HP EcoSolutions (HP và Môi trường)

HP cam kết giúp bạn tối ưu hóa tác động môi trường của bạn và trao cho bạn công cụ để in một cách có trách nhiệm —tại nhà hoặc ở văn phòng.

Để biết thêm thông tin chi tiết về các hướng dẫn môi trường mà HP tuân theo trong quá trình sản xuất, xem [Chương trình quản lý sản phẩm môi trường.](#page-99-0) Để biết thêm thông tin về các sáng kiến môi trường của HP, truy cập [www.hp.com/ecosolutions](http://www.hp.com/ecosolutions).

## Chế độ Tiết kiệm Năng lượng

Giảm mức sử dụng điện khi ở Chế độ Tiết kiệm Năng lượng.

Sau khi cài đặt ban đầu cho máy in, máy in sẽ vào Chế độ Tiết kiệm Năng lượng sau 5 phút không hoạt động.

#### Để thay đổi thời gian vào Chế đô Tiết kiệm Năng lượng từ thiết bi Android hoặc iOS

- 1. Mở HP Smart. Để biết thêm thông tin, xem [Sử dụng ứng dụng HP Smart để in, sao chép, scan](#page-5-0) [và xử lý sự cố.](#page-5-0)
- **2**. Nhấn Printer Settings (Thiết đặt Máy in).
- **3**. Nhấn Advanced Settings (Thiết đặt Nâng cao) và nhấn Energy Save Mode (Chế độ Tiết kiệm Năng lượng) để thay đổi thiết đặt.

#### Để thay đổi thời gian vào Chế độ Tiết kiệm Năng lượng từ embedded web server (EWS)

- **1**. Mở Embedded Web Server (EWS). Để biết thêm thông tin, xem [Mở Embedded Web Server](#page-40-0).
- **2**. Nhấp vào tab Settings (Thiết lập).
- **3**. Trong phần Power Management (Quản lý Năng lượng), nhấp vào Energy Save Mode (Chế độ Tiết kiệm Năng lượng), và chọn tùy chọn mong muốn.
- **4.** Nhấp vào Apply (Áp dụng).

# **10** Thông tin kỹ thuật

Phần này chứa các chủ đề sau:

- **•** [Thông số kỹ thuật](#page-91-0)
- [Thông báo quy định](#page-93-0)
- [Chương trình quản lý sản phẩm môi trường](#page-99-0)

## <span id="page-91-0"></span>Thông số kỹ thuật

Thông tin ở đây có thể thay đổi mà không cần báo trước. Để biết thêm thông số kỹ thuật của sản phẩm, xem Bảng dữ liệu sản phẩm tại www.support.hp.com.

#### Các yêu cầu hệ thống

● Để biết thông tin về các yêu cầu phần mềm và hệ thống hoặc các lần ra mắt và hỗ trợ hệ điều hành trong tương lai, truy cập trang web hỗ trợ trực tuyến HP tại [www.support.hp.com](http://h20180.www2.hp.com/apps/Nav?h_pagetype=s-001&h_product=20486771&h_client&s-h-e002-1&h_lang=vi&h_cc=vi) .

#### Thông số kỹ thuật về môi trường

- Phạm vi nhiệt độ vận hành khuyến cáo: 15°C đến 30°C (59°F đến 86°F)
- Phạm vi nhiệt độ vận hành cho phép: 5°C đến 40°C (41°F đến 104°F)
- Đô ẩm: 15% đến 80% RH không ngưng tu; Điểm sương tối đa 28°C
- Phạm vi nhiệt độ (lưu trữ) không vận hành: -40°C đến 60°C (-40°F đến 140°F)
- Khi có trường điện từ cao, bản in ra từ máy in có thể hơi méo

#### Dung lượng khay nạp giấy vào

- Tờ giấy thường: Lên tới 50 tờ
- Phong bì: Lên tới 5 tờ
- Thẻ chỉ mục: Lên tới 20 tờ
- Tờ giấy ảnh: Lên tới 20 tờ

#### Dung lượng khay giấy ra

- Tờ giấy thường: Lên tới 20 tờ
- Phong bì: Lên tới 5 tờ
- Thẻ chỉ mục: Lên tới 15 tờ
- Tờ giấy ảnh: Lên tới 15 tờ

#### Cỡ giấy

● Để có danh sách các kích cỡ giấy được hỗ trợ, xem phần mềm máy in.

#### Trọng lượng giấy

- $\bullet$  Giấy thường: 60 đến 90 g/m<sup>2</sup>
- Phong bì: 75 đến 90 g/m<sup>2</sup>
- Thẻ: Lên tới 200 g/m<sup>2</sup>
- Giấy ảnh: Lên tới 300 g/m<sup>2</sup>

#### <span id="page-92-0"></span>Thông số kỹ thuật in

- Vận tốc in khác nhau phụ thuộc vào độ phức tạp của tài liệu.
- Phương thức: máy in phun nhiệt thả theo yêu cầu
- Ngôn ngữ: PCL3 GUI

#### Độ phân giải in

● Để có danh sách các độ phân giải in được hỗ trợ, truy cập trang web hỗ trợ sản phẩm tại địa chỉ www.support.hp.com.

#### Hiệu suất hộp mực

**·** Truy cập [www.hp.com/go/learnaboutsupplies](http://www.hp.com/go/learnaboutsupplies) để biết thêm thông tin về hiệu suất ước tính của hộp mực.

#### Thông tin âm thanh

Nếu bạn có truy cập Internet, bạn có thể truy cập thông tin âm thanh từ HP website (trang web của HP).

## <span id="page-93-0"></span>Thông báo quy định

Máy in đáp ứng các yêu cầu sản phẩm của các cơ quan quản lý trong quốc gia/khu vực của bạn. Phần này chứa các chủ đề sau:

- Số nhân dang model quy định
- Tuyên bố FCC
- [Tuyên bố tuân thủ VCCI \(Loại B\) cho người dùng ở Nhật Bản](#page-94-0)
- [Thông báo cho người dùng tại Nhật Bản về dây nguồn](#page-94-0)
- [Hướng dẫn về dây nguồn](#page-94-0)
- [Tuyên bố phát tiếng ồn đối với Đức](#page-94-0)
- [Thông báo về Quy định của Liên minh châu Âu](#page-94-0)
- [Bản tuyên bố về nơi làm việc hiển thị trực quan cho Đức](#page-95-0)
- [Các báo cáo không dây quy định](#page-95-0)

## Số nhận dạng model quy định

Nhằm mục đích nhận dạng theo quy định, sản phẩm của bạn được chỉ định một Số Model Quy định. Số model quy định này không nên bị nhầm lẫn với các tên tiếp thị hoặc các số sản phẩm.

## Tuyên bố FCC

The United States Federal Communications Commission (in 47 CFR 15.105) has specified that the following notice be brought to the attention of users of this product.

This equipment has been tested and found to comply with the limits for a Class B digital device, pursuant to Part 15 of the FCC Rules. These limits are designed to provide reasonable protection against harmful interference in a residential installation. This equipment generates, uses and can radiate radio frequency energy and, if not installed and used in accordance with the instructions, may cause harmful interference to radio communications. However, there is no guarantee that interference will not occur in a particular installation. If this equipment does cause harmful interference to radio or television reception, which can be determined by turning the equipment off and on, the user is encouraged to try to correct the interference by one or more of the following measures:

- Reorient or relocate the receiving antenna.
- Increase the separation between the equipment and the receiver.
- Connect the equipment into an outlet on a circuit different from that to which the receiver is connected.
- Consult the dealer or an experienced radio/TV technician for help.

For further information, contact: Manager of Corporate Product Regulations, HP Inc. 1501 Page Mill Road, Palo Alto, CA 94304, U.S.A.

Modifications (part 15.21)

<span id="page-94-0"></span>The FCC requires the user to be notified that any changes or modifications made to this device that are not expressly approved by HP may void the user's authority to operate the equipment.

This device complies with Part 15 of the FCC Rules. Operation is subject to the following two conditions: (1) this device may not cause harmful interference, and (2) this device must accept any interference received, including interference that may cause undesired operation.

## Tuyên bố tuân thủ VCCI (Loại B) cho người dùng ở Nhật Bản

この装置は、クラス B 機器です。この装置は、住宅環境で使用することを目的としていますが、この装置がラジオやテレ ビジョン受信機に近接して使用されると、受信障害を引き起こすことがあります。取扱説明書に従って正しい取り扱いをし て下さい。

VCCI-B

## Thông báo cho người dùng tại Nhật Bản về dây nguồn

製品には、同梱された電源コードをお使い下さい。

同梱された電源コードは、他の製品では使用出来ません。

## Hướng dẫn về dây nguồn

Đảm bảo rằng nguồn điên của ban đủ cho định mức điện áp của sản phẩm. Định mức điện áp có trên sản phẩm. Sản phẩm sử dụng điện áp 100-240 Vac hoặc 200-240 Vac và 50/60 Hz.

 $\bigwedge$  THÂN TRONG: Để ngăn ngừa hư hại cho sản phẩm, chỉ sử dụng dây nguồn được cung cấp kèm sản phẩm.

## Tuyên bố phát tiếng ồn đối với Đức

Geräuschemission

LpA < 70 dB am Arbeitsplatz im Normalbetrieb nach DIN 45635 T. 19

## Thông báo về Quy định của Liên minh châu Âu

CE

Các sản phẩm mang nhãn hiệu CE tuân thủ Chỉ thị của EU áp dụng và các Tiêu chuẩn Châu Âu Hài hòa liên quan. Bạn có thể tìm thấy Bản tuyên bố Tuân thủ đầy đủ trong trang web dưới đây:

[www.hp.eu/certificates](http://www.hp.eu/certificates) (Tìm kiếm theo tên model sản phẩm hoặc Số Hiệu Quy định của sản phẩm (RMN), có thể tìm thấy những thông tin này trên nhãn quy định.)

Đầu mối liên hệ để tìm hiểu về các vấn đề quy định là HP Deutschland GmbH, HQ-TRE, 71025, Boeblingen, Đức.

## <span id="page-95-0"></span>Sản phẩm có chức năng không dây

#### EMF

Sản phẩm này tuân thủ theo những hướng dẫn quốc tế (ICNIRP) về việc phơi nhiễm với bức xa tần số vô tuyến.

Nếu tích hợp một thiết bị truyền và phát vô tuyến ở chế độ sử dụng bình thường, khoảng cách cách nhau 20 cm đảm bảo rằng mức độ phơi nhiễm với tần số vô tuyến tuân thủ những yêu cầu EU.

#### Tính năng không dây tại Châu Âu

- Dành cho các sản phẩm có vô tuyến 802.11 b/g/n hoặc Bluetooth:
	- Sản phẩm này hoạt động trên tần số vô tuyến từ 2400 MHz đến 2483,5 MHz, với công suất truyền tải 20 dBm (100 mW) trở xuống.
- Dành cho các sản phẩm có vô vuyến 802.11 a/b/g/n:
	- Sản phẩm này hoạt động trên tần số vô tuyến từ 2400 MHz đến 2483,5 MHz, và từ 5170 MHz đến 5710 MHz, với công suất truyền tải 20 dBm (100 mW) trở xuống.

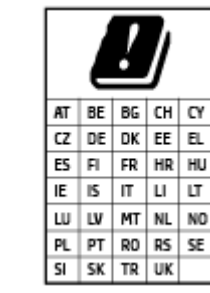

– CHÚ Ý: LAN không dây IEEE 802.11x với dải tần 5,15-5,35 GHz giới hạn chỉ sử dụng trong nhà cho tất cả các nước được thể hiện trong ma trận. Sử dụng ứng dụng WLAN ngoài trời này có thể gặp vấn đề về giao thoa với các dịch vụ vô tuyến hiện tại.

## Bản tuyên bố về nơi làm việc hiển thị trực quan cho Đức

#### GS-Erklärung (Deutschland)

Das Gerät ist nicht für die Benutzung im unmittelbaren Gesichtsfeld am Bildschirmarbeitsplatz vorgesehen. Um störende Reflexionen am Bildschirmarbeitsplatz zu vermeiden, darf dieses Produkt nicht im unmittelbaren Gesichtsfeld platziert werden.

## Các báo cáo không dây quy định

Phần này có chứa các thông tin quy định sau đây liên quan đến các sản phẩm không dây:

- [Phơi nhiễm với bức xạ tần số vô tuyến](#page-96-0)
- [Thông báo tới người dùng tại Canada \(5 GHz\)](#page-96-0)
- [Thông báo tới người dùng tại Đài Loan \(5 GHz\)](#page-96-0)
- [Thông báo tới người dùng tại Serbia \(5 GHz\)](#page-96-0)
- [Thông báo tới người dùng tại Mexico](#page-96-0)
- [Thông báo đến người dùng ở Brazil](#page-96-0)
- [Thông báo tới người dùng tại Canada](#page-97-0)
- <span id="page-96-0"></span>● [Thông báo tới người dùng tại Đài Loan](#page-97-0)
- [Thông báo tới người dùng tại Nhật Bản](#page-98-0)
- [Thông báo tới người dùng tại Thái Lan \(5 GHz\)](#page-98-0)

#### Phơi nhiễm với bức xạ tần số vô tuyến

◯ CAUTION: The radiated output power of this device is far below the FCC radio frequency exposure limits. Nevertheless, the device shall be used in such a manner that the potential for human contact during normal operation is minimized. This product and any attached external antenna, if supported, shall be placed in such a manner to minimize the potential for human contact during normal operation. In order to avoid the possibility of exceeding the FCC radio frequency exposure limits, human proximity to the antenna shall not be less than 20 cm (8 inches) during normal operation.

#### Thông báo tới người dùng tại Canada (5 GHz)

△ CAUTION: When using IEEE 802.11a wireless LAN, this product is restricted to indoor use, due to its operation in the 5.15- to 5.25-GHz frequency range. The Industry Canada requires this product to be used indoors for the frequency range of 5.15 GHz to 5.25 GHz to reduce the potential for harmful interference to co-channel mobile satellite systems. High-power radar is allocated as the primary user of the 5.25- to 5.35-GHz and 5.65- to 5.85-GHz bands. These radar stations can cause interference with and/or damage to this device.

A ATTENTION: Lors de l'utilisation du réseau local sans fil IEEE 802.11a, ce produit se limite à une utilisation en intérieur à cause de son fonctionnement sur la plage de fréquences de 5,15 à 5,25 GHz. Industrie Canada stipule que ce produit doit être utilisé en intérieur dans la plage de fréquences de 5,15 à 5,25 GHz afin de réduire le risque d'interférences éventuellement dangereuses avec les systèmes mobiles par satellite via un canal adjacent. Le radar à haute puissance est alloué pour une utilisation principale dans une plage de fréquences de 5,25 à 5,35 GHz et de 5,65 à 5,85 GHz. Ces stations radar peuvent provoquer des interférences avec cet appareil et l'endommager.

#### Thông báo tới người dùng tại Đài Loan (5 GHz)

在 5.25-5.35 秭赫頻帶內操作之無線資訊傳輸設備,限於室內使用。

#### Thông báo tới người dùng tại Serbia (5 GHz)

Upotreba ovog uredjaja je ogranicna na zatvorene prostore u slucajevima koriscenja na frekvencijama od 5150-5350 MHz.

#### Thông báo tới người dùng tại Mexico

La operación de este equipo está sujeta a las siguientes dos condiciones: (1) es posible que este equipo o dispositivo no cause interferencia perjudicial y (2) este equipo o dispositivo debe aceptar cualquier interferencia, incluyendo la que pueda causar su operación no deseada.

Para saber el modelo de la tarjeta inalámbrica utilizada, revise la etiqueta regulatoria de la impresora.

#### Thông báo đến người dùng ở Brazil

Este equipamento opera em caráter secundário, isto é, não tem direito à proteção contra interferência prejudicial, mesmo de estações do mesmo tipo, e não pode causar interferência em sistemas operando em caráter primário.

#### <span id="page-97-0"></span>Thông báo tới người dùng tại Canada

Under Industry Canada regulations, this radio transmitter may only operate using an antenna of a type and maximum (or lesser) gain approved for the transmitter by Industry Canada. To reduce potential radio interference to other users, the antenna type and its gain should be so chosen that the equivalent isotropically radiated power (e.i.r.p.) is not more than that necessary for successful communication.

This device complies with Industry Canada licence-exempt RSS standard(s). Operation is subject to the following two conditions: (1) this device may not cause interference, and (2) this device must accept any interference, including interference that may cause undesired operation of the device.

WARNING! Exposure to Radio Frequency Radiation The radiated output power of this device is below the Industry Canada radio frequency exposure limits. Nevertheless, the device should be used in such a manner that the potential for human contact is minimized during normal operation.

To avoid the possibility of exceeding the Industry Canada radio frequency exposure limits, human proximity to the antennas should not be less than 20 cm (8 inches).

Conformément au Règlement d'Industrie Canada, cet émetteur radioélectrique ne peut fonctionner qu'avec une antenne d'un type et d'un gain maximum (ou moindre) approuvé par Industrie Canada. Afin de réduire le brouillage radioélectrique potentiel pour d'autres utilisateurs, le type d'antenne et son gain doivent être choisis de manière à ce que la puissance isotrope rayonnée équivalente (p.i.r.e.) ne dépasse pas celle nécessaire à une communication réussie.

Cet appareil est conforme aux normes RSS exemptes de licence d'Industrie Canada. Son fonctionnement dépend des deux conditions suivantes : (1) cet appareil ne doit pas provoquer d'interférences nuisibles et (2) doit accepter toutes les interférences reçues, y compris des interférences pouvant provoquer un fonctionnement non souhaité de l'appareil.

AVERTISSEMENT relatif à l'exposition aux radiofréquences. La puissance de rayonnement de cet appareil se trouve sous les limites d'exposition de radiofréquences d'Industrie Canada. Néanmoins, cet appareil doit être utilisé de telle sorte qu'il doive être mis en contact le moins possible avec le corps humain.

Afin d'éviter le dépassement éventuel des limites d'exposition aux radiofréquences d'Industrie Canada, il est recommandé de maintenir une distance de plus de 20 cm entre les antennes et l'utilisateur.

#### Thông báo tới người dùng tại Đài Loan

低功率電波輻射性電機管理辦法

第十二條

經型式認證合格之低功率射頻電機,非經許可,公司、商號或使用者均不得擅自變更頻率、加大功率 或變更設計之特性及功能。

第十四條

低功率射頻電機之使用不得影響飛航安全及干擾合法通信;經發現有干擾現象時,應立即停用,並改 善至無干擾時方得繼續使用。

前項合法通信,指依電信法規定作業之無線電通信。低功率射頻電機須忍受合法通信或工業、科學及 醫藥用電波輻射性電機設備之干擾。

### <span id="page-98-0"></span>Thông báo tới người dùng tại Nhật Bản

この機器は技術基準適合証明又は工事設計認証を受けた無線設備を搭載しています。

## Thông báo tới người dùng tại Thái Lan (5 GHz)

เครื่องวิทยุคมนาคมนี้มีระดับการแผ่คลื่นแม่เหล็กไฟฟ้าสอดคล้องตามมาตรฐานความปลอดภัยต่อสุขภาพของ มนุษย์จากการใช้เครื่องวิทยุคมนาคมที่คณะกรรมการกิจการโทรคมนาคมแห่งชาติประกาศกําหนด

This radio communication equipment has the electromagnetic field strength in compliance with the Safety Standard for the Use of Radio Communication Equipment on Human Health announced by the National Telecommunications Commission.

## <span id="page-99-0"></span>Chương trình quản lý sản phẩm môi trường

HP cam kết cung cấp các sản phẩm có chất lượng theo quy trình thân thiện với môi trường. Thiết kế nhằm tái chế đã được kết hợp vào sản phẩm này. Số nguyên vật liệu đã được giữ ở mức tối thiểu trong khi đảm bảo đúng chức năng và độ tin cậy. Các nguyên vật liệu khác nhau đã được thiết kế để dễ tách. Các chốt và các kết nối khác dễ xác định vị trí, tiếp cận, và tháo sử dụng các công cụ phổ biến. Các bộ phận ưu tiên cao đã được thiết kế nhằm tiếp cận nhanh chóng để tháo gỡ và sửa chữa hiệu quả. Để biết thêm thông tin, truy cập trang web Cam kết đối với môi trường của HP tại:

[www.hp.com/hpinfo/globalcitizenship/environment](http://www.hp.com/hpinfo/globalcitizenship/environment/index.html)

- Lời khuyên về Sinh thái
- Giấy
- Nhưa
- [Quy định của Ủy ban Liên minh Châu Âu 1275/2008](#page-100-0)
- [Bảng chỉ dẫn an toàn](#page-100-0)
- [Các hóa chất](#page-100-0)
- **[EPEAT](#page-100-0)**
- [Thông tin cho người dùng Nhãn sinh thái SEPA \(Trung Quốc\)](#page-100-0)
- [Chương trình tái chế](#page-100-0)
- [Chương trình tái chế các vật tư của máy in phun HP](#page-101-0)
- [Tiêu thụ điện](#page-101-0)
- [Nhãn Năng lượng tại Trung Quốc dành cho Máy in, Máy fax, và Máy photocopy](#page-101-0)
- [Cách thải bỏ rác thải thiết bị dành cho người dùng](#page-102-0)
- [Thải bỏ chất thải tại Brazil](#page-102-0)
- [Bảng các Chất/Thành phần Độc hại và Nguy hiểm và Hàm lượng của chúng \(Trung Quốc\)](#page-103-0)
- Hạn chế chất nguy hiểm (Ấn Đô)
- [Chỉ thị về Hạn chế chất nguy hiểm \(Thổ Nhĩ Kỳ\)](#page-103-0)
- [Tuyên bố về Ghi nhãn Tình trạng Hiện diện các Chất bị Hạn chế \(Đài Loan\)](#page-104-0)

## Lời khuyên về Sinh thái

HP cam kết trợ giúp khách hàng giảm bớt ảnh hưởng của họ đến môi trường. Vui lòng truy cập trang web Chương trình Môi trường và Sáng kiến HP để biết thêm thông tin về các sáng kiến về môi trường của HP.

[www.hp.com/hpinfo/globalcitizenship/environment/](http://www.hp.com/hpinfo/globalcitizenship/environment/)

## Giấy

Sản phẩm này phù hợp để sử dụng giấy tái chế theo tiêu chuẩn DIN 19309 và EN 12281:2002.

## <span id="page-100-0"></span>Nhựa

Các bộ phận nhựa trên 25 gam được đánh dấu theo các tiêu chuẩn quốc tế để tăng cường khả năng xác định các loại nhựa cho mục đích tái chế vào cuối vòng đời sản phẩm.

## Quy định của Ủy ban Liên minh Châu Âu 1275/2008

Để có dữ liệu về nguồn điện của sản phẩm, bao gồm mức tiêu thụ điện của sản phẩm ở chế độ chờ khi được nối mạng nếu tất cả các cổng mạng có dây được kết nối và tất cả các cổng mạng không dây được kích hoạt, vui lòng tham khảo phần P14 'Thông tin Bổ sung' của Bản tuyên bố ECO CÔNG NGHỆ THÔNG TIN tại [www.hp.com/hpinfo/globalcitizenship/environment/productdata/itecodesktop](http://www.hp.com/hpinfo/globalcitizenship/environment/productdata/itecodesktop-pc.html)[pc.html](http://www.hp.com/hpinfo/globalcitizenship/environment/productdata/itecodesktop-pc.html).

## Bảng chỉ dẫn an toàn

Bảng Chỉ dẫn An toàn, thông tin về môi trường và an toàn sản phẩm có sẵn tại [www.hp.com/go/](http://www.hp.com/go/ecodata) [ecodata](http://www.hp.com/go/ecodata) hoặc được cung cấp theo yêu cầu.

## Các hóa chất

HP cam kết cung cấp cho các khách hàng thông tin về hóa chất trong sản phẩm của chúng tôi theo các yêu cầu hợp pháp như REACH *(Quy định của Liên minh Châu Âu (EC) số No 1907/2006 của Hôi* đồng và Nghị viện Châu Âu). Báo cáo thông tin về hóa chất cho sản phẩm này có tại: [www.hp.com/go/reach.](http://www.hp.com/go/reach)

## EPEAT

Most HP products are designed to meet EPEAT. EPEAT is a comprehensive environmental rating that helps identify greener electronics equipment. For more information on EPEAT go to [www.epeat.net](http://www.epeat.net). For information on HP's EPEAT registered products go to [www.hp.com/hpinfo/](http://www.hp.com/hpinfo/globalcitizenship/environment/pdf/epeat_printers.pdf) [globalcitizenship/environment/pdf/epeat\\_printers.pdf.](http://www.hp.com/hpinfo/globalcitizenship/environment/pdf/epeat_printers.pdf)

## Thông tin cho người dùng Nhãn sinh thái SEPA (Trung Quốc)

#### 中国环境标识认证产品用户说明

噪声大于 63.0 dB(A) 的办公设备不宜放置于办公室内,请在独立的隔离区域使用。

如需长时间使用本产品或打印大量文件,请确保在通风良好的房间内使用。

如您需要确认本产品处于零能耗状态,请按下电源关闭按钮,并将插头从电源插座断开。

您可以使用再生纸,以减少资源耗费。

## Chương trình tái chế

HP cung cấp ngày càng nhiều chương trình trả lại và tái chế sản phẩm ở nhiều quốc gia/khu vực, và cung cấp cho các đối tác một số trung tâm tái chế điện tử lớn nhất trên khắp thế giới. HP bảo tồn nguồn lực bằng cách bán lại một số sản phẩm phổ biến nhất của mình. Để biết thêm thông tin về việc tái chế các sản phẩm HP, vui lòng truy cập:

[www.hp.com/recycle](http://www.hp.com/recycle)

## <span id="page-101-0"></span>Chương trình tái chế các vật tư của máy in phun HP

HP cam kết bảo vệ môi trường. Chương trình Tái chế các Vật tư của Máy in phun HP có sẵn ở nhiều quốc gia/khu vực, và cho phép bạn tái chế các hộp mực in đã qua sử dụng miễn phí. Để biết thêm thông tin, vui lòng truy cập trang web sau:

[www.hp.com/hpinfo/globalcitizenship/environment/recycle/](http://www.hp.com/hpinfo/globalcitizenship/environment/recycle/)

## Tiêu thụ điện

Thiết bị tạo ảnh và in mang lô-gô ENERGY STAR® của HP được chứng nhận bởi Cơ quan Bảo vệ Môi trường Hoa Kỳ. Nhãn hiệu dưới đây sẽ xuất hiện trên những sản phẩm tạo ảnh được chứng nhận ENERGY STAR:

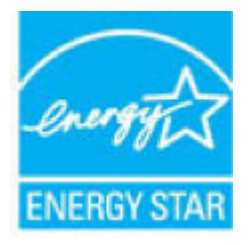

Thông tin bổ sung của model sản phẩm tạo ảnh được chứng nhận ENERGY STAR được liệt kê tại: [www.hp.com/go/energystar](http://www.hp.com/go/energystar)

## Nhãn Năng lượng tại Trung Quốc dành cho Máy in, Máy fax, và Máy photocopy

#### 复印机、打印机和传真机能源效率标识实施规则

依据"复印机、打印机和传真机能源效率标识实施规则",该打印机具有中国能效标识。标识上显示的能 效等级和操作模式值根据"复印机、打印机和传真机能效限定值及能效等级"标准("GB 21521")来确定 和计算。

1. 能效等级

产品能效等级分 3 级,其中 1 级能效最高。能效限定值根据产品类型和打印速度由标准确定。能 效等级则根据基本功耗水平以及网络接口和内存等附加组件和功能的功率因子之和来计算。

2. 能效信息

喷墨打印机

操作模式功率

睡眠状态的能耗按照 GB 21521 的标准来衡量和计算。该数据以瓦特 (W) 表示。

– 待机功率

待机状态是产品连接到电网电源上功率最低的状态。该状态可以延续无限长时间,且使用者 无法改变此状态下产品的功率。对于"成像设备"产品,"待机"状态通常相当于"关闭"状态,但 也可能相当于"准备"状态或者"睡眠"状态。该数据以瓦特 (W) 表示。

睡眠状态预设延迟时间

出厂前由制造商设置的时间决定了该产品在完成主功能后进入低耗模式(例如睡眠、自动关 机)的时间。该数据以分钟表示。

– 附加功能功率因子之和

#### 网络接口和内存等附加功能的功率因子之和。该数据以瓦特 (W) 表示。

<span id="page-102-0"></span>标识上显示的能耗数据是根据典型配置测量得出的数据,此类配置包含登记备案的打印机依据复印 机、打印机和传真机能源效率标识实施规则所选的所有配置。因此,该特定产品型号的实际能耗可能 与标识上显示的数据有所不同。

要了解规范的更多详情,请参考最新版的 GB 21521 标准。

## Cách thải bỏ rác thải thiết bị dành cho người dùng

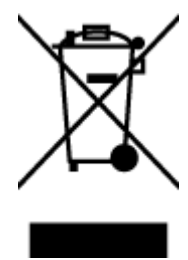

Biểu tượng này có nghĩa rằng không thải bỏ sản phẩm của bạn cùng với rác thải sinh hoạt khác. Thay vào đó, bạn phải bảo vệ sức khỏe của con người và môi trường bằng cách chuyển rác thải thiết bị của bạn đến điểm thu gom được chỉ định để tái chế rác thải thiết bị điện và điện tử. Để biết thêm thông tin, vui lòng liên hệ dịch vụ thải bỏ rác thải sinh hoạt của bạn, hoặc truy cập <http://www.hp.com/recycle>.

## Thải bỏ chất thải tại Brazil

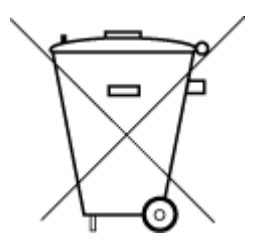

Este produto eletrônico e seus componentes não devem ser descartados no lixo comum, pois embora estejam em conformidade com padrões mundiais de restrição a substâncias nocivas, podem conter, ainda que em quantidades mínimas, substâncias impactantes ao meio ambiente. Ao final da vida útil deste produto, o usuário deverá entregá-lo à HP. A não observância dessa orientação sujeitará o infrator às sanções previstas em lei.

Após o uso, as pilhas e/ou baterias dos produtos HP deverão ser entregues ao estabelecimento comercial ou rede de assistência técnica autorizada pela HP.

Não descarte o produto eletronico em lixo comum

Para maiores informações, inclusive sobre os pontos de recebimento, acesse:

[www.hp.com.br/reciclar](http://www.hp.com.br/reciclar)

## <span id="page-103-0"></span>Bảng các Chất/Thành phần Độc hại và Nguy hiểm và Hàm lượng của chúng (Trung Quốc)

#### 产品中有害物质或元素的名称及含量

根据中国《电器电子产品有害物质限制使用管理办法 - 10

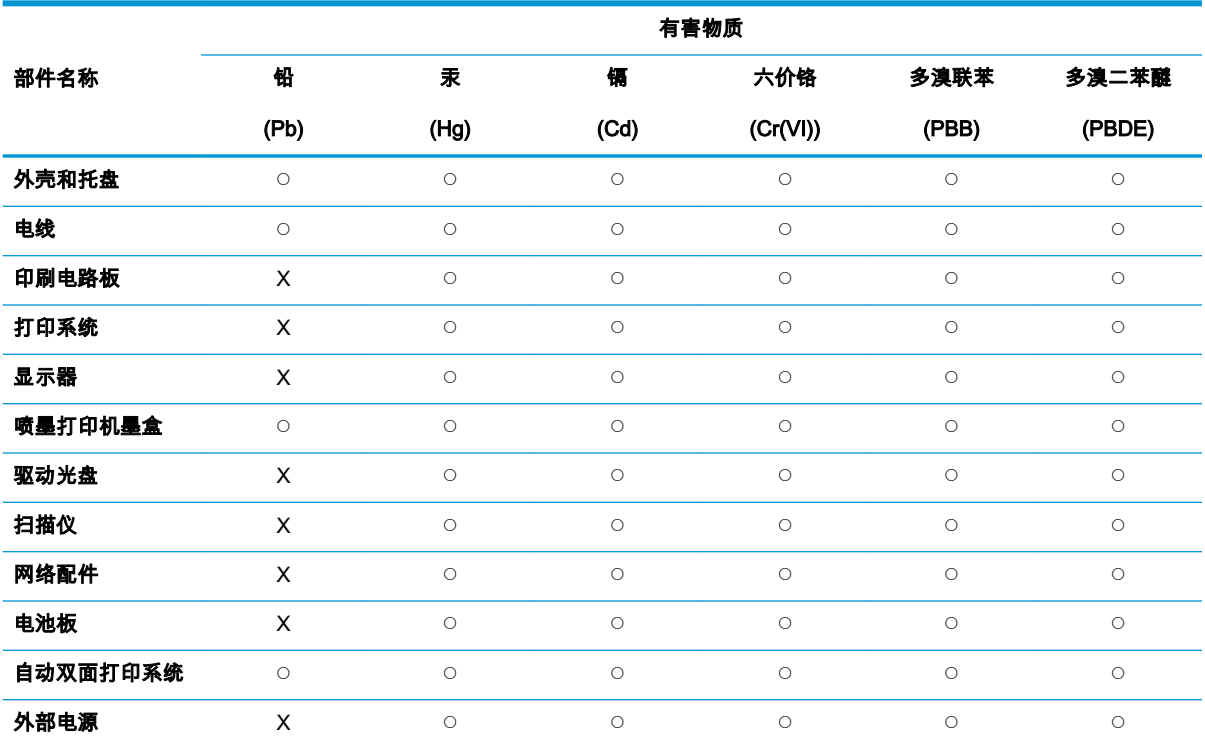

本表格依据 SJ/T 11364 的规定编制。

◯:表示该有害物质在该部件所有均质材料中的含量均在 GB/T 26572 规定的限量要求以下。

X:表示该有害物质至少在该部件的某一均质材料中的含量超出 GB/T 26572 规定的限量要求。

此表中所有名称中含 "X" 的部件均符合欧盟 RoHS 立法。

注:环保使用期限的参考标识取决于产品正常工作的温度和湿度等条件。

## Hạn chế chất nguy hiểm (Ấn Độ)

This product, as well as its related consumables and spares, complies with the reduction in hazardous substances provisions of the "India E-waste Rule 2016." It does not contain lead, mercury, hexavalent chromium, polybrominated biphenyls or polybrominated diphenyl ethers in concentrations exceeding 0.1 weight % and 0.01 weight % for cadmium, except where allowed pursuant to the exemptions set in Schedule 2 of the Rule.

## Chỉ thị về Hạn chế chất nguy hiểm (Thổ Nhĩ Kỳ)

Türkiye Cumhuriyeti: EEE Yönetmeliğine Uygundur

## <span id="page-104-0"></span>Tuyên bố về Ghi nhãn Tình trạng Hiện diện các Chất bị Hạn chế (Đài Loan)

#### 台灣 限用物質含有情況標示聲明書

Taiwan Declaration of the Presence Condition of the Restricted Substances Marking

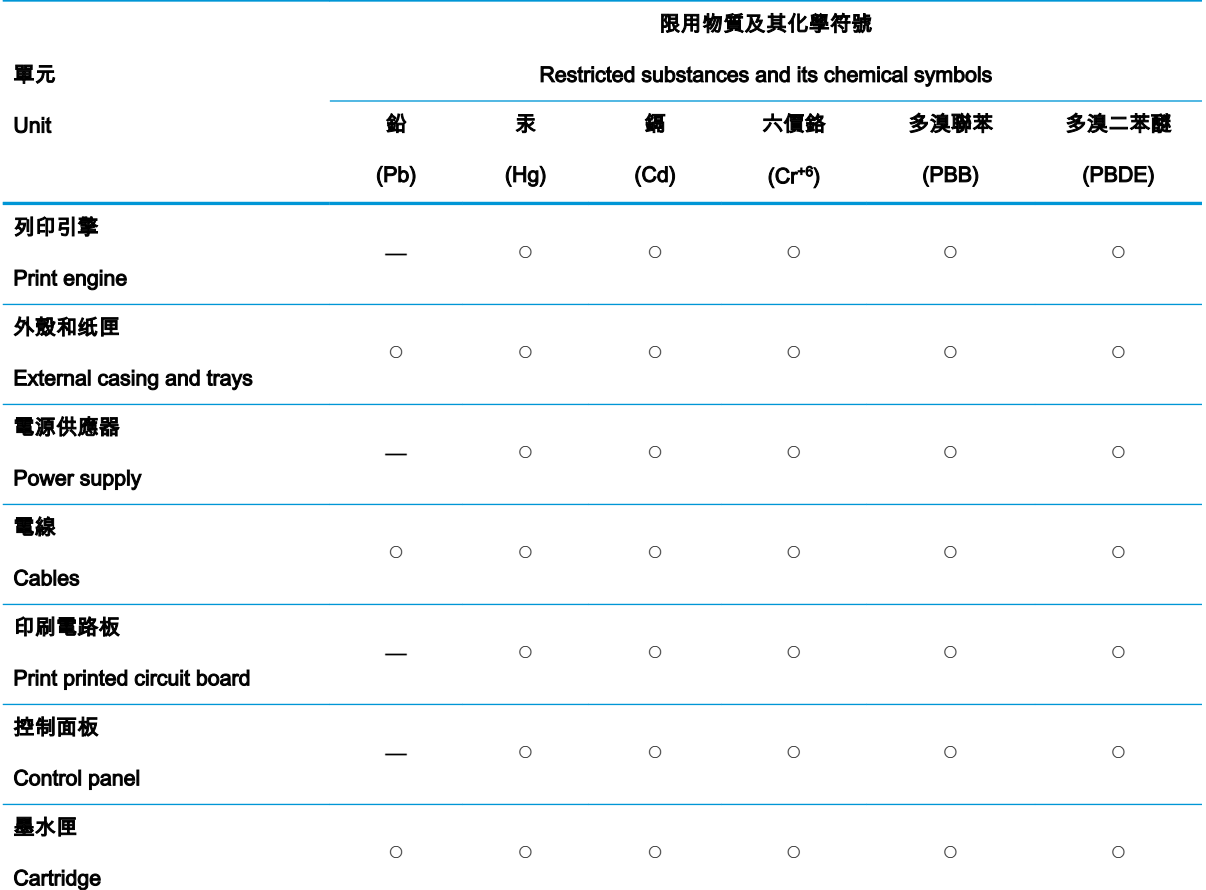

備考 1.〝超出 0.1 wt %〞及〝超出 0.01 wt %〞係指限用物質之百分比含量超出百分比含量基準值。

Note 1: "Exceeding 0.1 wt %" and "exceeding 0.01 wt %" indicate that the percentage content of the restricted substance exceeds the reference percentage value of presence condition.

備考 2.〝◯〞係指該項限用物質之百分比含量未超出百分比含量基準值。

Note 2: "O" indicates that the percentage content of the restricted substance does not exceed the percentage of reference value of presence.

#### 備考 3.〝—〞係指該項限用物質為排除項目。

Note 3: The "—" indicates that the restricted substance corresponds to the exemption.

若要存取產品的最新使用指南或手冊,請前往 [www.support.hp.com](http://www.support.hp.com)。選取**搜尋您的產品**,然後依照 畫 面上的指示繼續執行。

To access the latest user guides or manuals for your product, go to [www.support.hp.com](http://www.support.hp.com). Select Find your product, and then follow the onscreen instructions.

# Bảng chú dẫn

#### B

bảng điều khiển máy in đặt [5](#page-8-0) bảng điều khiển nút [7](#page-10-0) tính năng [7](#page-10-0) bảo hành [84](#page-87-0) bộ nối, đặt [6](#page-9-0)

#### C

các vấn đề về nạp giấy, khắc phục sự cố [70](#page-73-0) các yêu cầu hệ thống [88](#page-91-0) cửa mực đặt [5](#page-8-0)

#### CH

chốt hộp mực, hộp mực đặt [5](#page-8-0)

#### Đ

đầu vào dòng điện, đặt [6](#page-9-0)

#### E

Embedded Web Server đang mở [37](#page-40-0)

#### GI

giấy các trang bị lệch [70](#page-73-0) gỡ bỏ kẹt giấy [66](#page-69-0) khắc phục sự cố nạp giấy [70](#page-73-0)

#### H

hệ điều hành được hỗ trợ [88](#page-91-0) hỗ trợ khách hàng bảo hành [84](#page-87-0)

#### I in

khắc phục sự cố [79](#page-82-0) thông số kỹ thuật [89](#page-92-0) In mọi nơi [43](#page-46-0)

## K

kẹt giấy xóa [66](#page-69-0) kết nối mạng kết nối không dây [30](#page-33-0)

## KH

khay đặt [5](#page-8-0) gỡ bỏ kẹt giấy [66](#page-69-0) khắc phục sự cố nạp giấy [70](#page-73-0) thanh dẫn chiều rông giấy [5](#page-8-0) khắc phục sự cố các trang bị lệch [70](#page-73-0) các vấn đề về nạp giấy [70](#page-73-0) giấy không được lấy từ một khay [70](#page-73-0) in [79](#page-82-0) nguồn điện [79](#page-82-0) nhiều trang được lấy [70](#page-73-0) HP Smart [64](#page-67-0) khay nạp giấy đặt [5](#page-8-0) khu vực tháo lắp phía sau minh hoa [6](#page-9-0)

## L

lệch, khắc phục sự cố in [70](#page-73-0)

## M

mạng minh hoa bô nối [6](#page-9-0) xem và in thiết lập [13](#page-16-0) môi trường thông số kỹ thuật về môi trường [88](#page-91-0) Chương trình quản lý sản phẩm môi trường [96](#page-99-0)

#### N

nạp giấy kép, khắc phục sự cố [70](#page-73-0) nút, bảng điều khiển [7](#page-10-0)

#### NG

nguồn điện khắc phục sự cố [79](#page-82-0)

#### PH

phần mềm máy in (Windows) đang mở [3](#page-6-0)

## T

tái chế hộp mực [98](#page-101-0)

#### TH

thông báo quy đinh [90](#page-93-0) số nhận dạng model quy định [90](#page-93-0) Các báo cáo không dây [92](#page-95-0) thông số kỹ thuật các yêu cầu hệ thống [88](#page-91-0) thông tin kỹ thuật thông số kỹ thuật in [89](#page-92-0) thông số kỹ thuật về môi trường [88](#page-91-0)

## W

Windows

các yêu cầu hệ thống [88](#page-91-0)

## X

xem thiết lập mạng [13](#page-16-0)

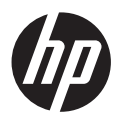